# Straight into Blender!

#### An overview of the 3D workflow

## Anatomy of a 3D scene

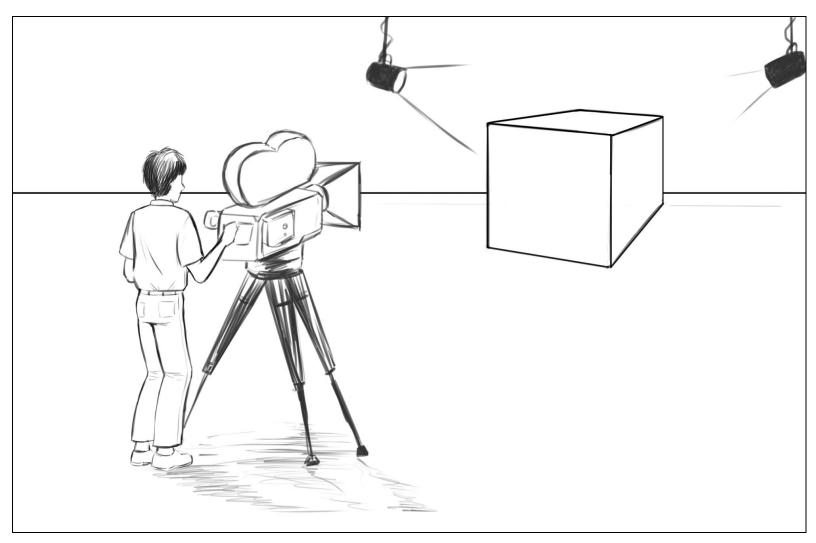

A 3D scene looks like a film set.

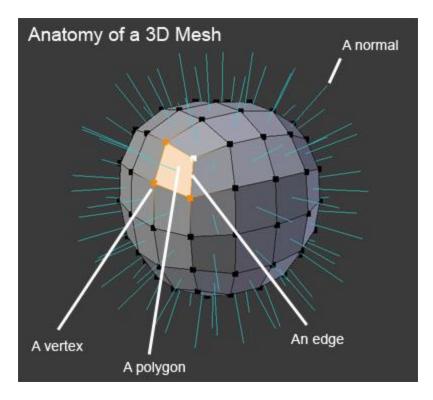

Anatomy of a 3D Mesh

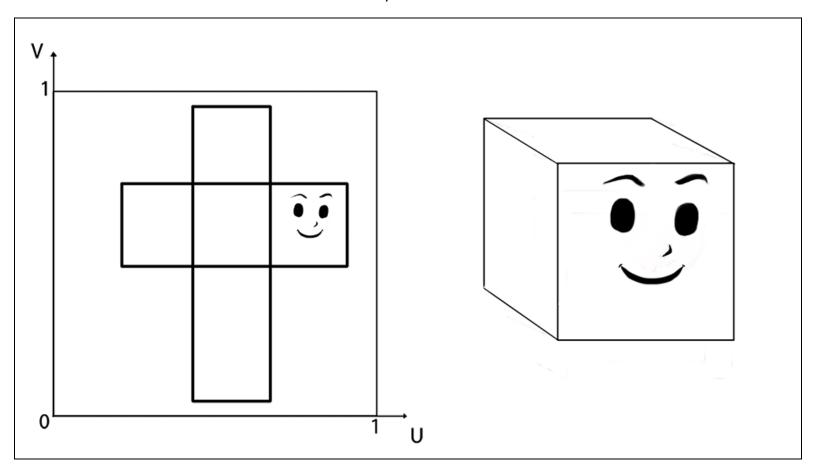

This is the representation of the UV mapping process. The texture on the left is projected to the 3D model on the right.

## Getting used to the navigation in Blender

#### An introduction to the navigation of the 3D Viewport

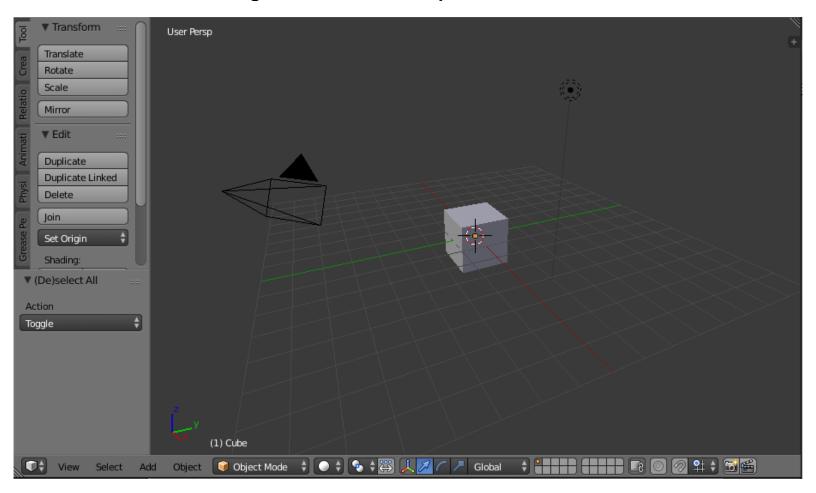

The Blender 3D Viewport

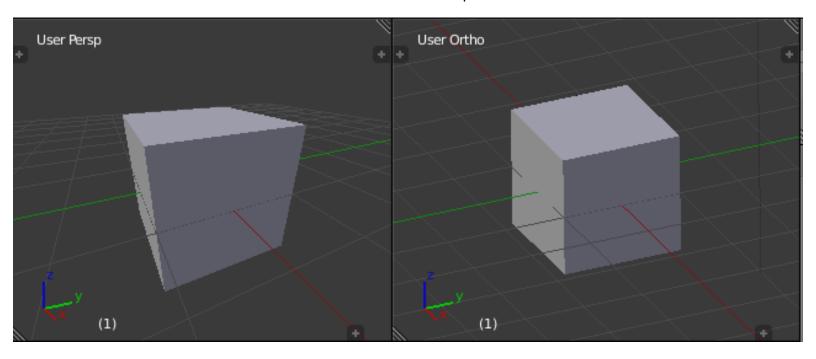

The difference between Perspective (left) and Orthographic (right)

#### What are editors?

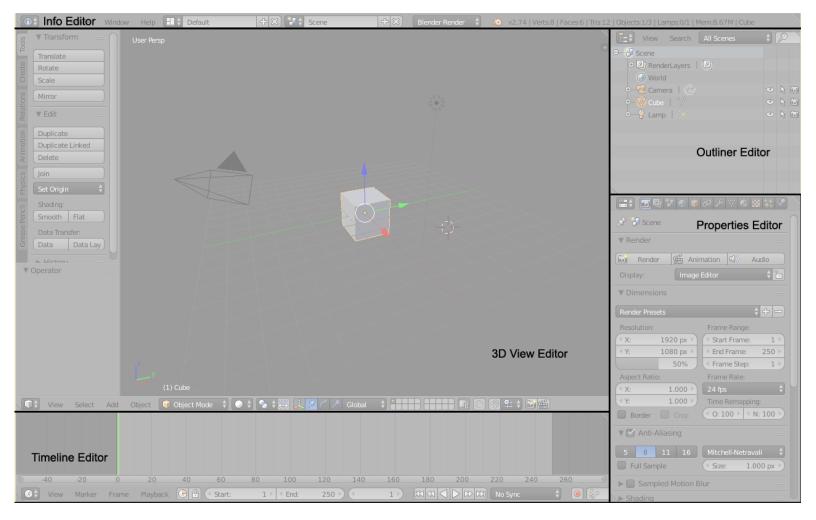

In this picture you can see how Blender is divided into editors.

#### Anatomy of an editor

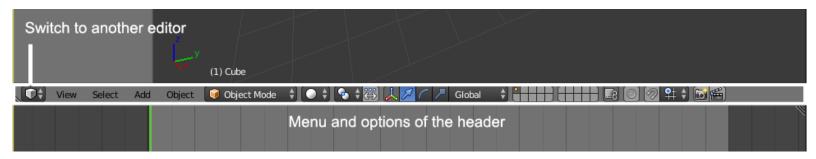

The header of the 3D View-port. The first button is for switching between editors, and also, we can switch between the menus and options

#### Split, Join, and Detach

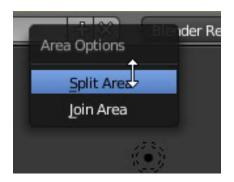

Right-click on the border of an editor to split it in two editors

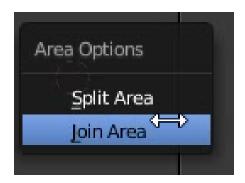

Use the Join Area option to join two editors together.

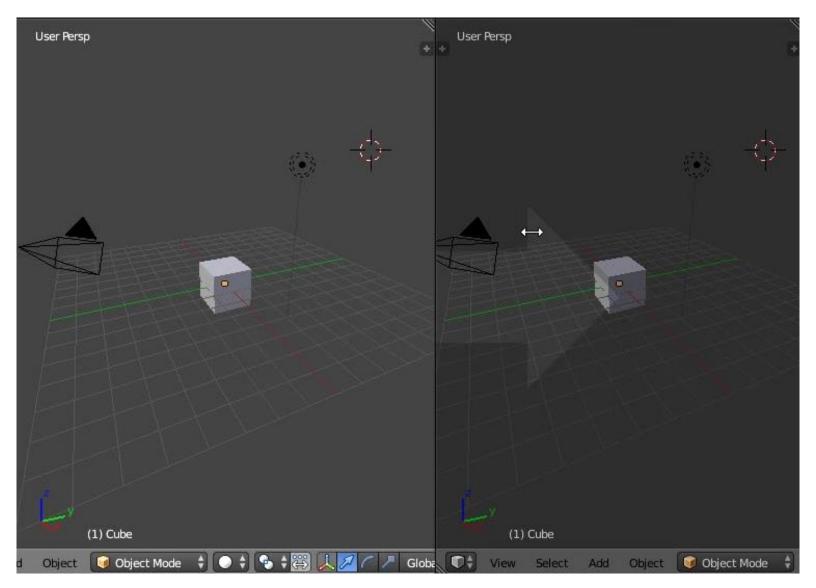

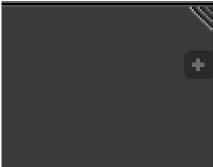

The top right corner of an editor

#### Some useful layout presets

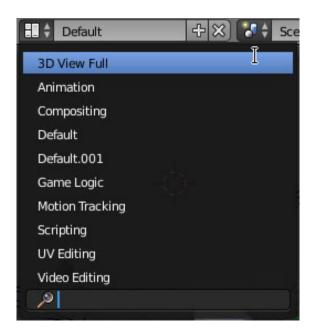

The layout presets drop-down menu

#### Setting up your preferences

#### An introduction to the Preferences window

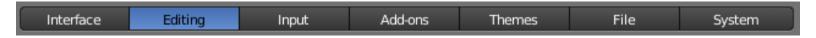

The different tabs that compose the Preferences window

#### Customizing the default navigation style

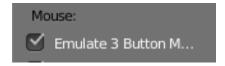

The Emulate 3 Button Mouse will be very useful when sculpting using a pen tablet.

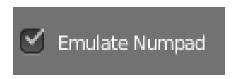

The Emulate Numpad allows you to use the numeric keys above the QWERTY keys in order to switch views or toggle the perspective on or off.

#### Improving Blender with add-ons

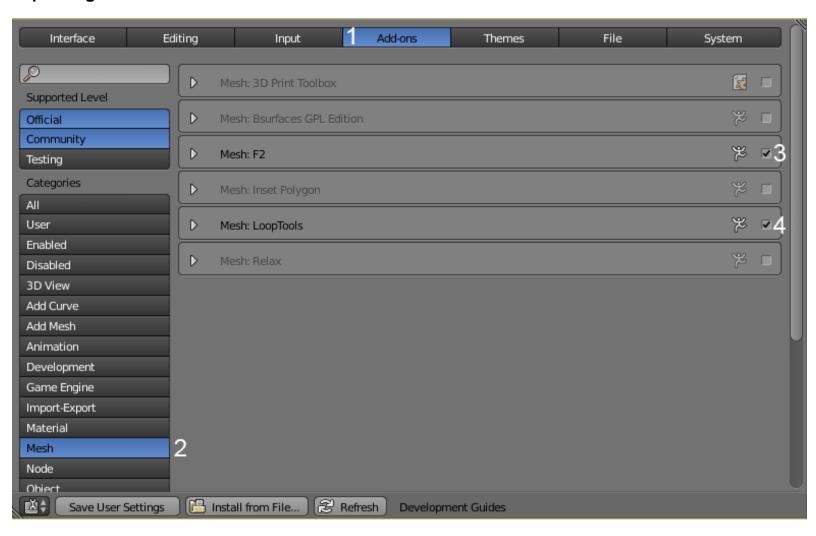

Steps for Add-ons activation

# 2 Robot Toy – Modeling of an Object

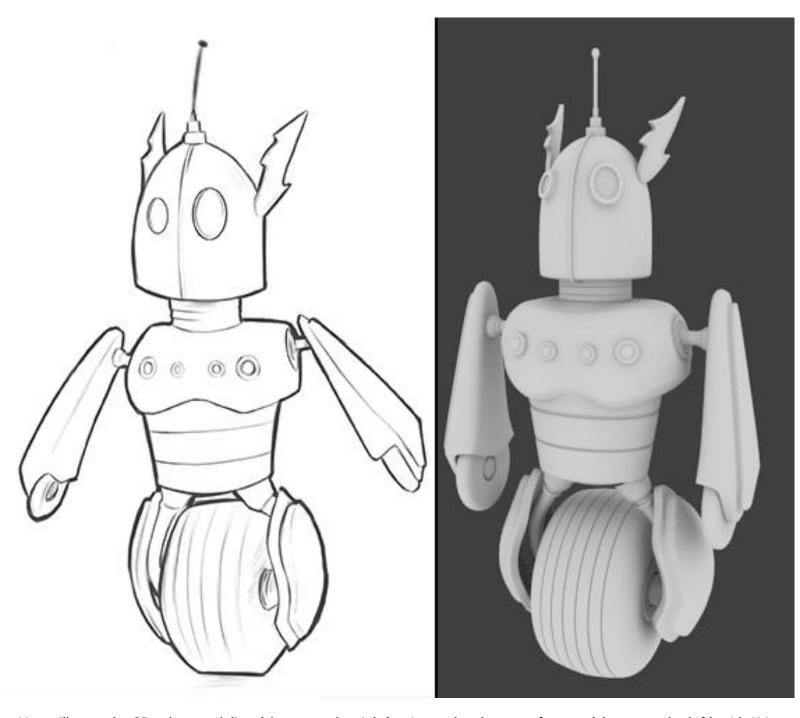

You will start the 3D robot modeling (shown on the right) using a sketch as a reference (shown on the left) with Krita (another open source tool for 2D art).

## Let's start the modeling of our robot toy

#### Adding the Head primitive

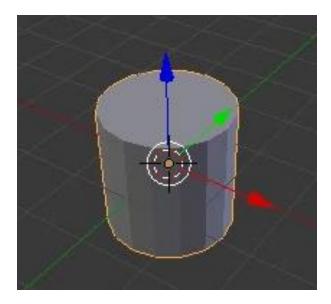

The cylinder located at the cursor position (center of the world) that we will use as a base for the head of the robot.

#### The Edit Mode versus the Object Mode

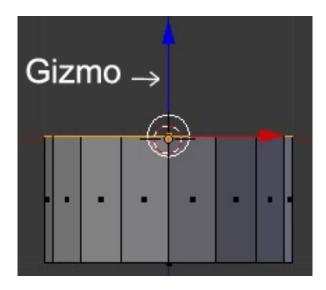

The top face moved down in the Edit Mode with the Z axis of the Gizmo tool or by pressing the G + Z shortcut.

# Using the basic modeling tools

# Modeling the head

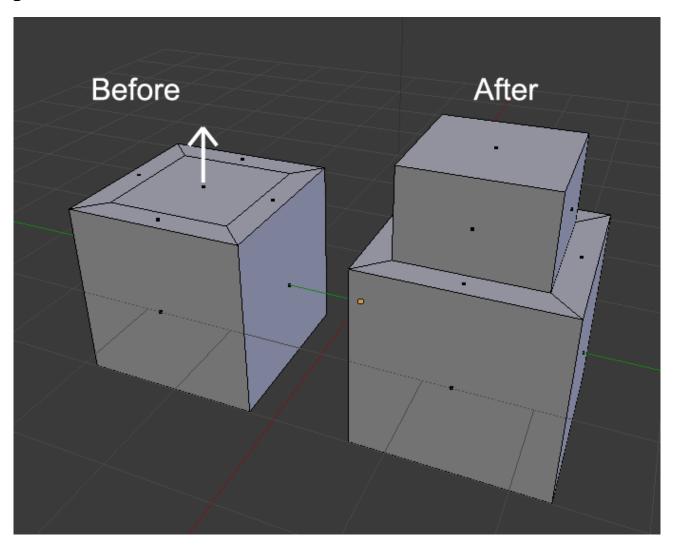

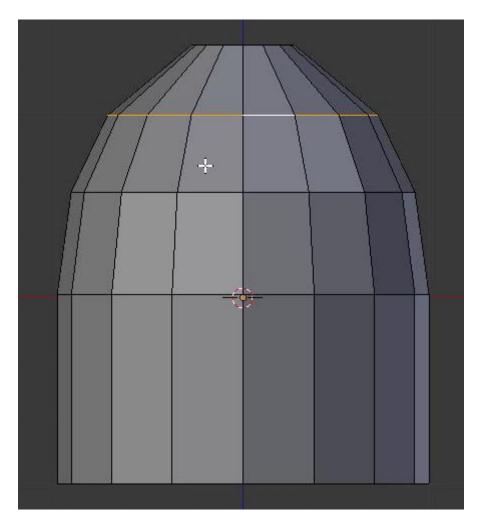

Shaping of the head with extrusions.

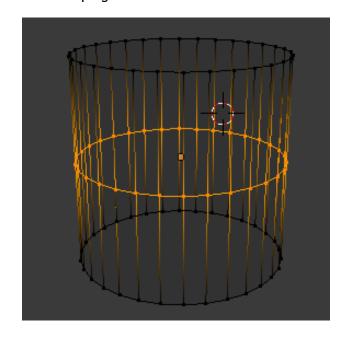

## Modeling the antenna

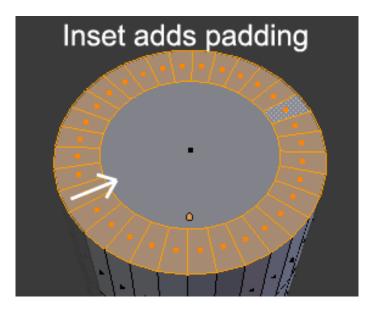

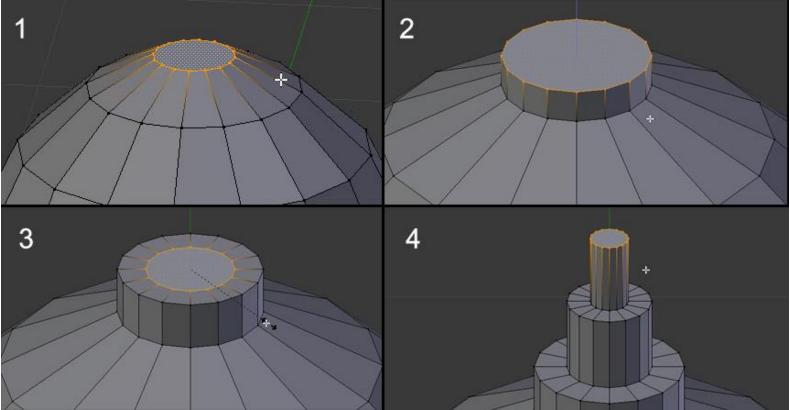

The different steps to model the base of the antenna. Succession of insets and extrusions.

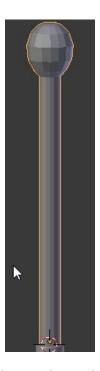

The stem with the different extrusions that we have shaped like a sphere with the smooth tool

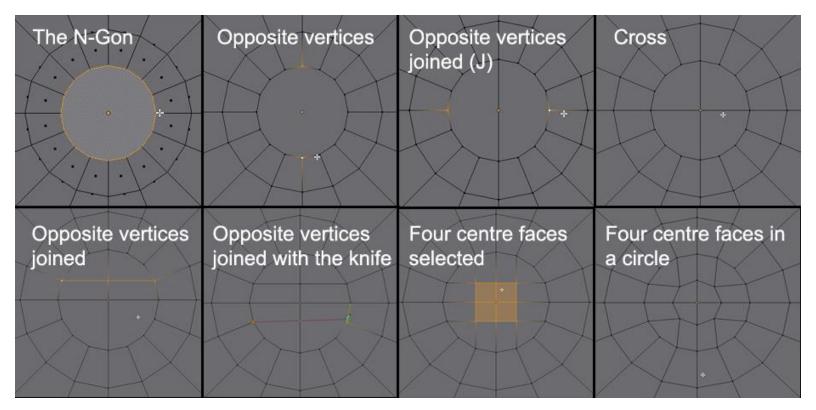

N-Gon Correction with the Join tool and the Knife

#### An introduction to the Subdivision Surface modifier

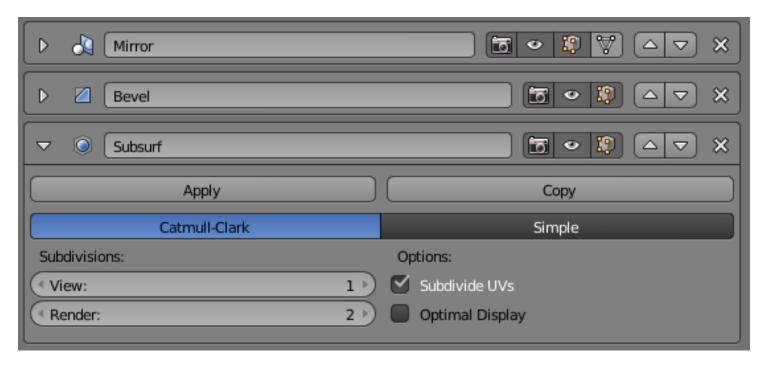

The stack of three modifiers of an object. The Subdivision surface applies over the Mirror and the Bevel modifier.

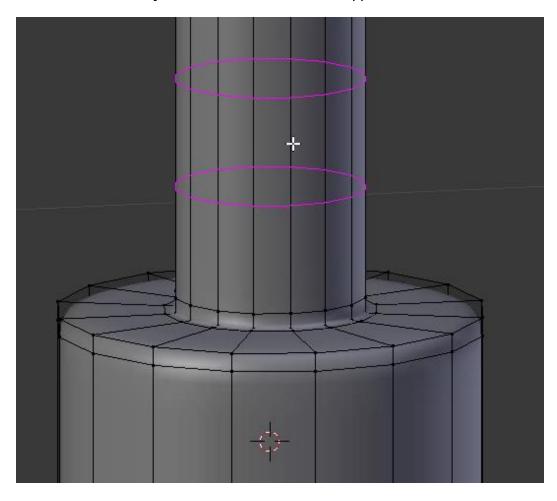

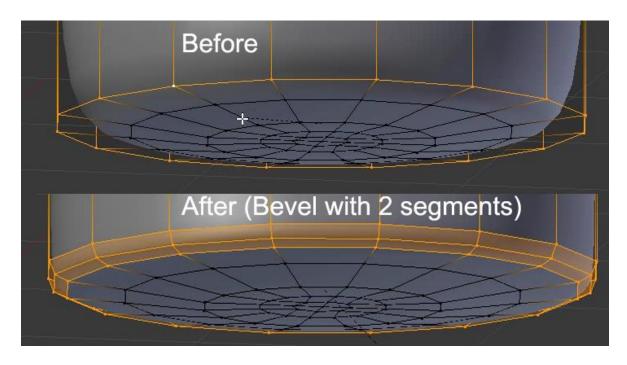

## Improving the head shape

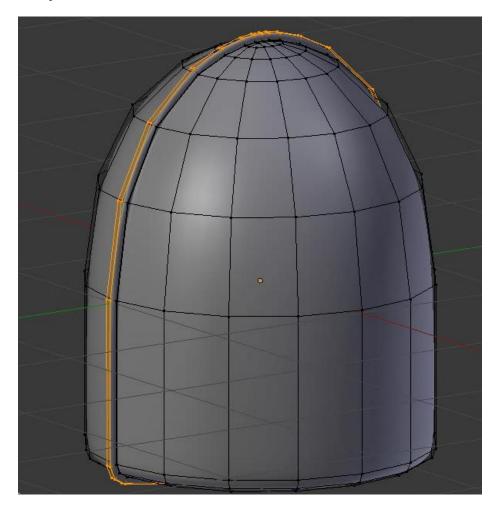

The head shape without the antenna.

# **Modeling the thunderbolts**

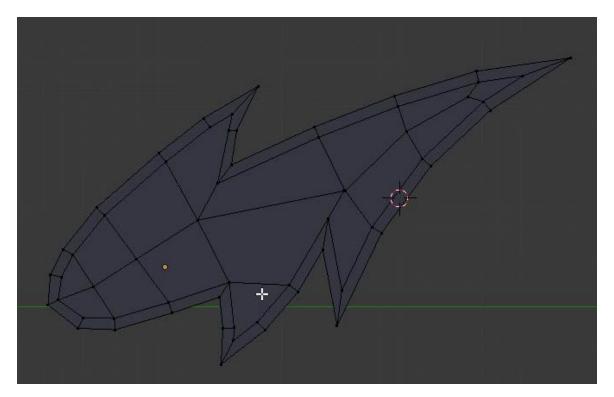

The thunderbolt shape.

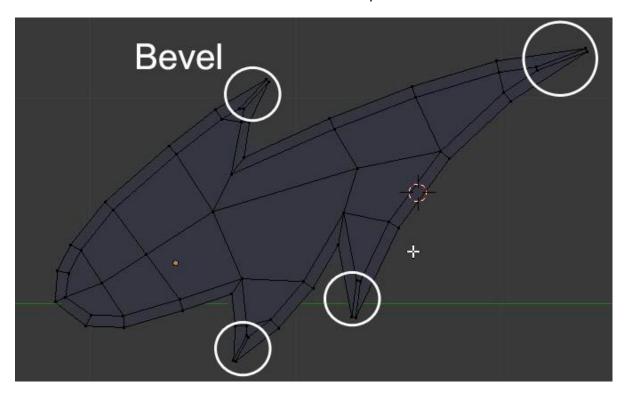

Maintaining the spikes with bevels.

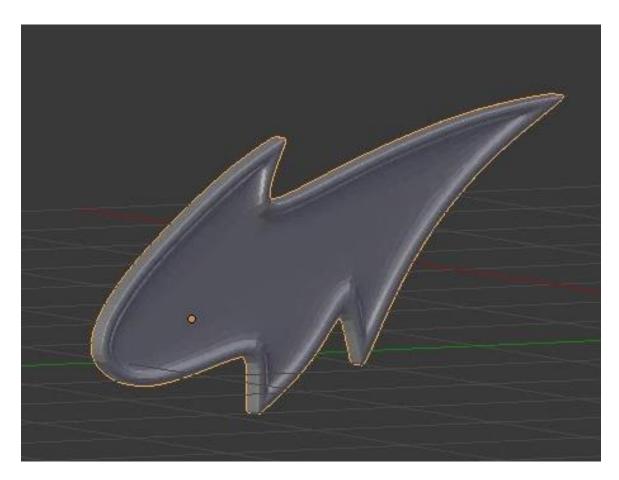

The finished thunderbolt with a view 2 subdivision surface.

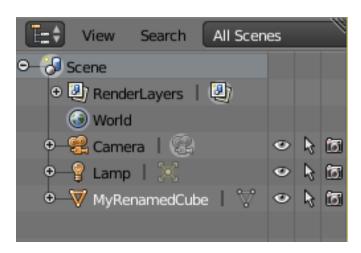

## **Modeling the eyes**

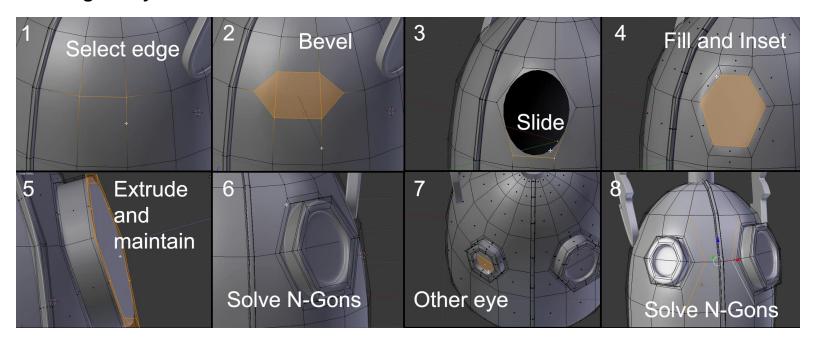

## The modeling of the chest

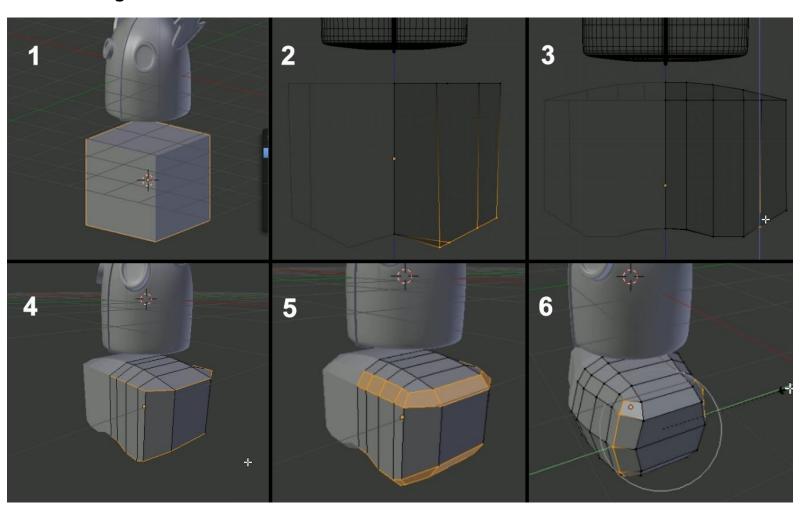

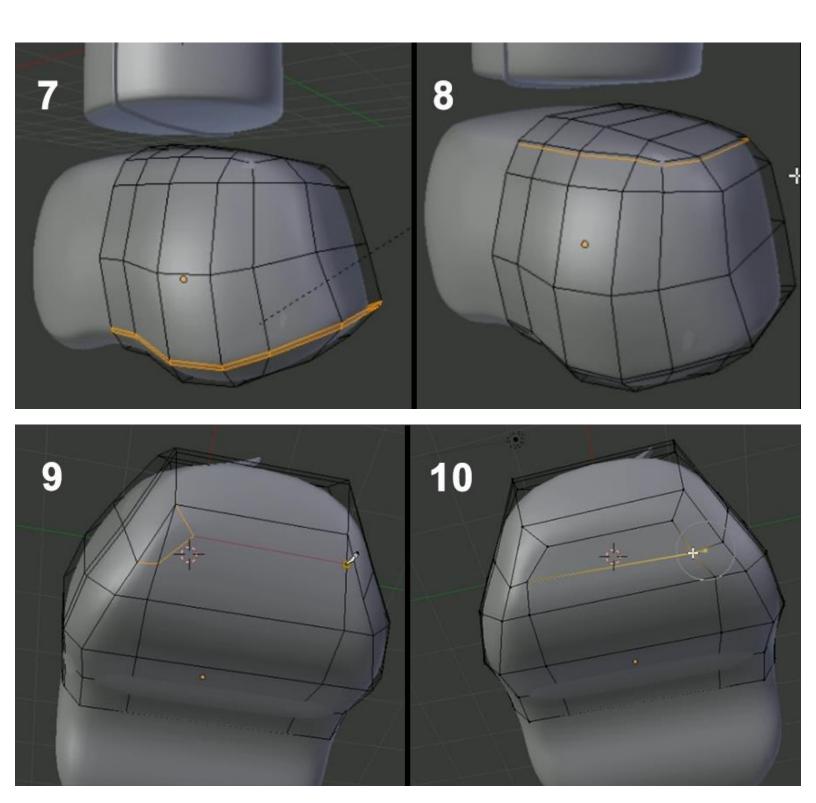

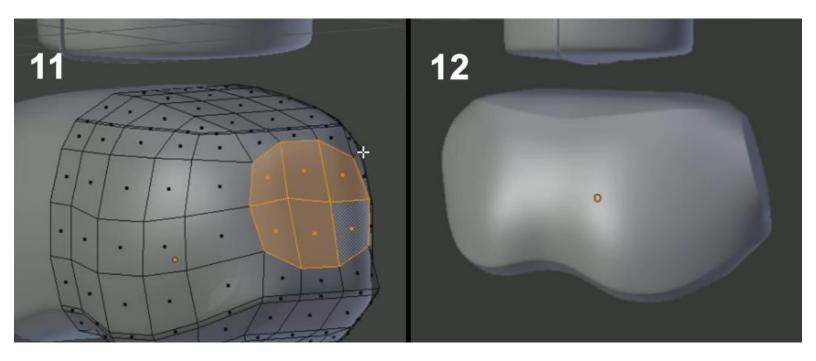

The modeling of the neck

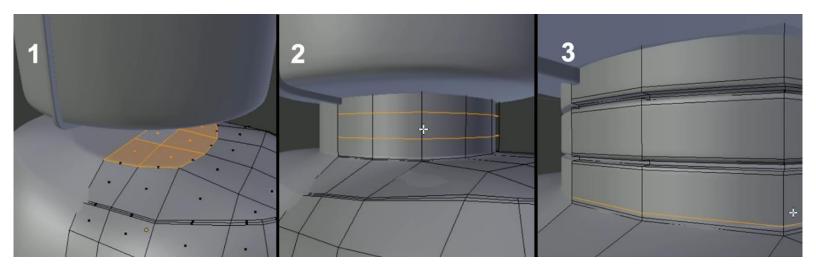

# **Modeling the torso**

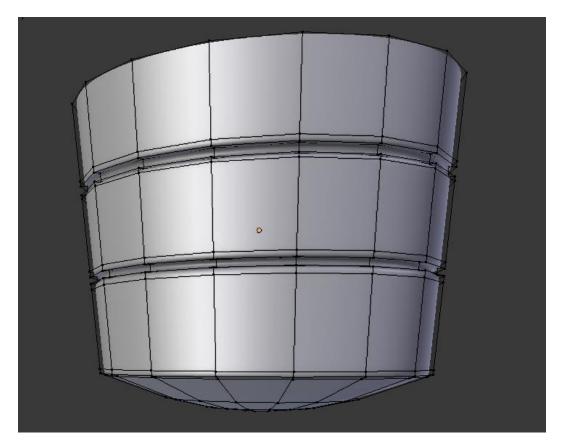

The modeling of the buttons

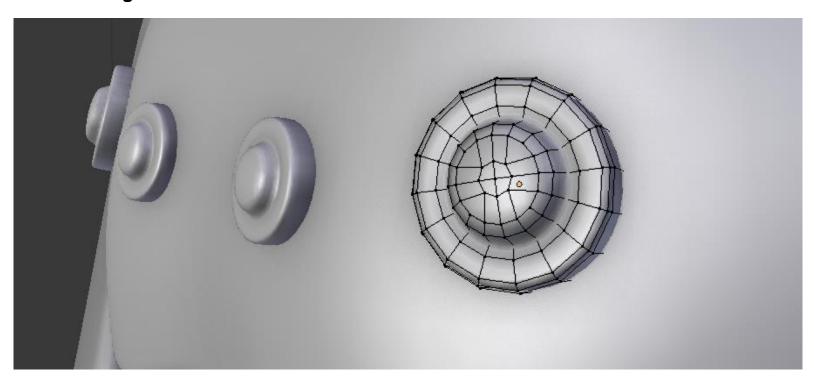

## **Modeling the fork**

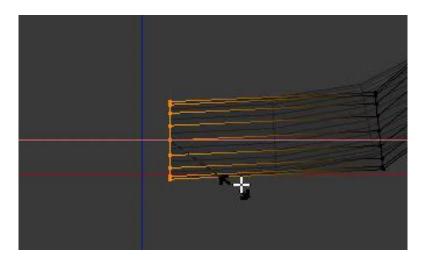

Flat the last (inner) edge loop.

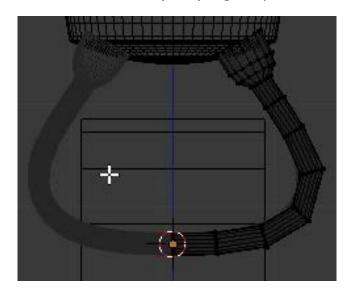

The fork in the Edit Mode, with its mirror modifier and the temporary wheel.

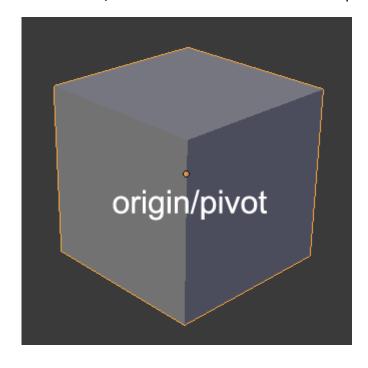

## **Modeling protections for the fork**

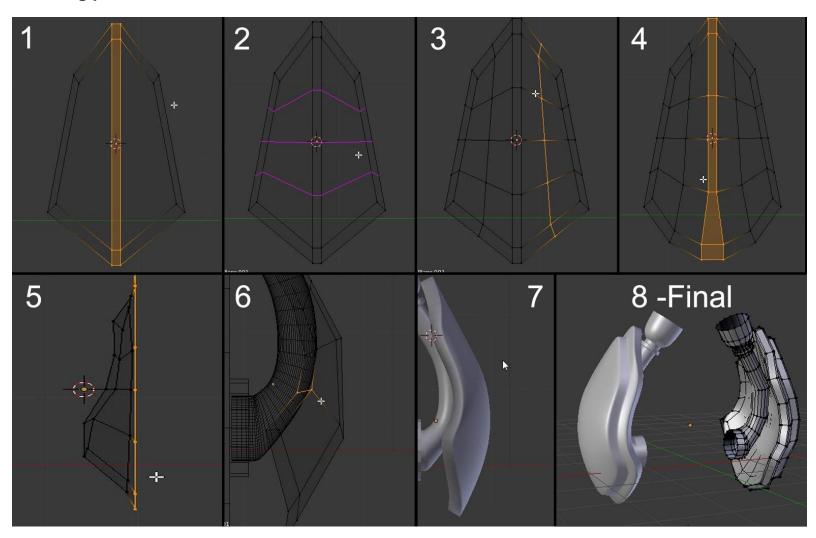

The process of modeling the protections and the final result with the fork.

# The modeling of the main wheel

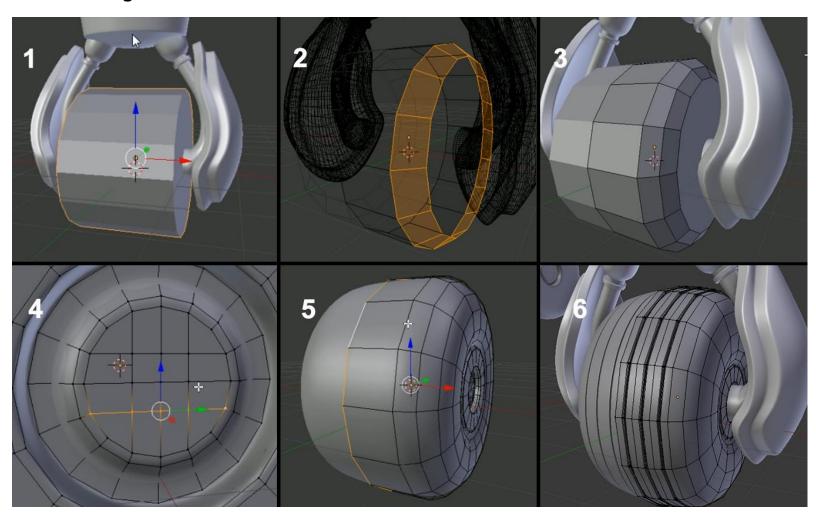

The modeling of the arm

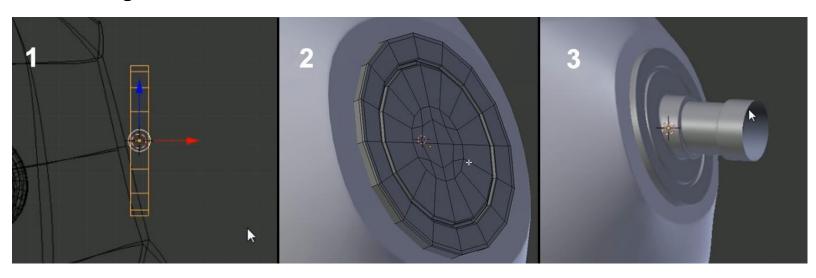

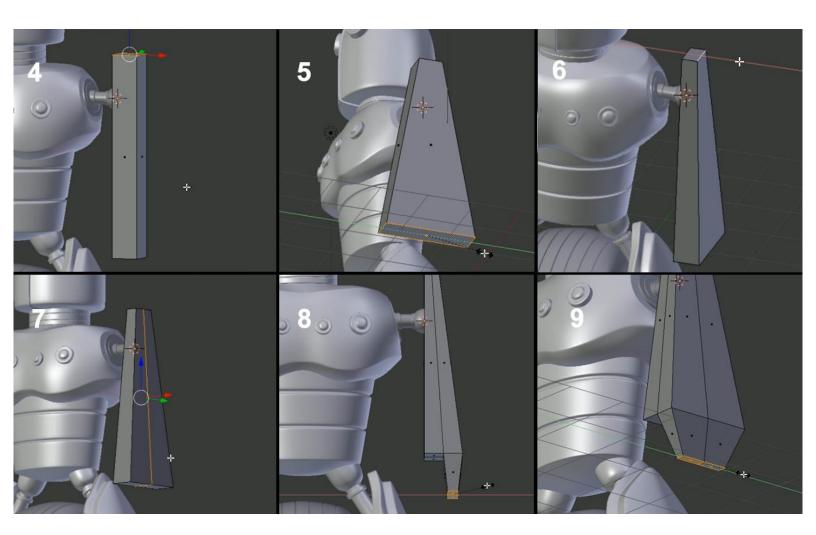

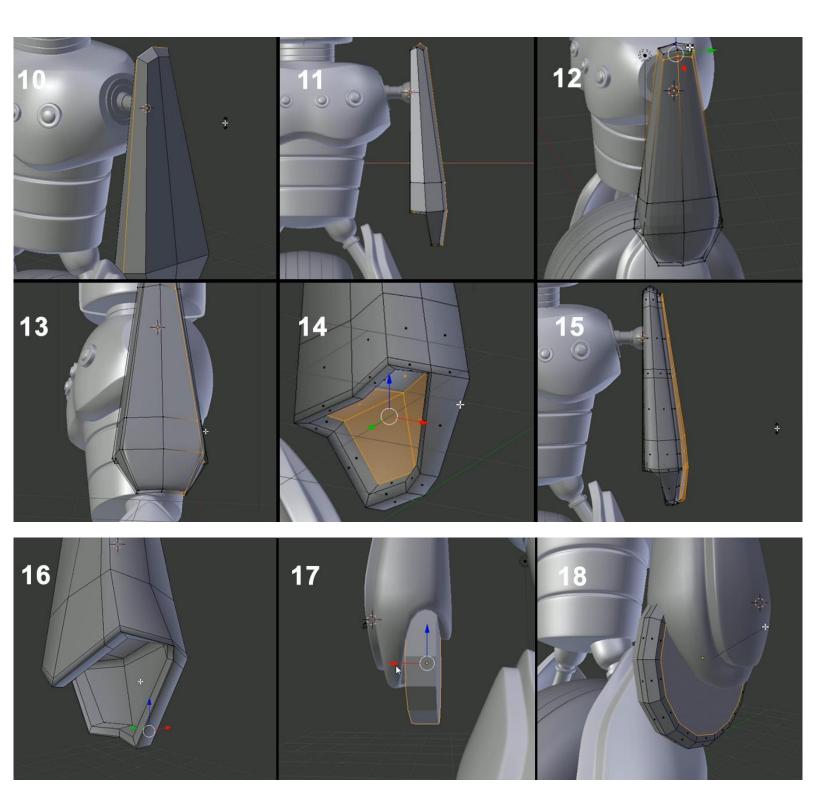

## **Using Blender Internal to render our Robot**

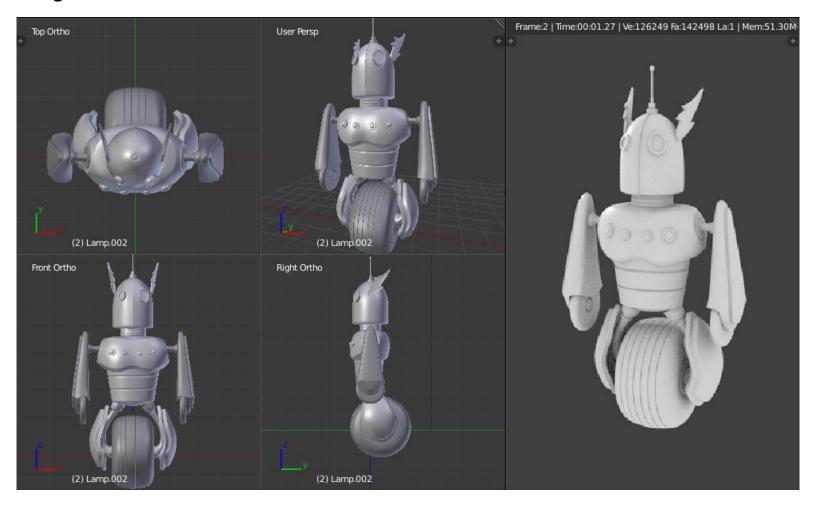

# Alien Character – Base Mesh Creation and Sculpting

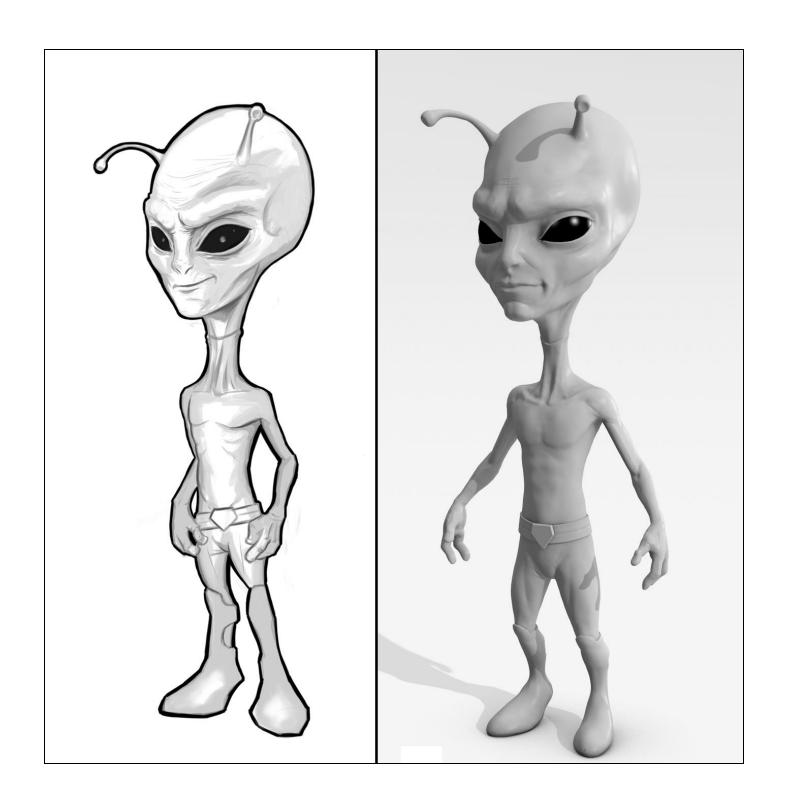

# **Choosing sculpting over poly modeling**

## Using a pen tablet

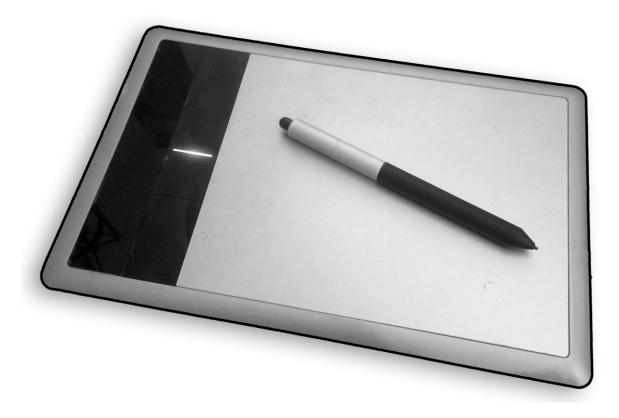

A pen tablet with its stylus

#### Anatomy of a brush

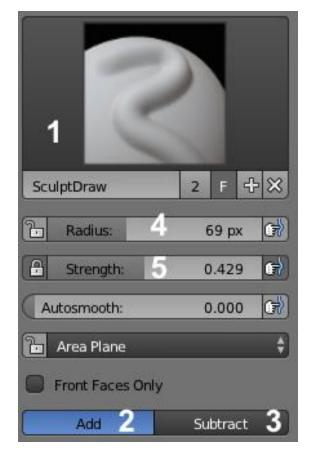

**Brush options** 

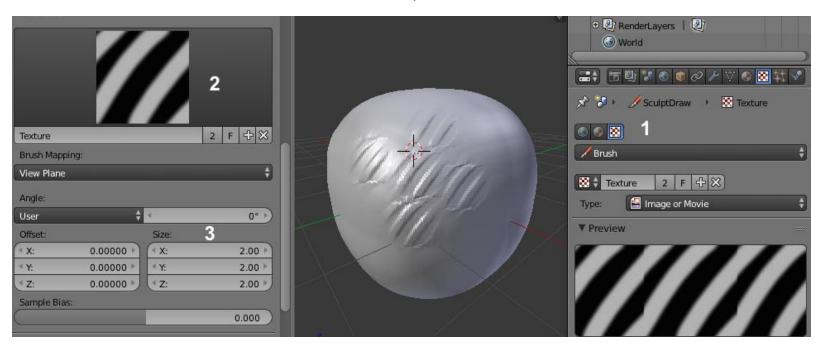

Adding a Texture (alpha) to our brush

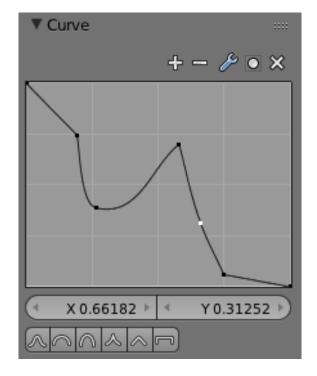

A modified curve of a brush.

#### **Dyntopo versus the Multires modifier**

#### First touch with the Multiresolution modifier

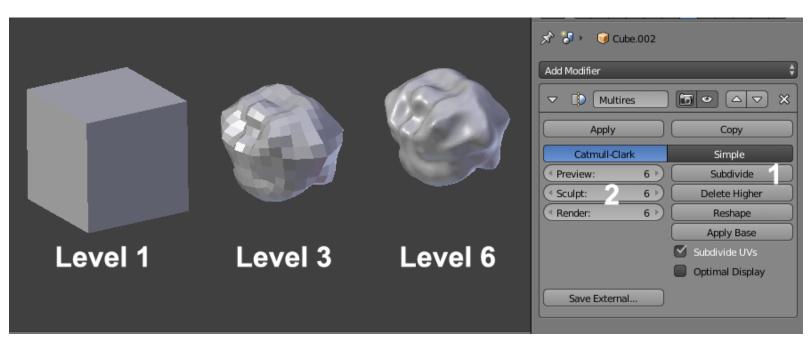

The Multiresolution modifier with an example of three different levels of subdivisions

## First touch with Dyntopo

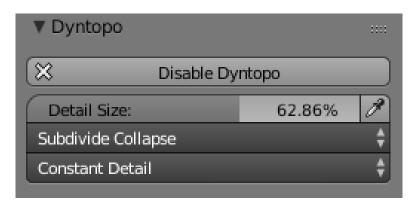

The Dyntopo settings

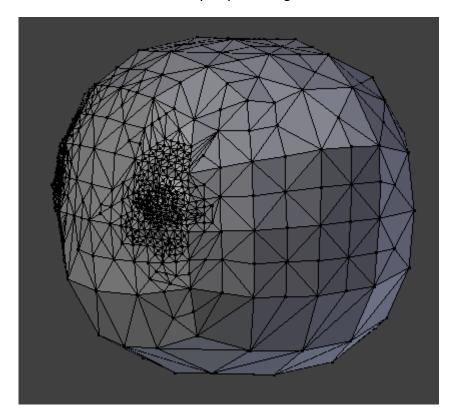

A Dyntopo mesh with different levels of sculpted details.

## Creating a base mesh with the Skin modifier

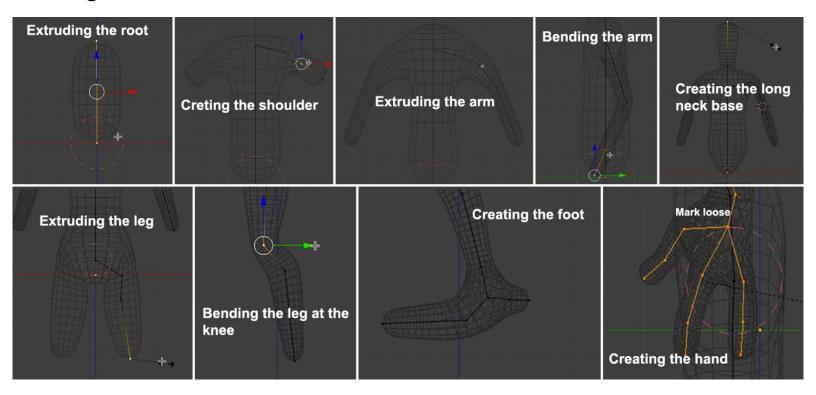

The steps of the base mesh creation with the Skin modifier.

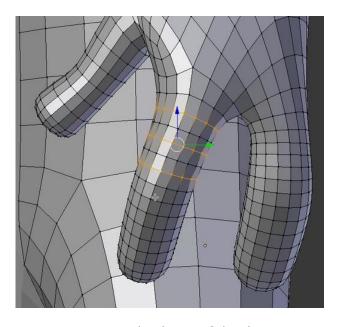

Removing some edge loops of the dense parts.

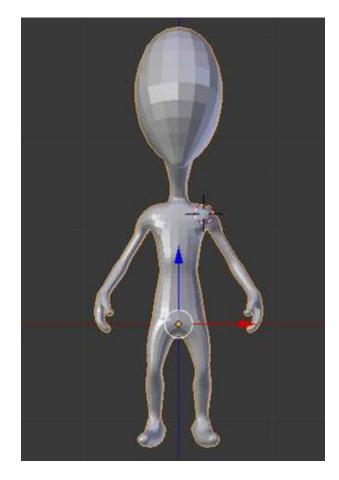

The final base mesh

## **Visual preparation**

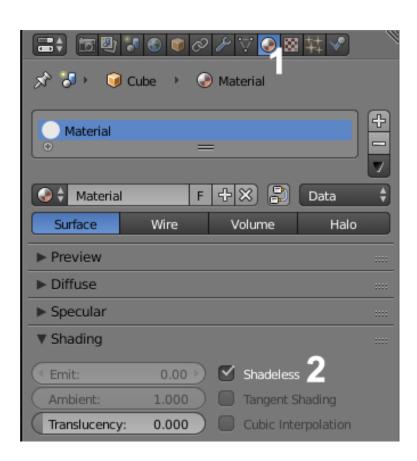

Creation of a new material with the Shadeless option.

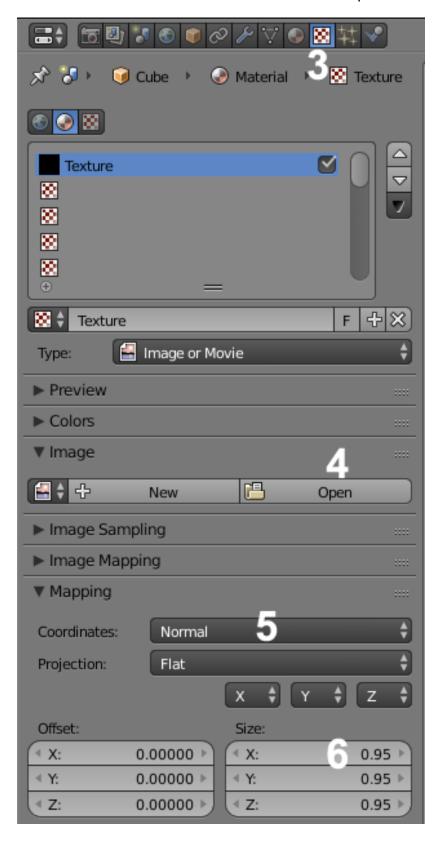

Setting the Matcap image texture for our material.

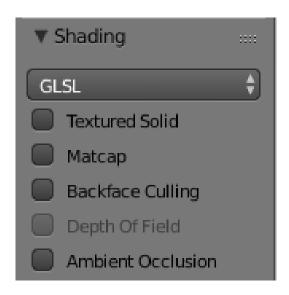

Setting the GLSL display mode in the right panel of the viewport (N)

## **An introduction to Artistic Anatomy**

#### **Sculpting the body**

#### The head

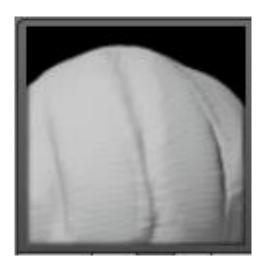

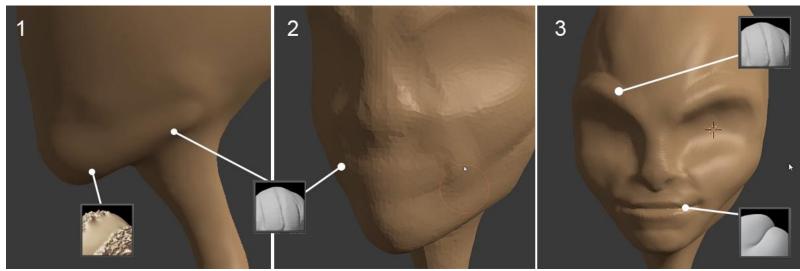

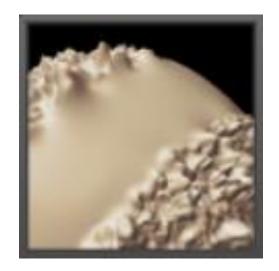

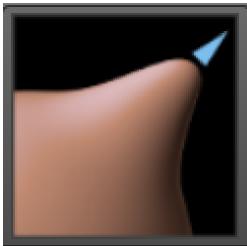

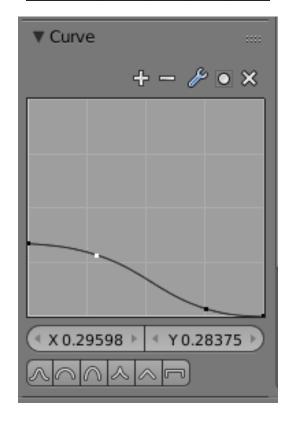

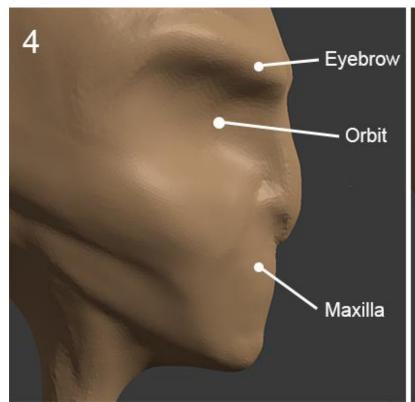

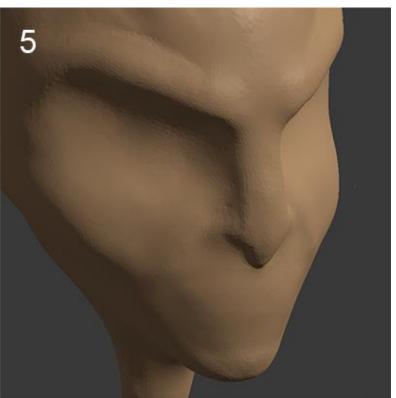

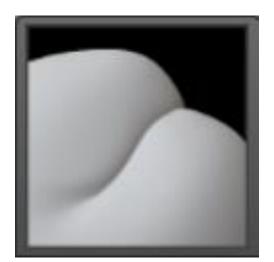

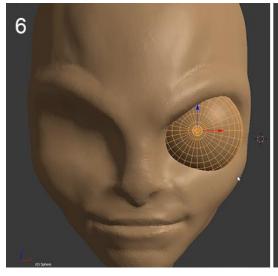

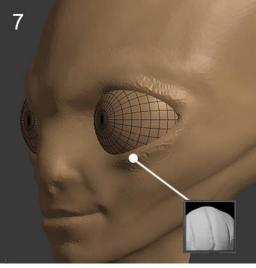

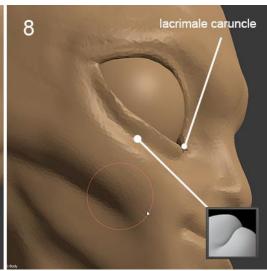

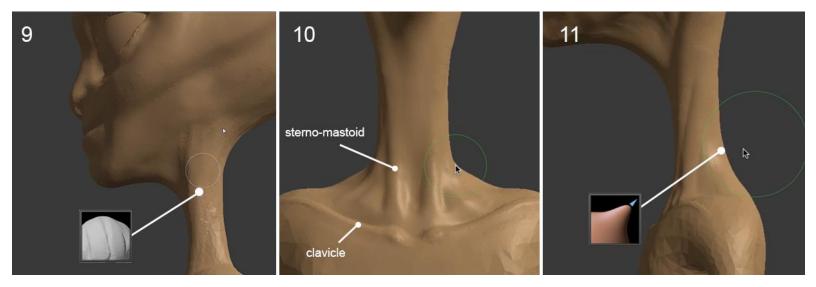

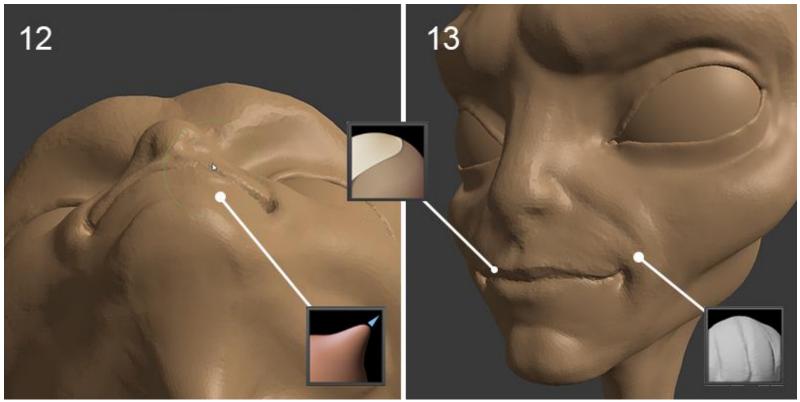

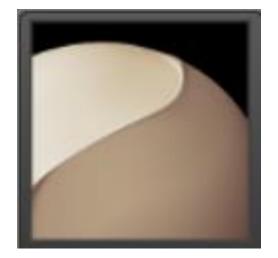

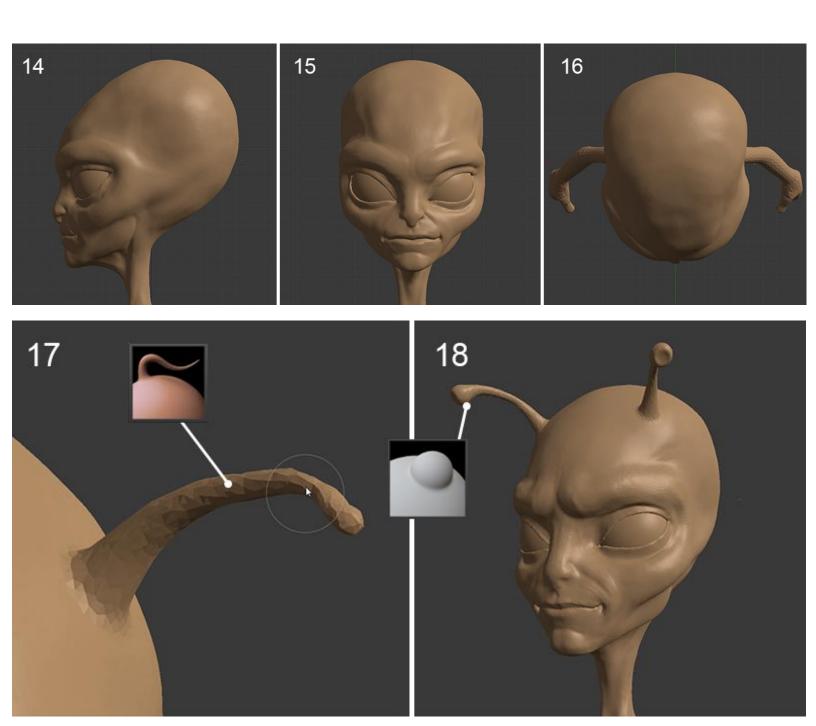

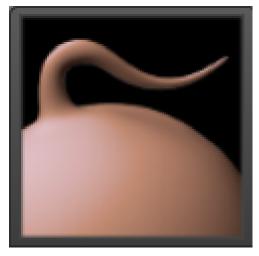

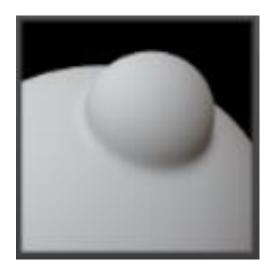

#### The torso

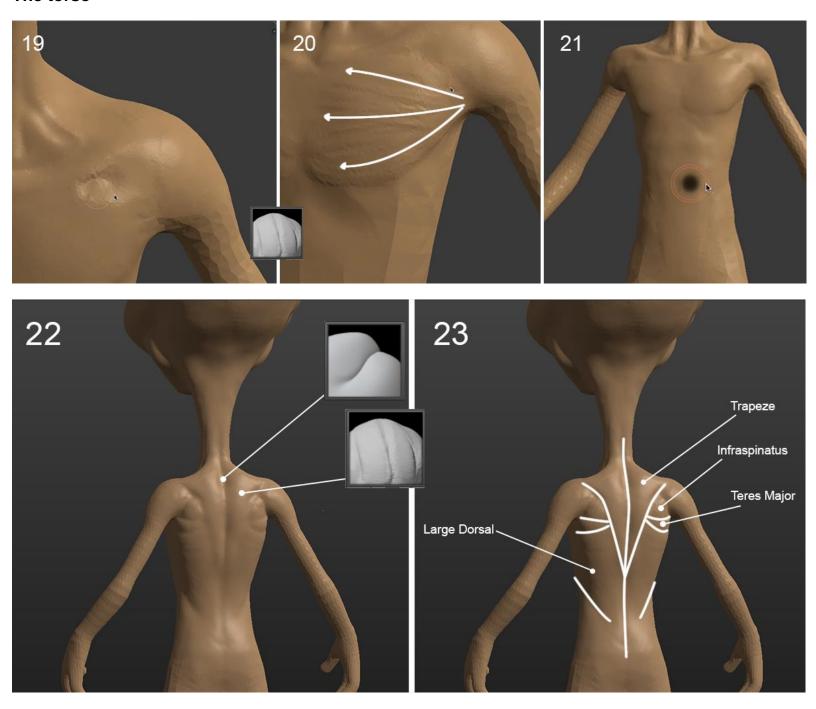

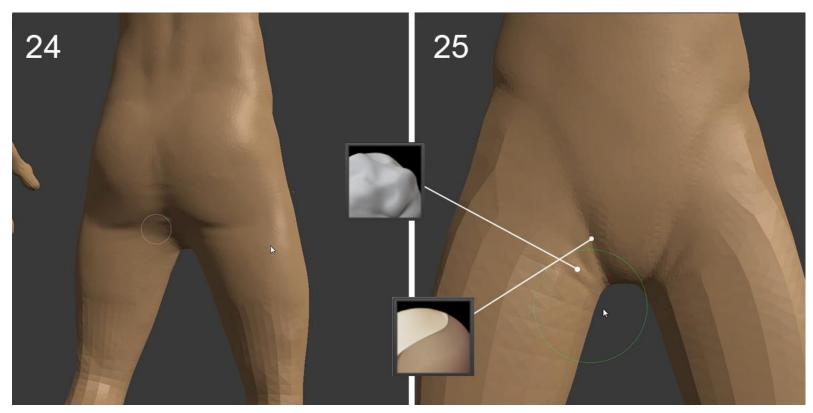

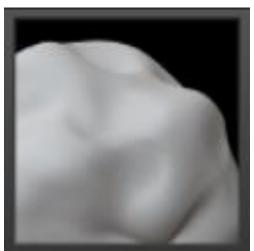

#### The arms

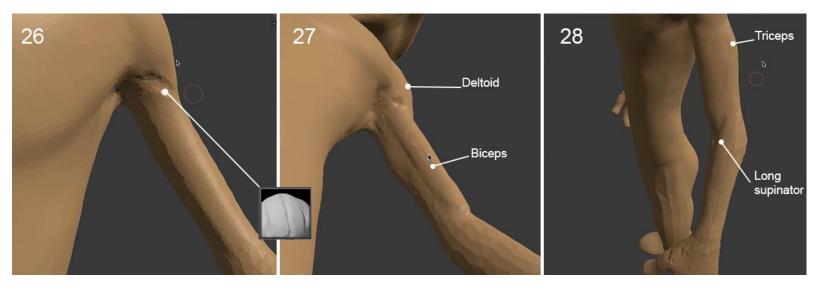

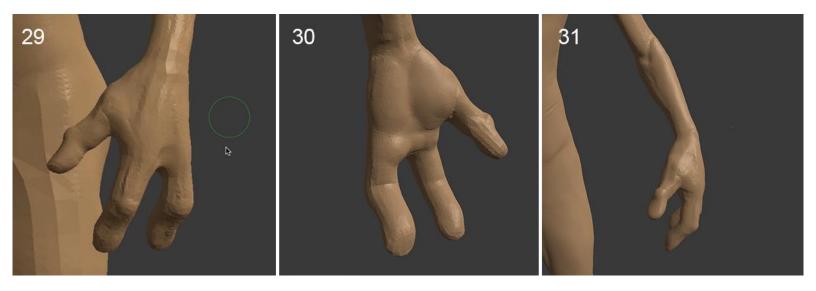

The legs

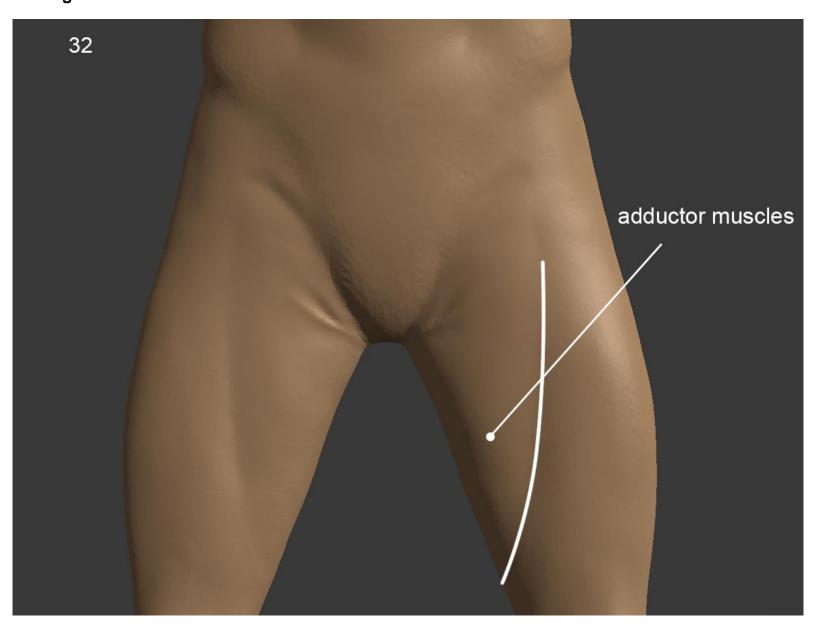

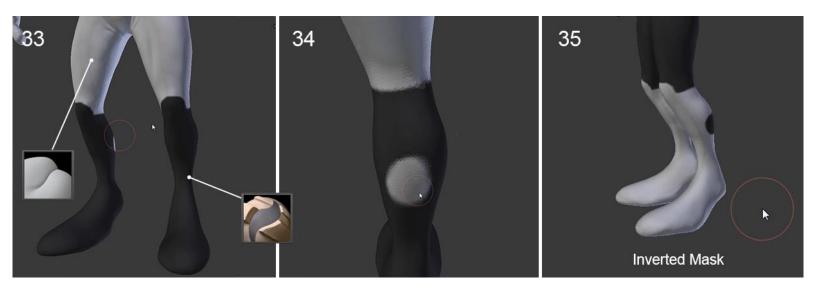

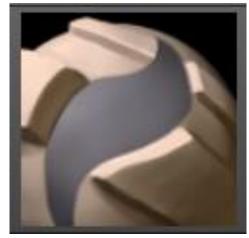

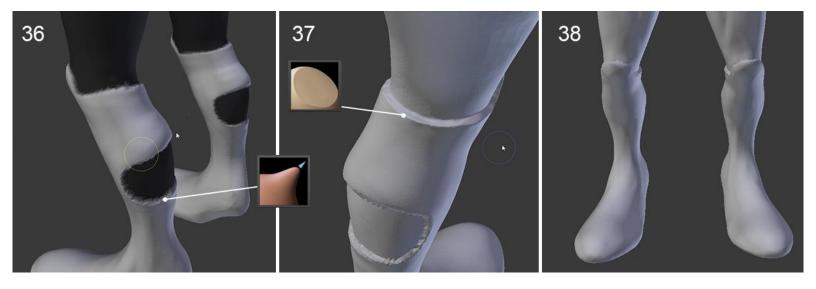

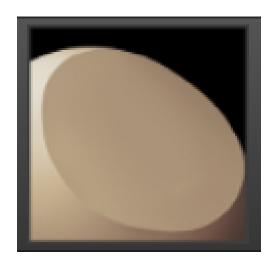

The belt

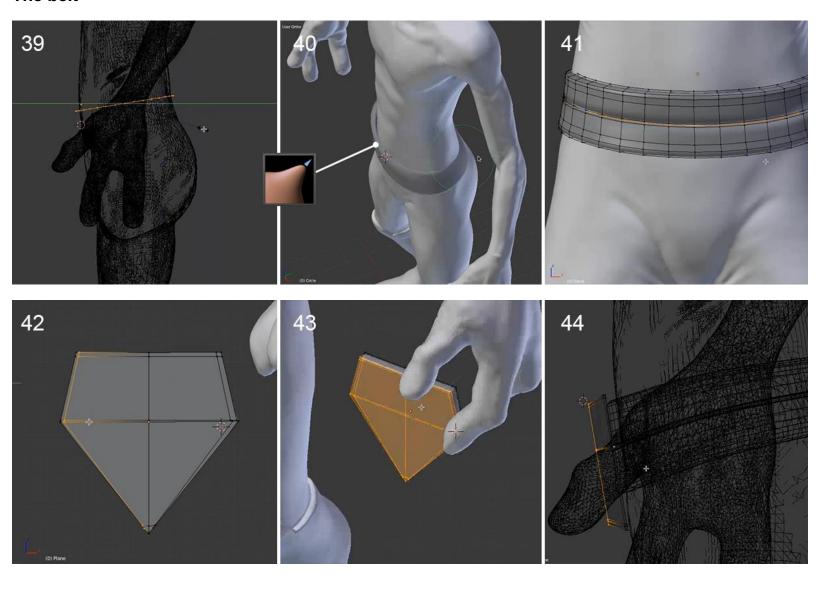

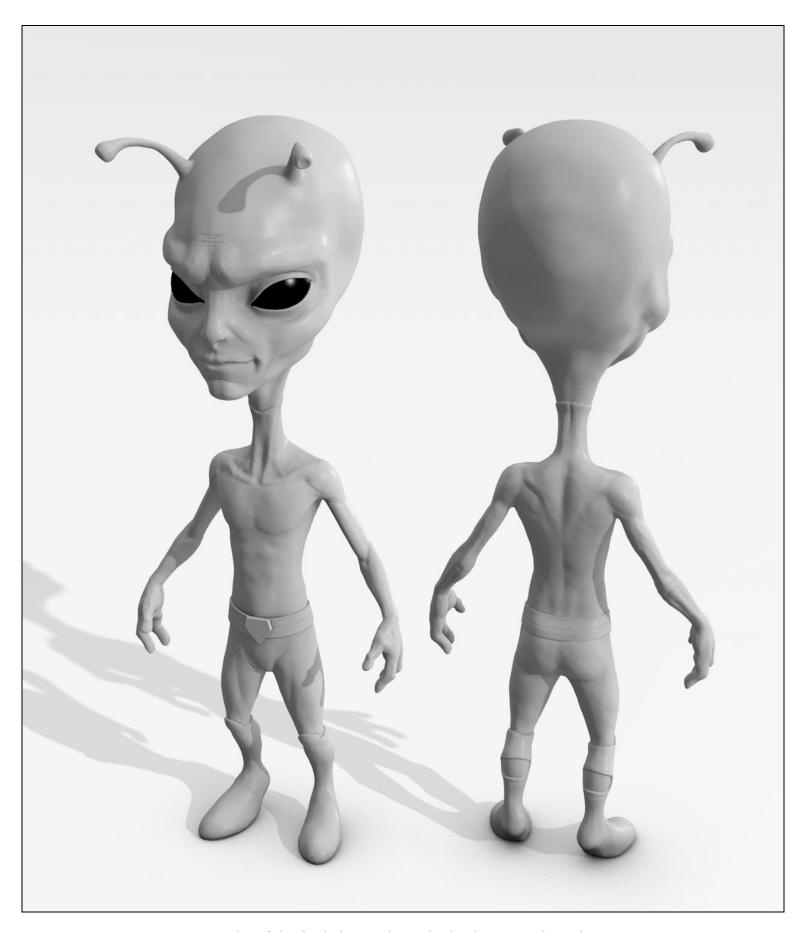

A render of the final alien sculpt with Blender Internal Renderer

## Alien Character – Creating a Proper Topology and Transfer the Sculpt Details

#### Why making a retopology?

#### Possibilities of arranging polygons

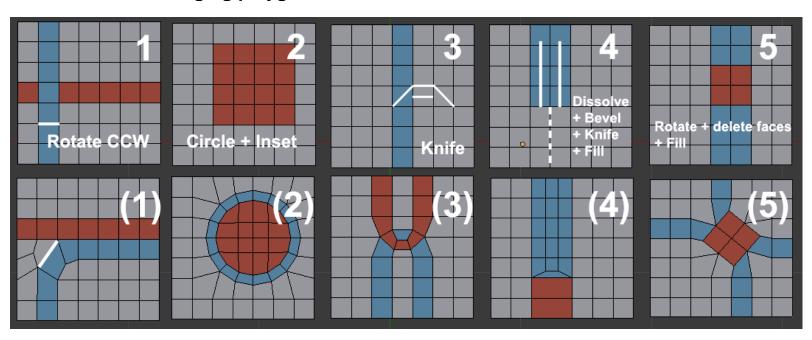

Five topology cases you may encounter

#### Errors to avoid during creation of retopology

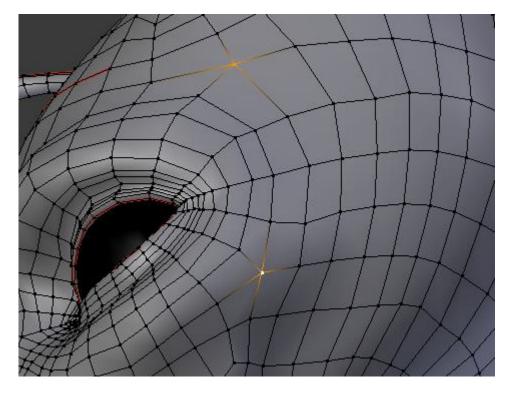

Example of two selected poles

## Making the retopology of the alien character

#### **Preparing the environment**

#### The head

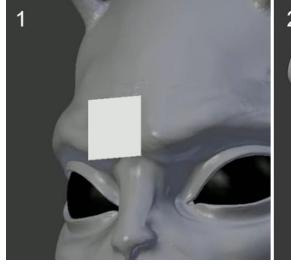

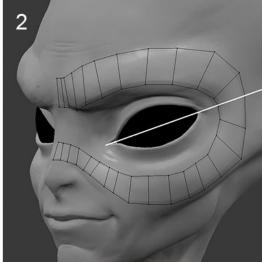

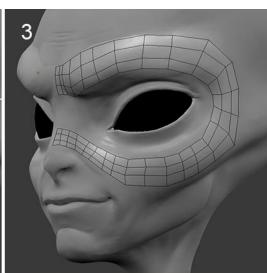

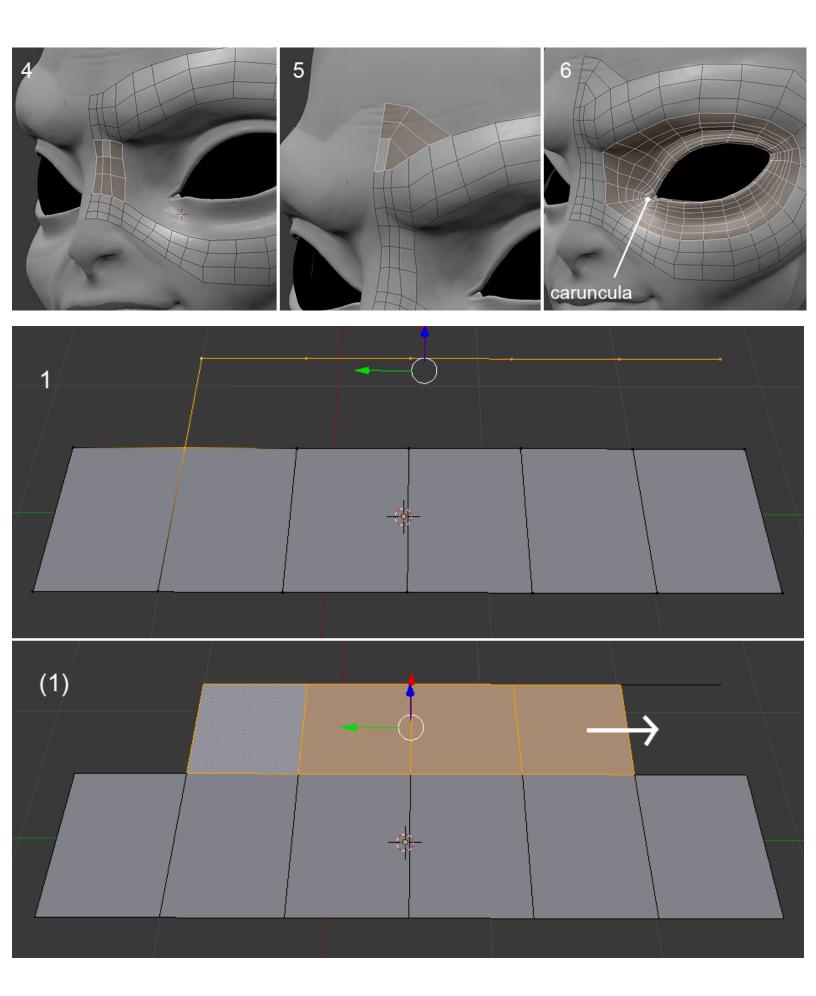

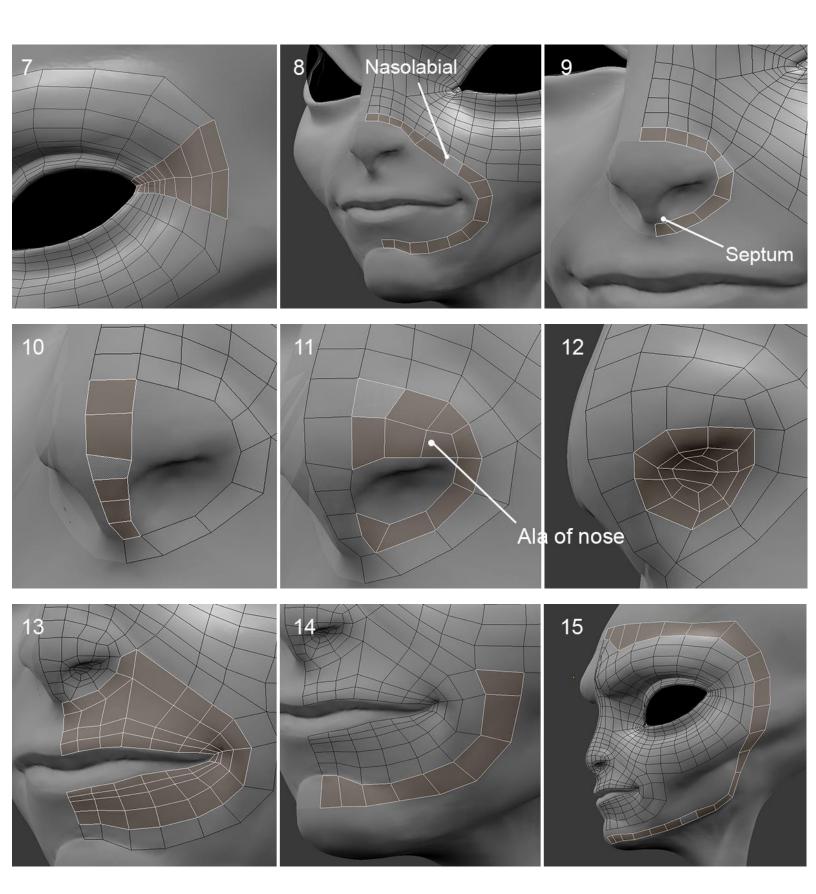

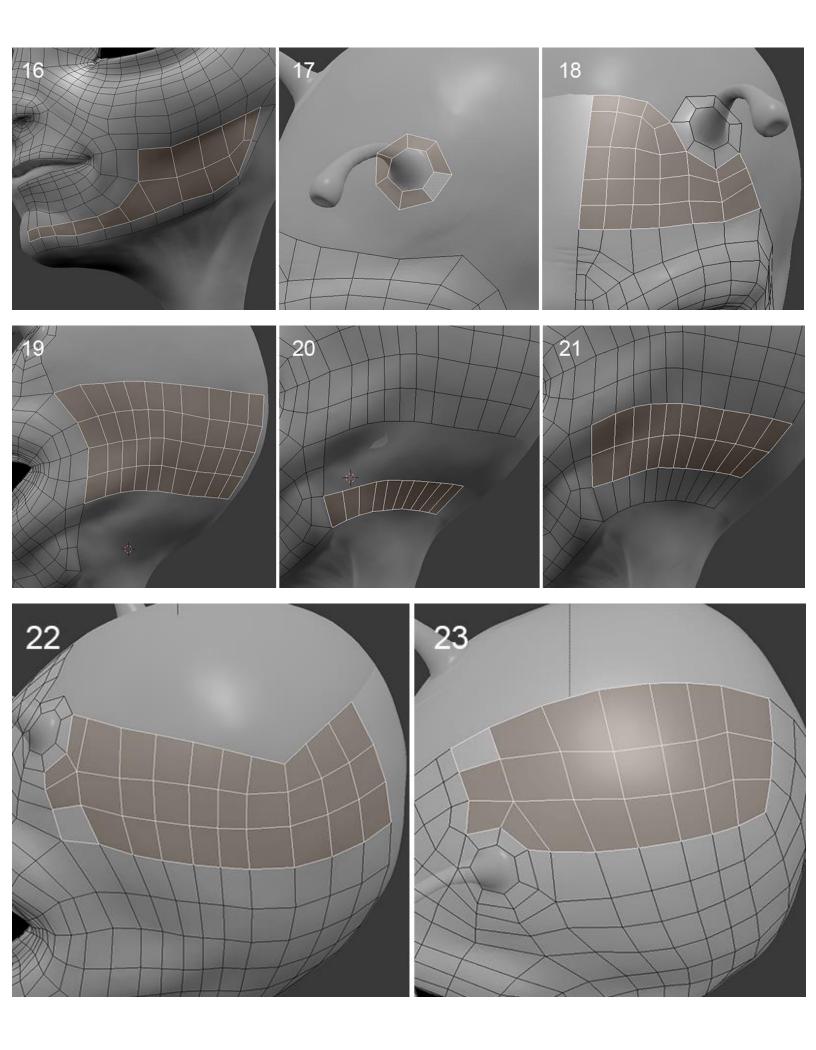

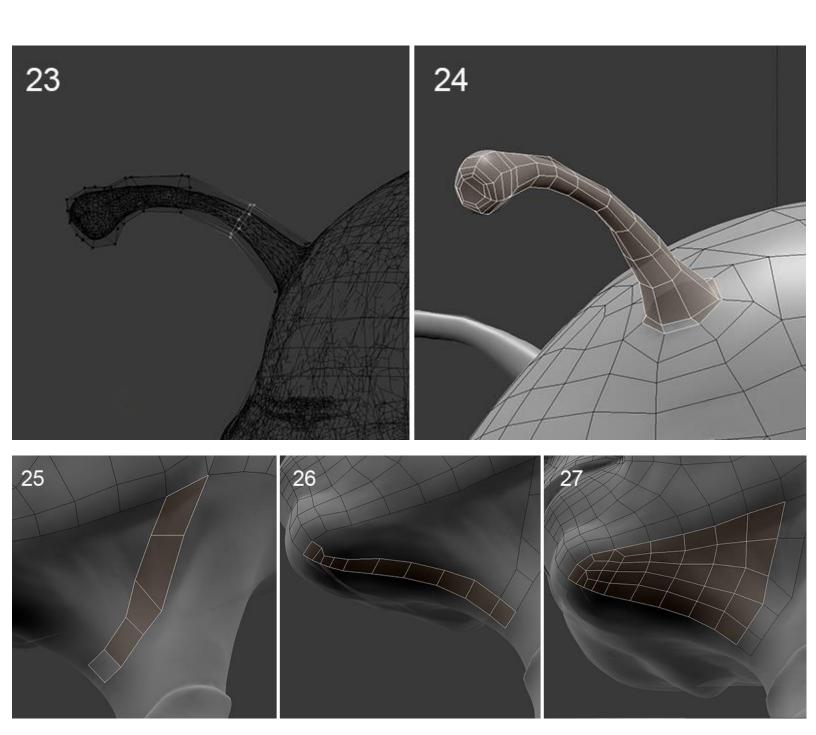

#### The neck and the torso

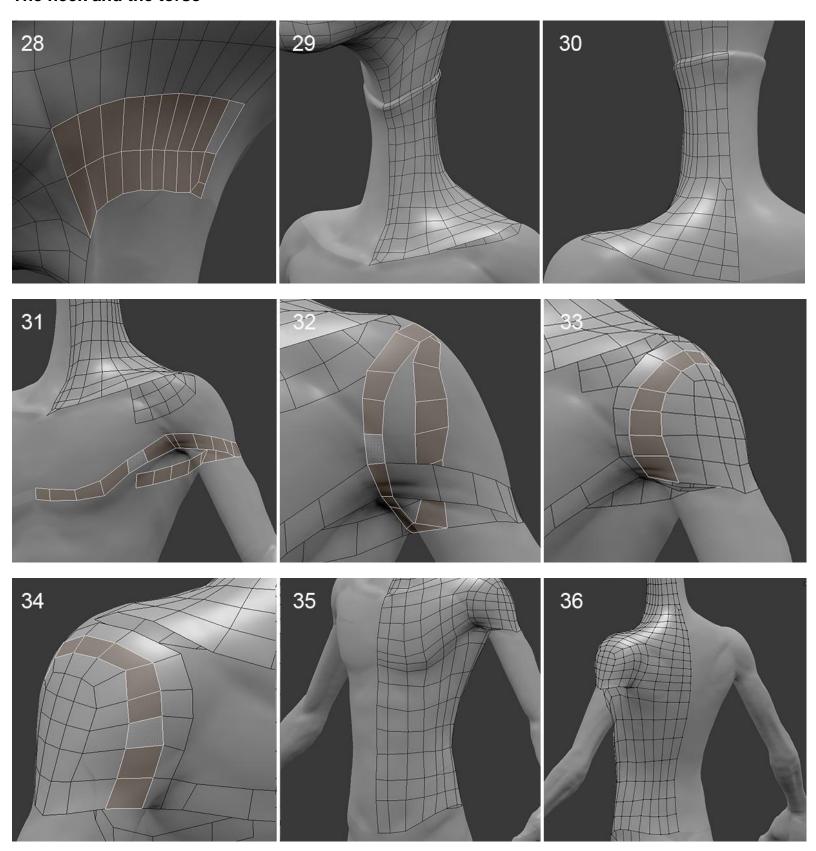

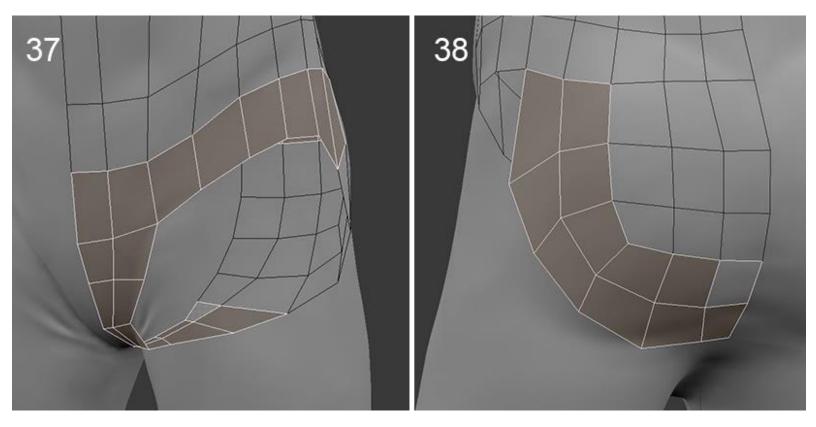

The arms and the hands

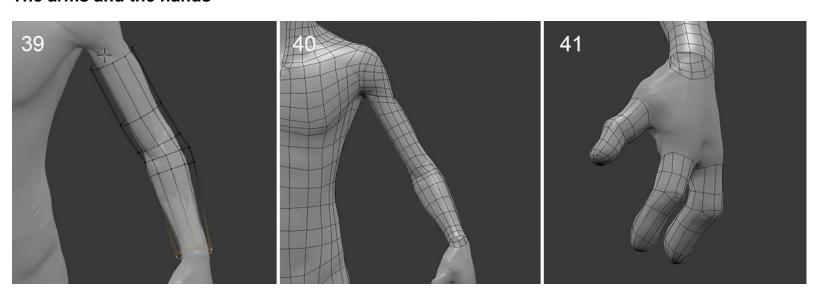

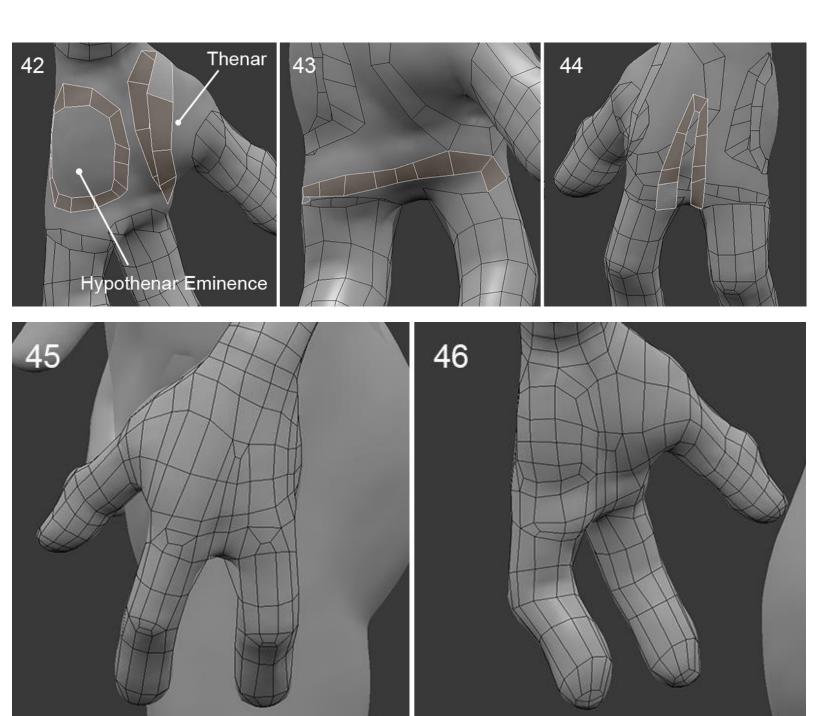

The legs

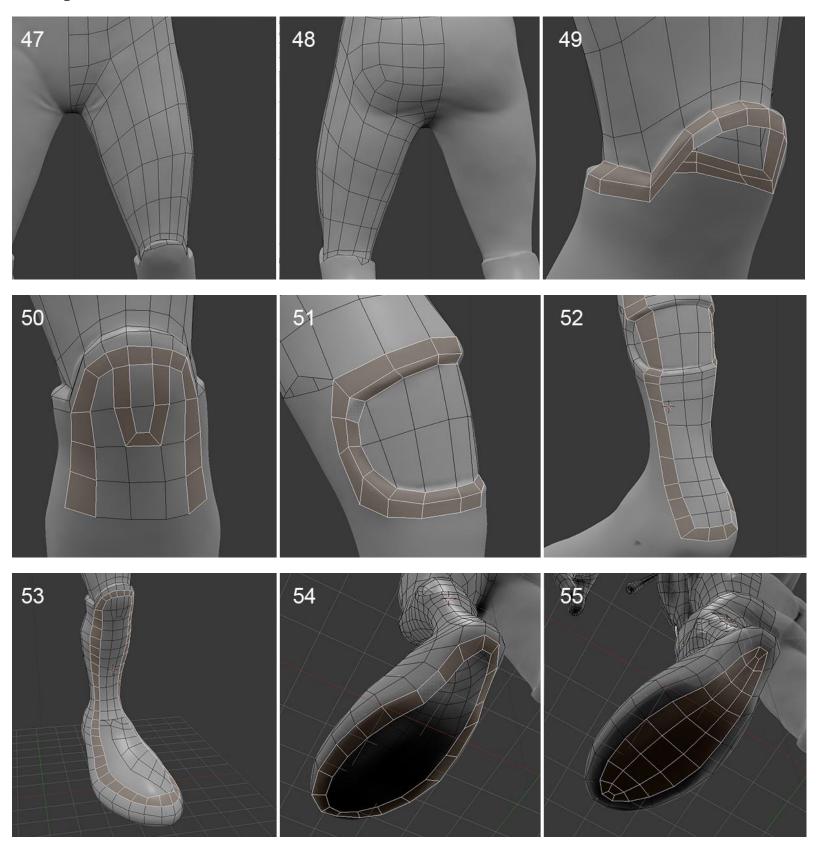

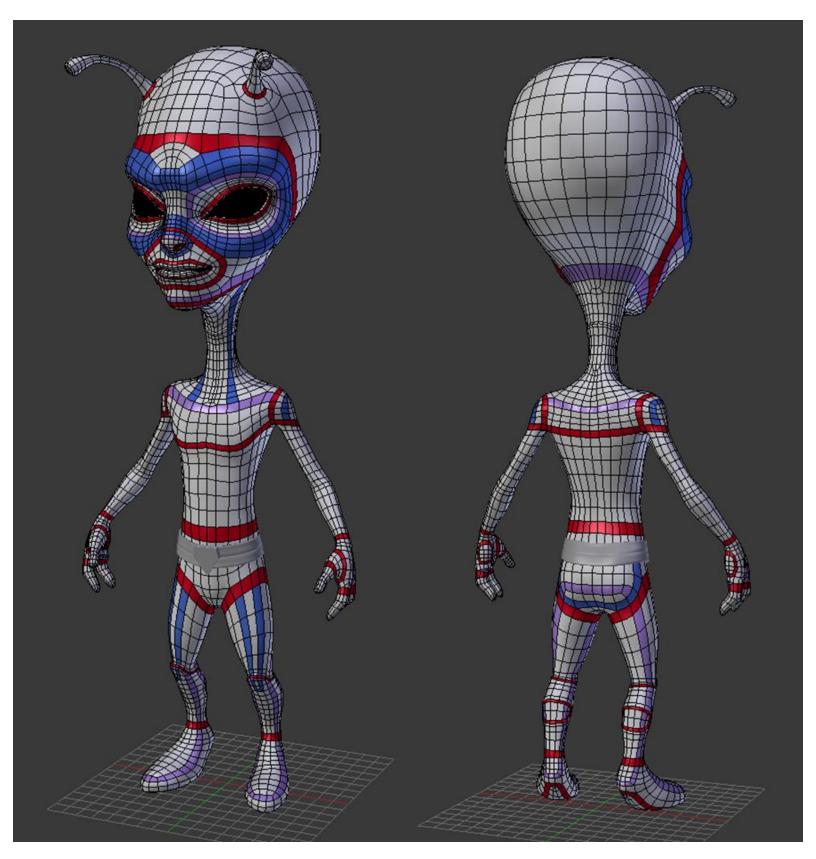

A presentation of each important face-loops of the alien

## **Unwrapping UVs**

## **Understanding UV's**

#### Placement of the seams

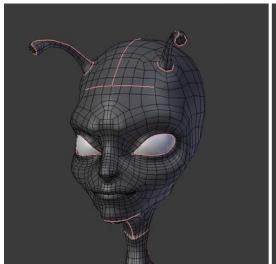

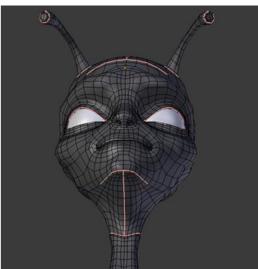

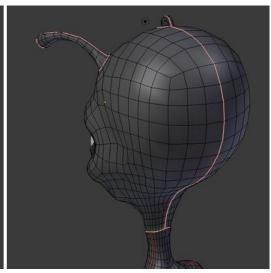

The head seams

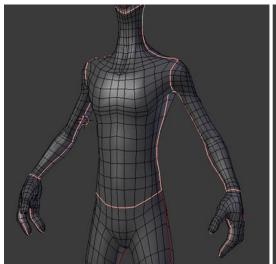

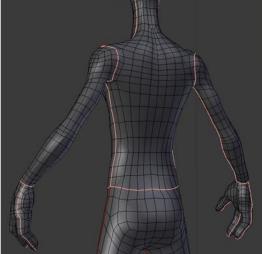

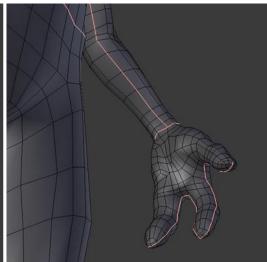

The upper body seams

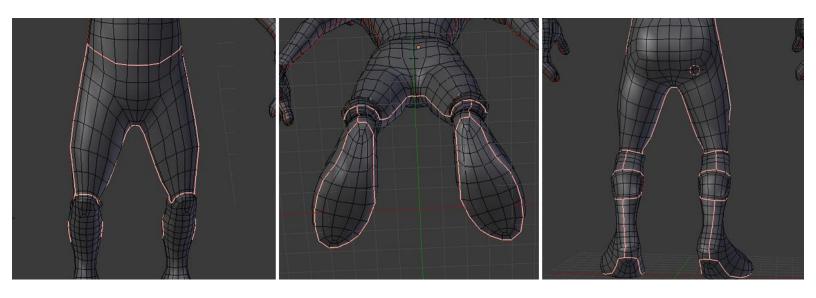

The lower body seams

#### Placement and adjustment of the islands

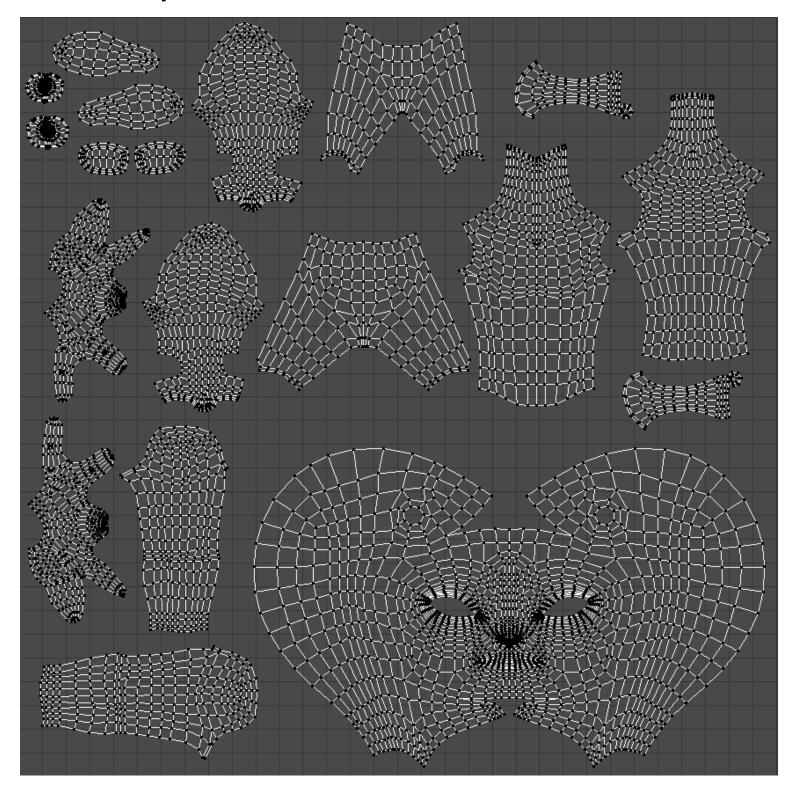

The final UV island placement

Baking of textures
What is a normal map?
Making of the bake

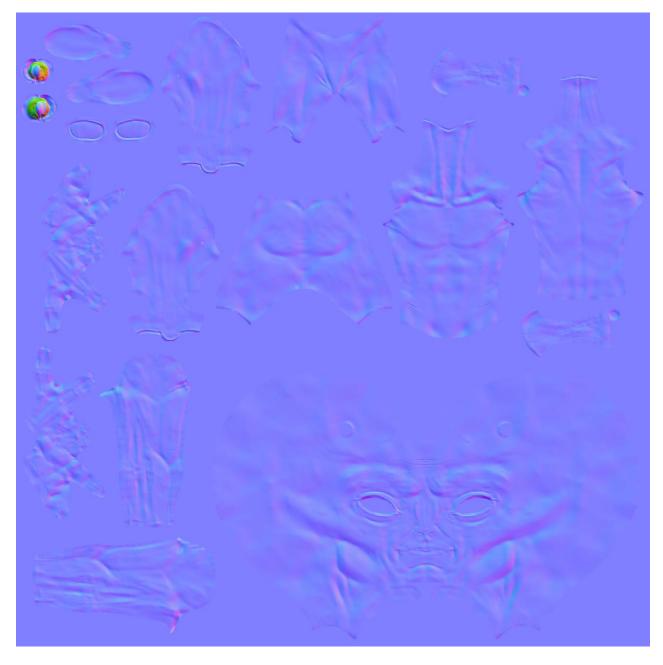

The baked normal map of our alien

## Baking of an ambient occlusion

## Understanding the ambient occlusion map

**Creation of the bake** 

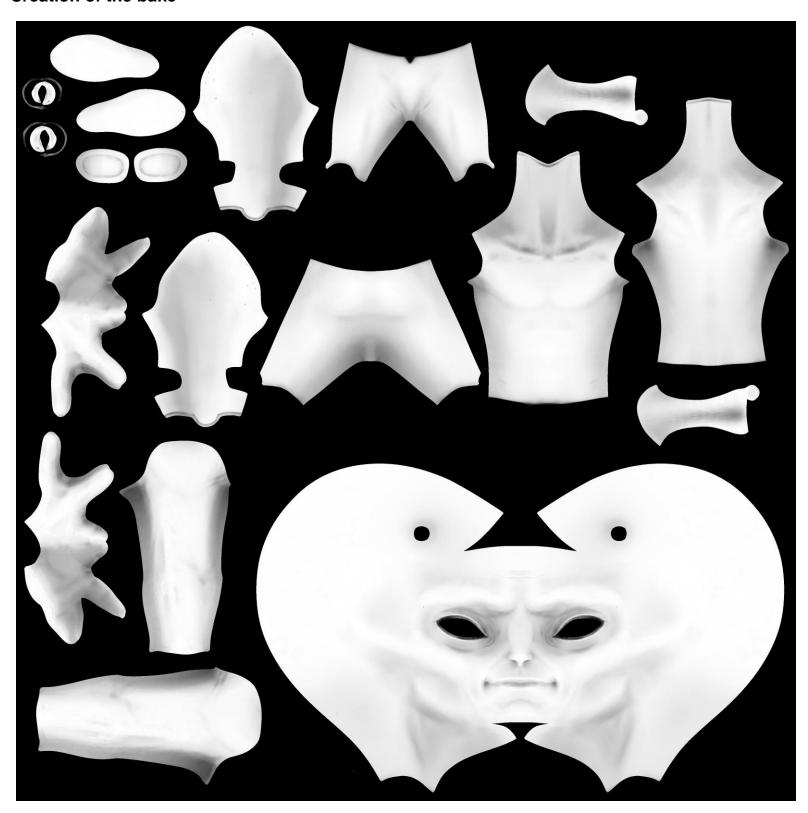

The baked ambient occlusion map of our alien

Displaying the ambient occlusion in the viewport

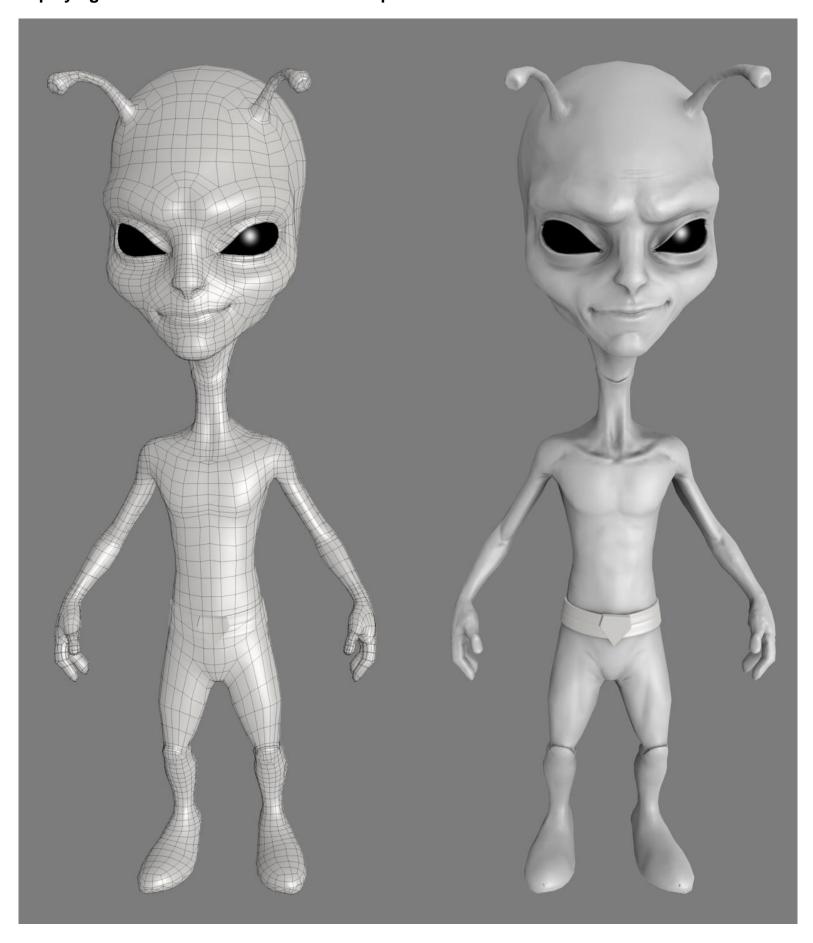

| The alien with a proper topology (shown on the l | eft-hand side) and with<br>right-hand side) | n its normal map and an | nbient occlusion (on the |
|--------------------------------------------------|---------------------------------------------|-------------------------|--------------------------|
|                                                  |                                             |                         |                          |
|                                                  |                                             |                         |                          |
|                                                  |                                             |                         |                          |
|                                                  |                                             |                         |                          |
|                                                  |                                             |                         |                          |
|                                                  |                                             |                         |                          |
|                                                  |                                             |                         |                          |
|                                                  |                                             |                         |                          |
|                                                  |                                             |                         |                          |
|                                                  |                                             |                         |                          |
|                                                  |                                             |                         |                          |

# Haunted House – Modeling Of the Scene

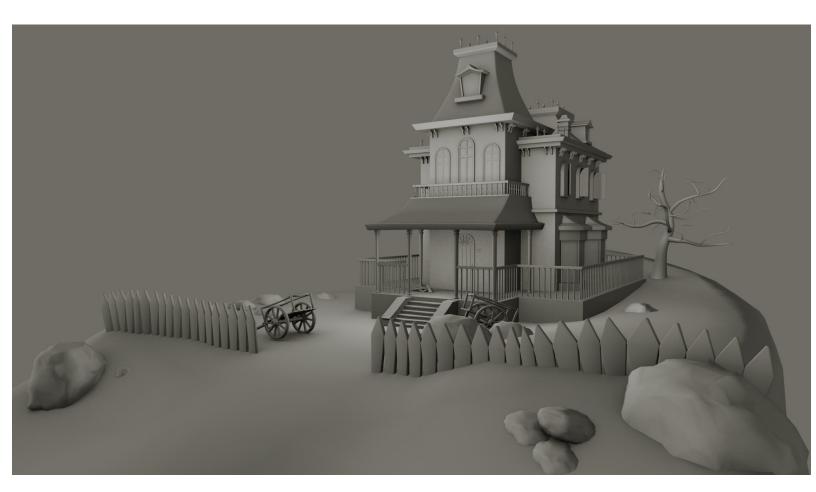

The final haunted house

## **Blocking the house**

#### Working on scale

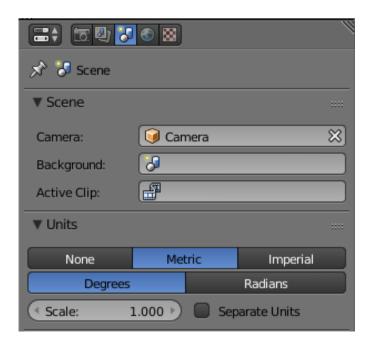

## Blocking the bases of the house

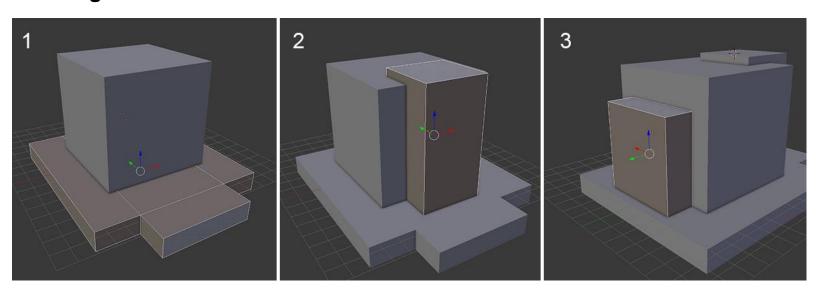

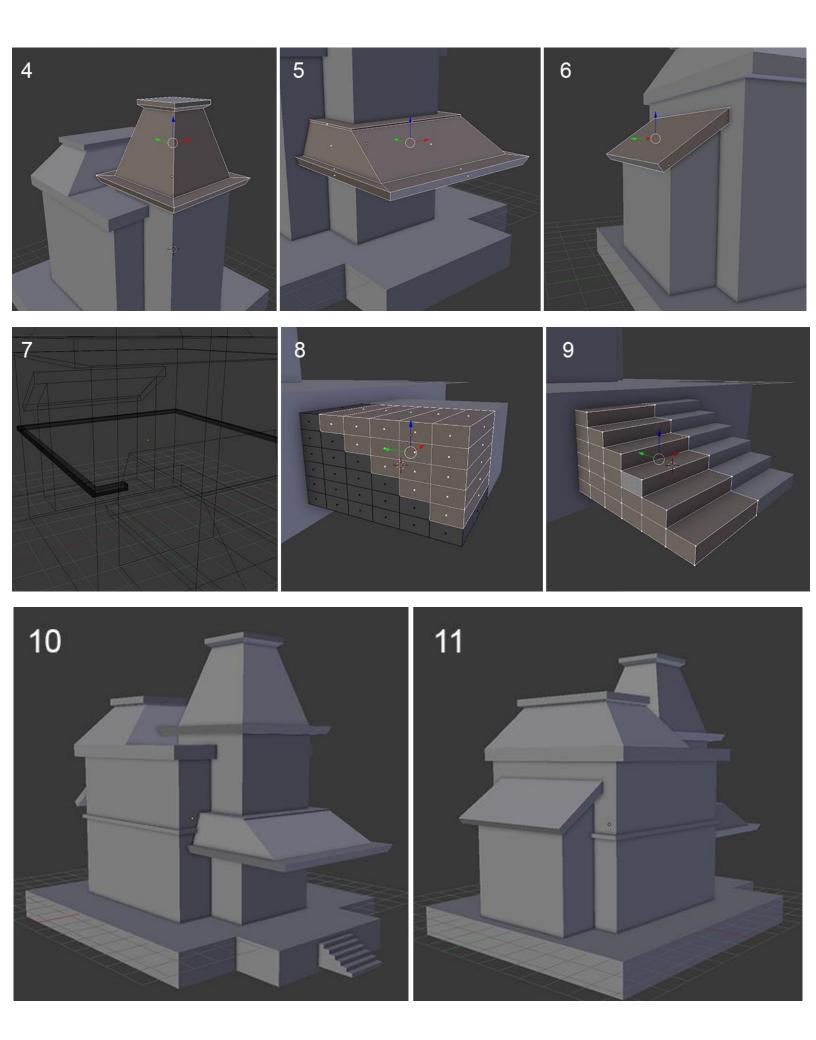

## Refining the blocking

## Adding instantiated objects

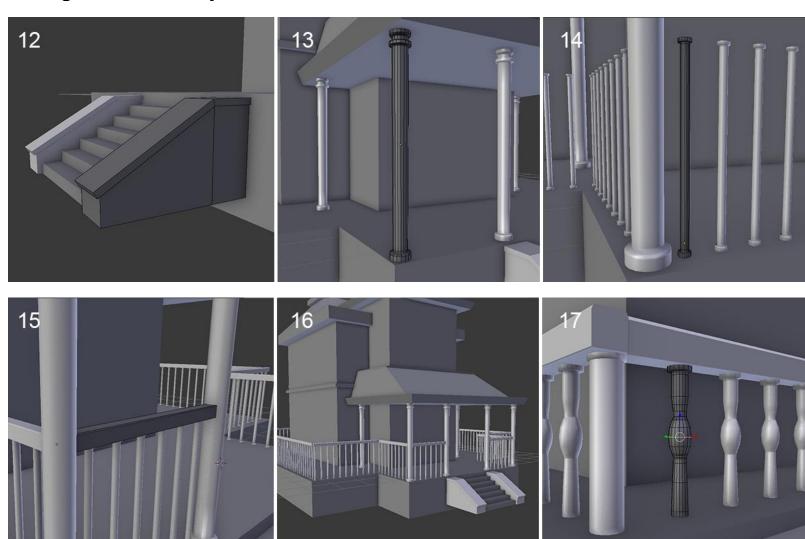

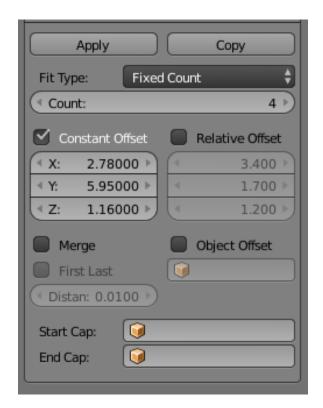

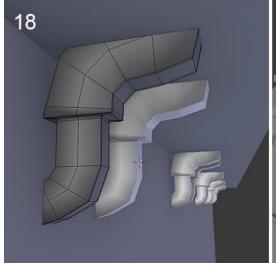

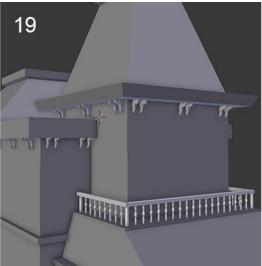

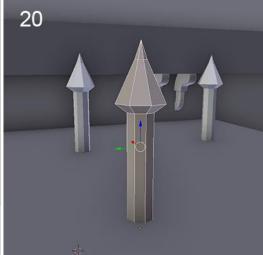

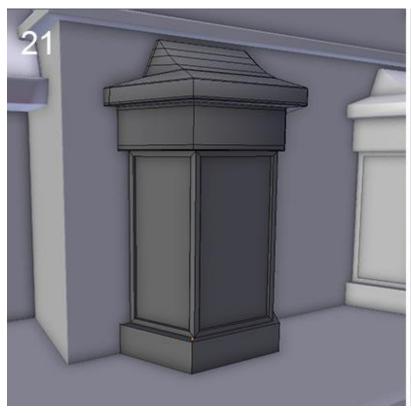

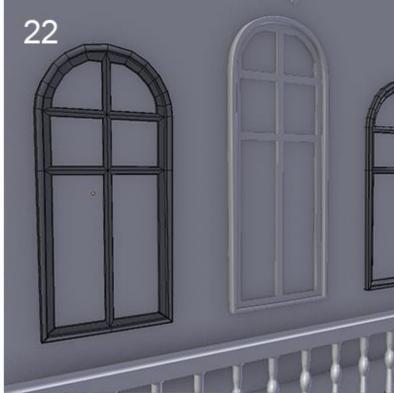

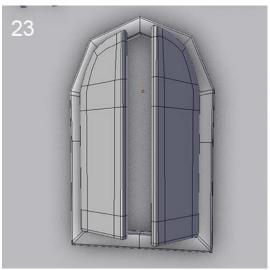

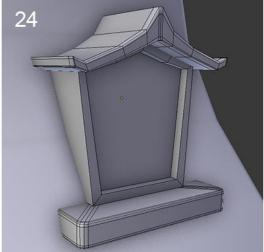

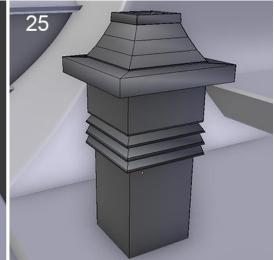

## Reworking the blocking objects

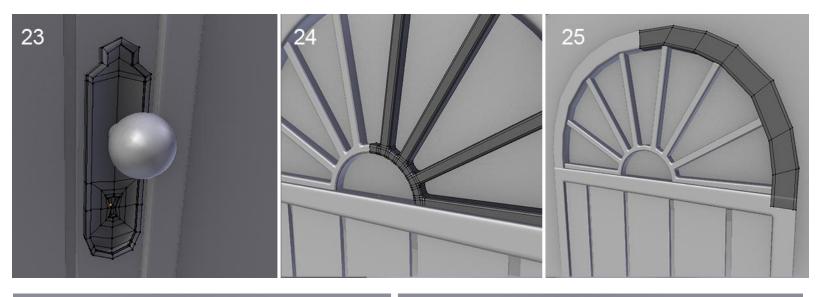

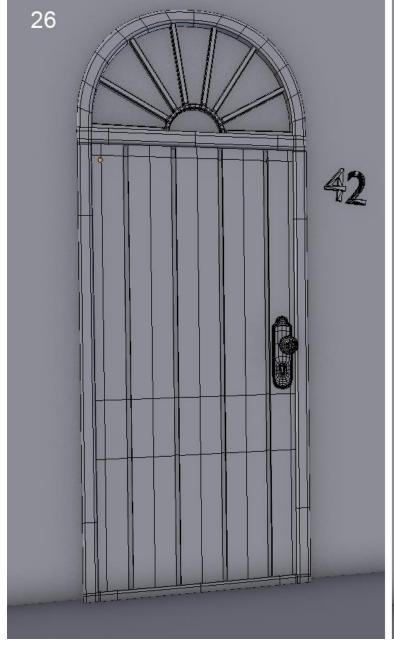

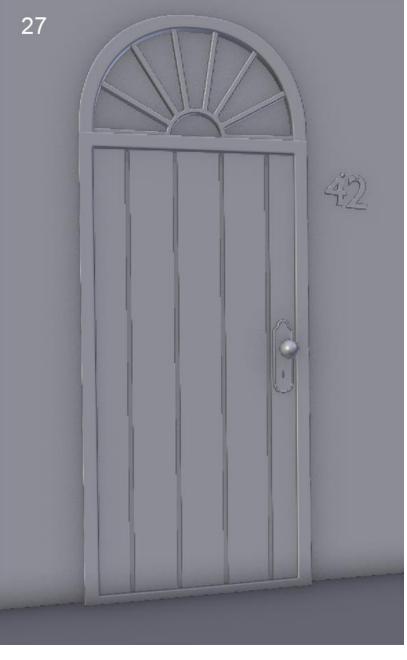

# **Breaking and ageing the elements**

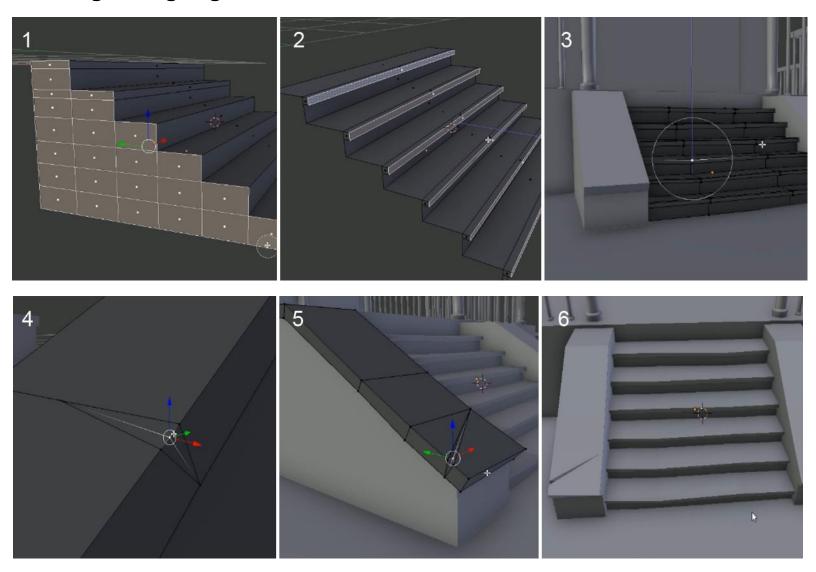

# Creation of the simulation of a stack of planks

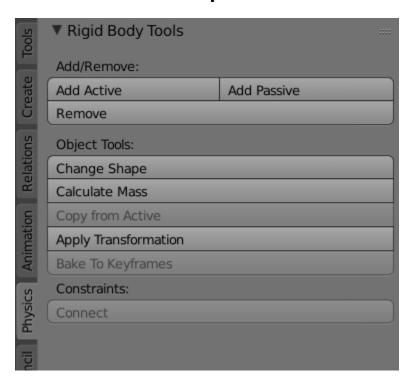

The Physics tab

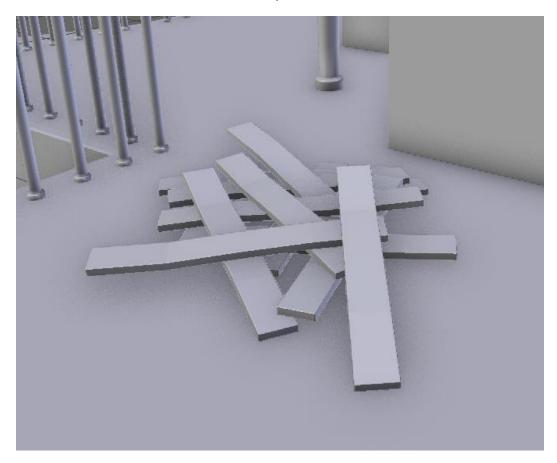

The final stack of wooden planks

# **Modeling the environment (8 pages)**

# Modeling the cliff

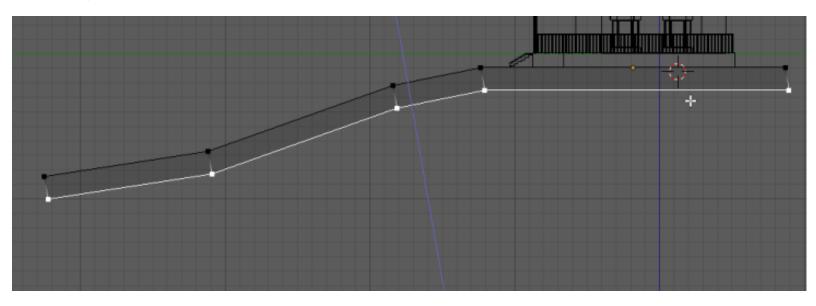

Starting the cliff modeling.

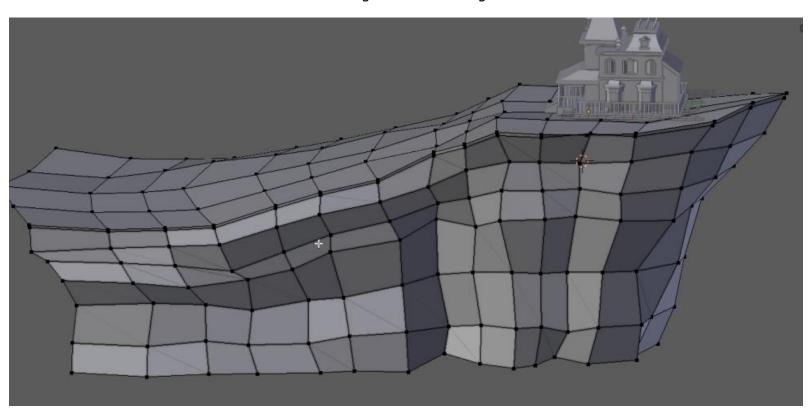

The final cliff

# Modeling a tree with curves

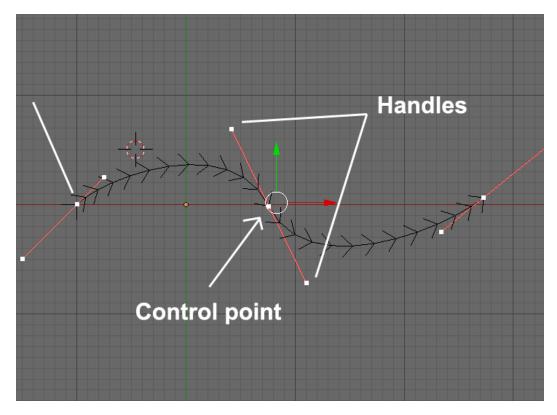

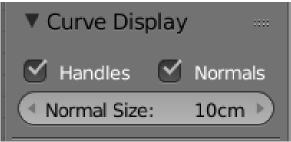

The Curve display options in the N panel.

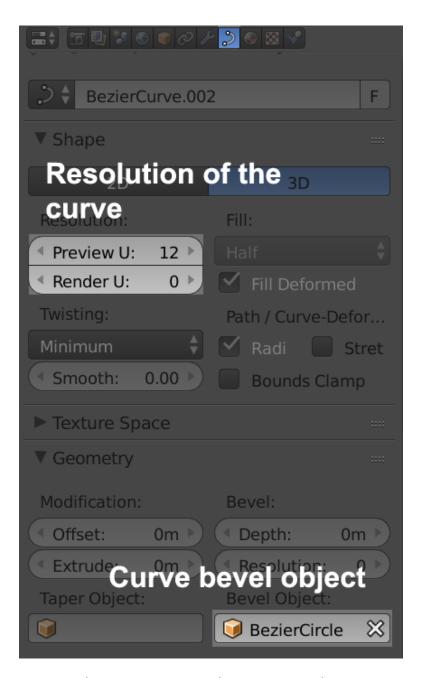

The curves option in the Properties editor

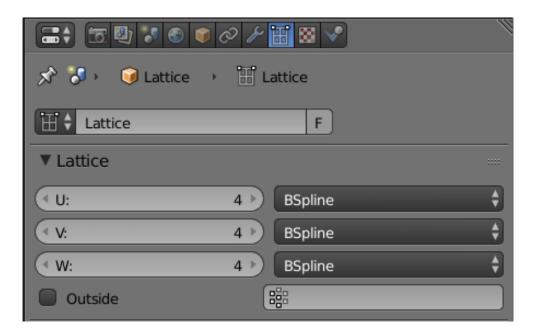

The options in the Properties editor.

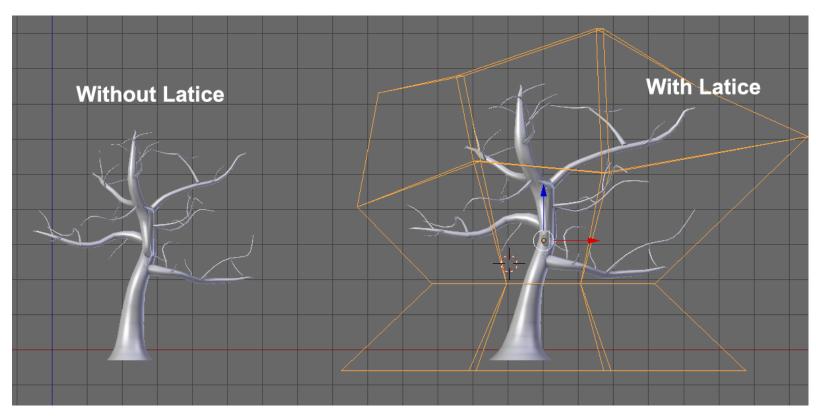

The final tree with its lattice

# Enhancing the scene with a barrier, rocks and a cart

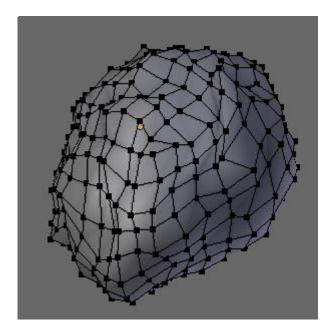

A single rock

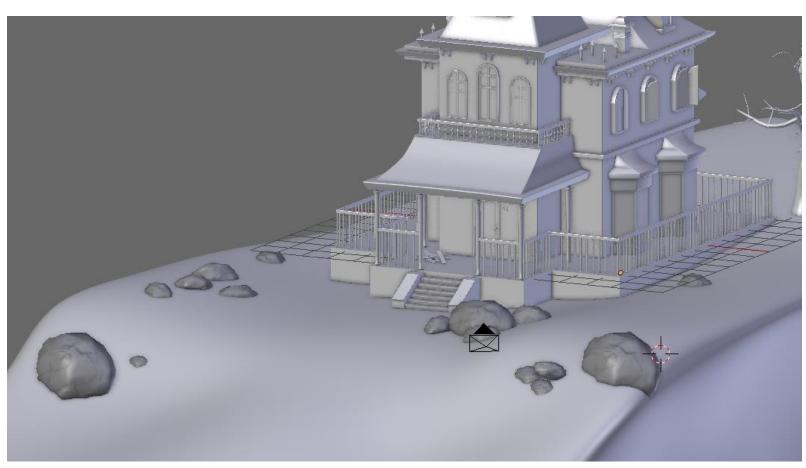

The rocks are now placed all around the house.

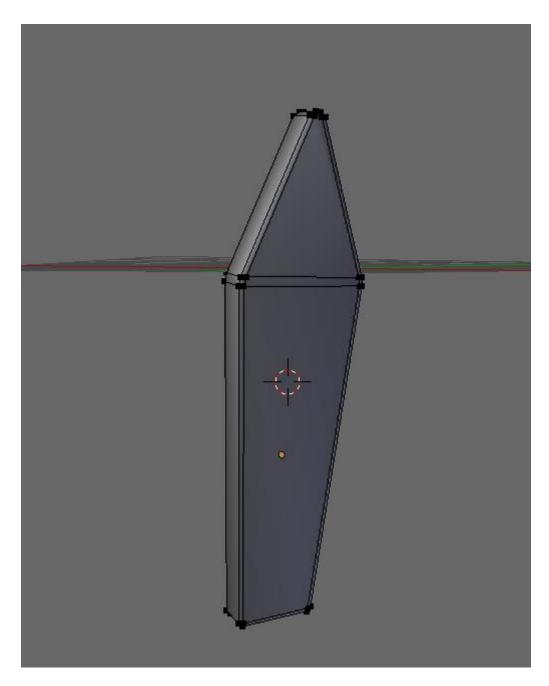

The barrier plank

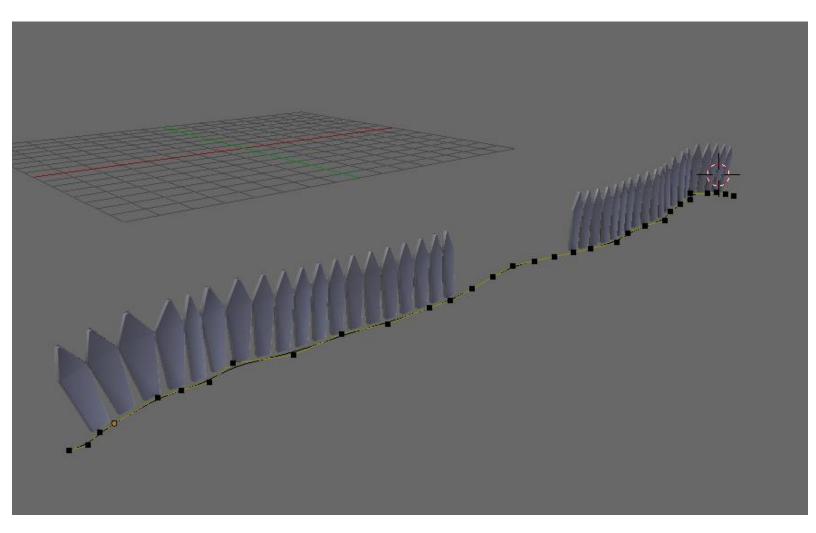

The final barriers with their curve

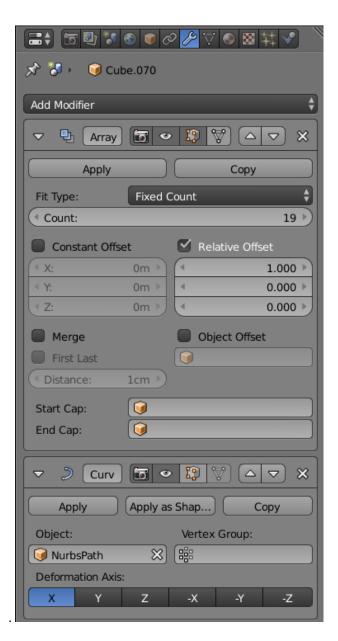

The barriers modifiers

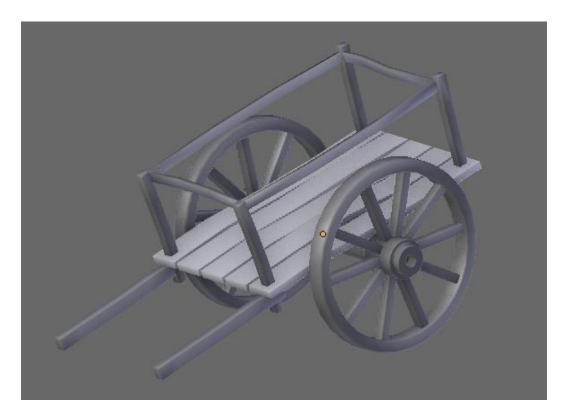

The final cart

# Organizing the scene

#### **Grouping objects**

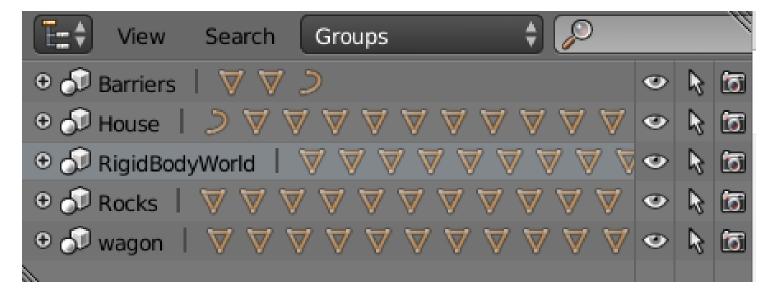

#### **Working with layers**

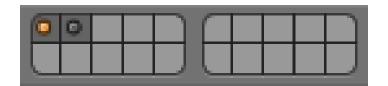

The layer one is selected, but we can see that there are objects on layer two

# 6 Haunted House – Putting colors on it

# **Unwrapping UVs**

# Unwrapping the rest of the house

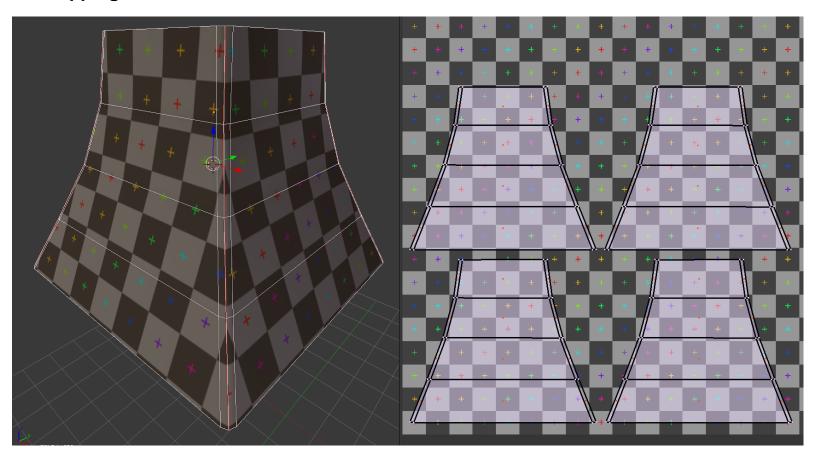

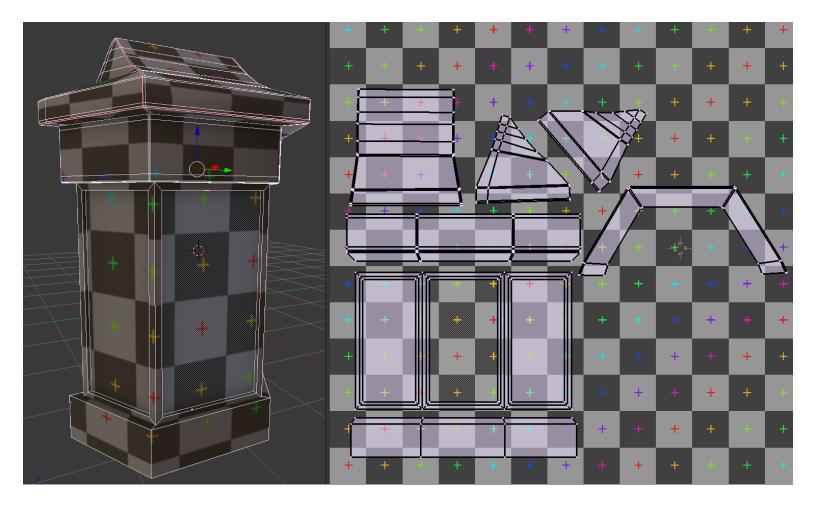

# The tree with the Smart UV project

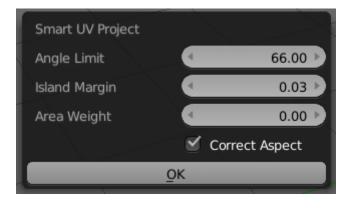

The Smart UV Project options

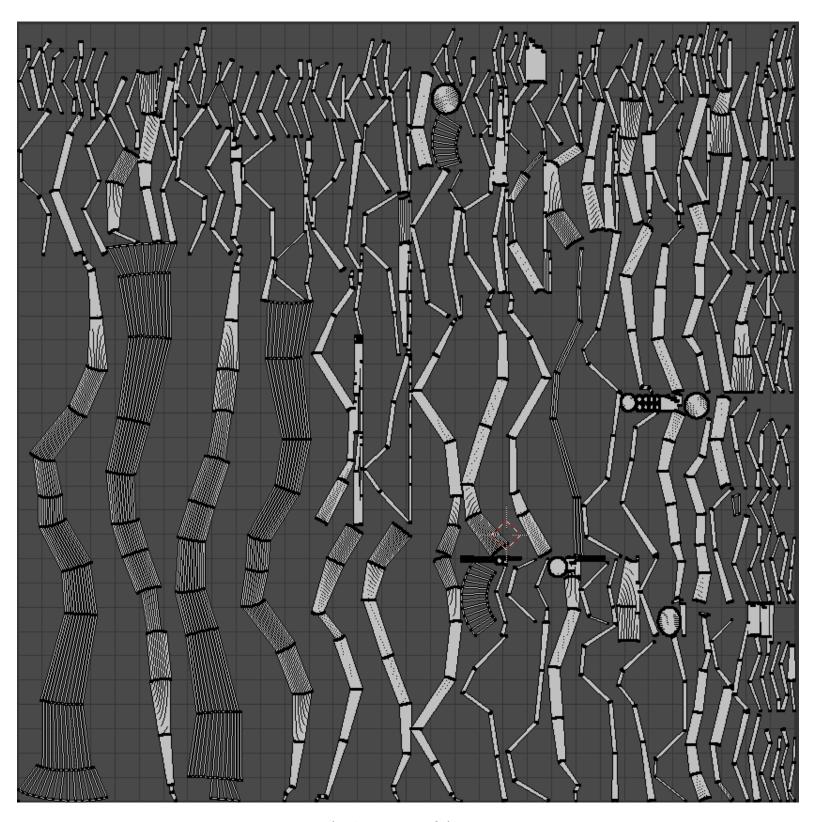

The Smart UVs of the tree

#### Unwrapping the rest of the environment

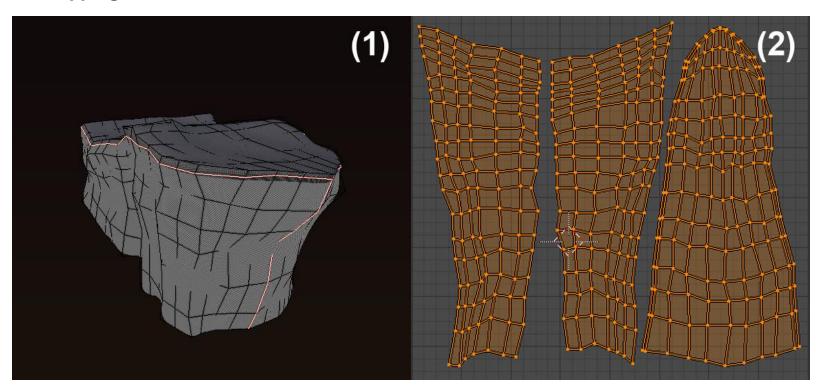

The seams and the UVs of the cliff

#### **Tiling UVs**

#### The UV layers

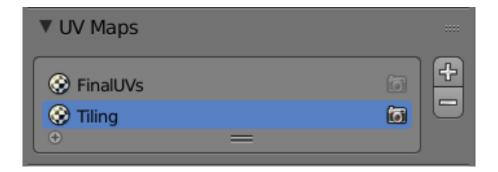

# **Adding colors**

**Basics of the Texture Paint tool** 

Discovering the brushes

The Smear brush

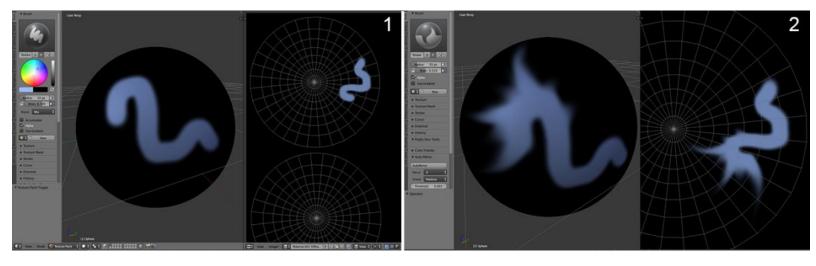

# The Clone brush

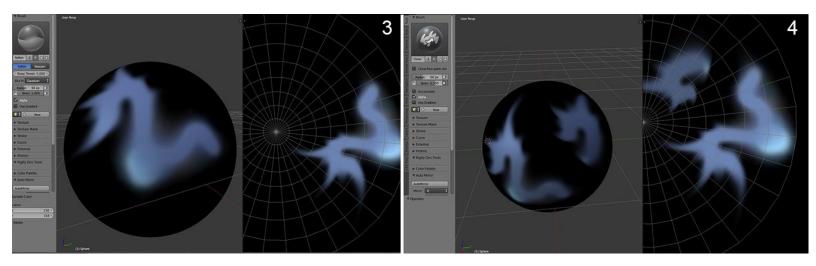

#### The Mask brush

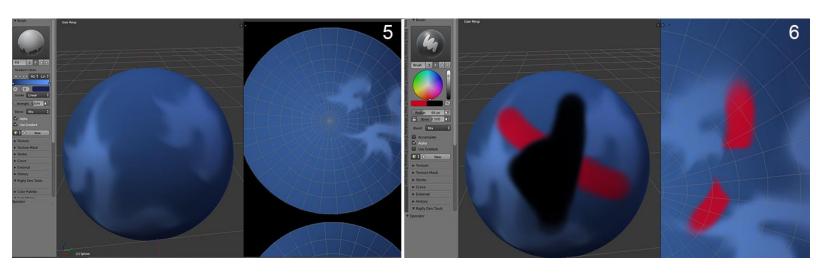

#### Delimiting the zones of painting according to the geometry

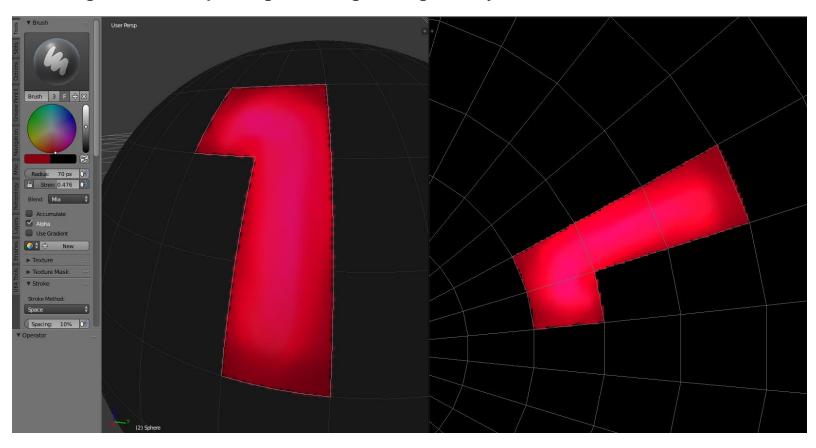

#### **Tiled Textures**

#### The settings of our workspace

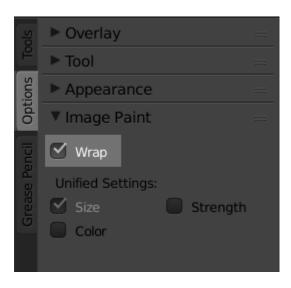

The option in the tab

#### Painting the roof-tiled texture

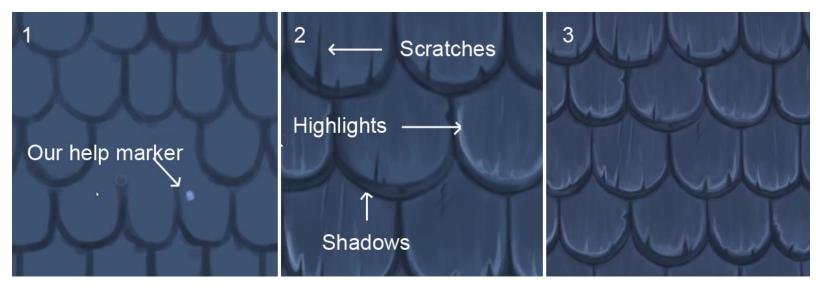

Steps for the roof tile texture creation

# Quick tips for other kind of hand painted tiled textures

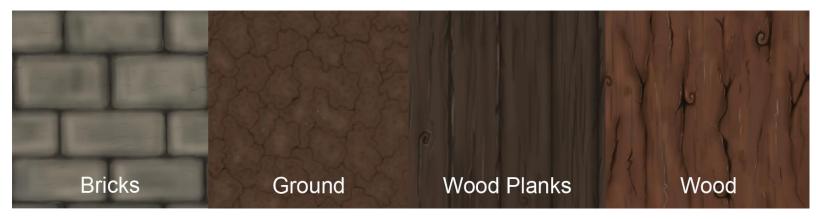

Example of other tiled textures painted in the UV Image editor

#### **Creation of transparent textures**

#### The grass texture

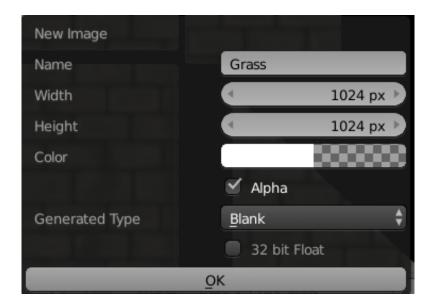

The grass texture settings

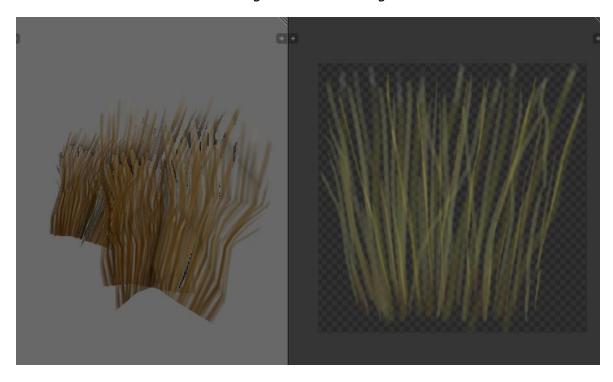

The final grass texture in the viewport (left) and in the UV Image editor (right)

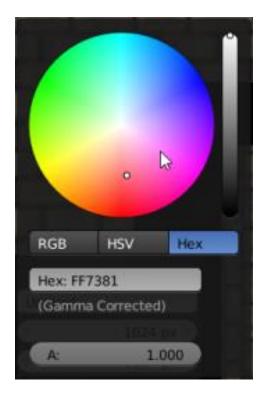

# The grunge texture

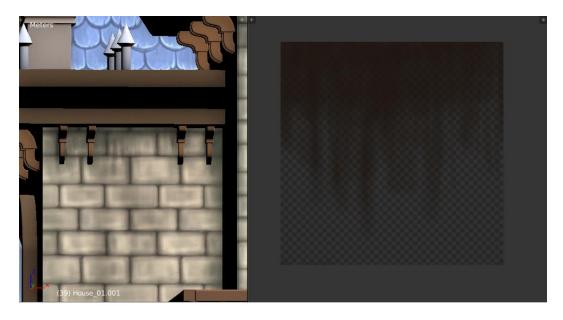

The grunge placed on the house in the viewport (on the left) and the grunge in the UV Image editor (on the right)

# Doing a quick render with Blender Internal

# **Setting lights**

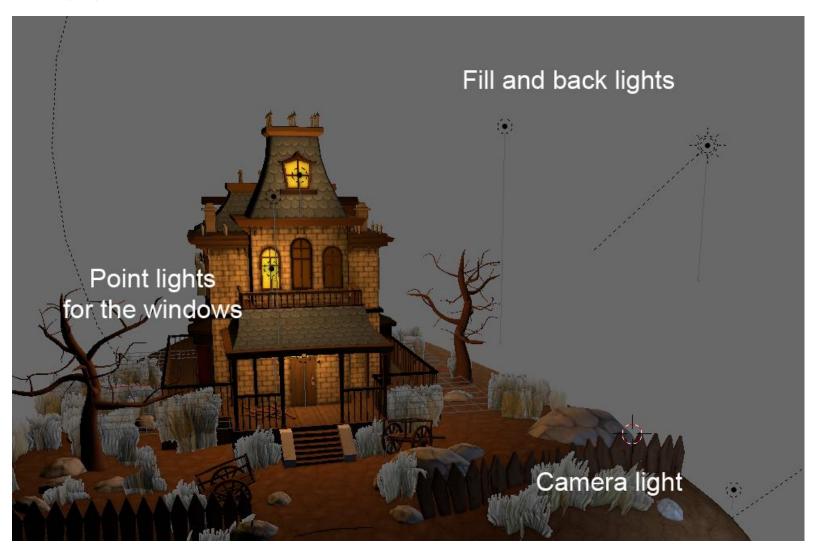

The final light placement

#### Setting the environment (sky and mist)

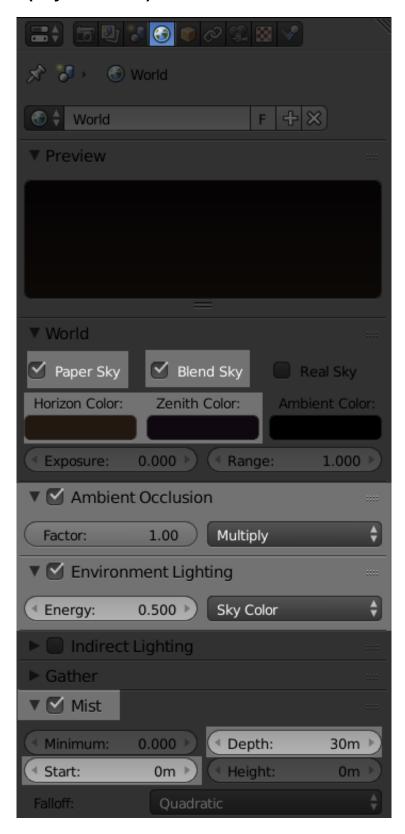

The world settings

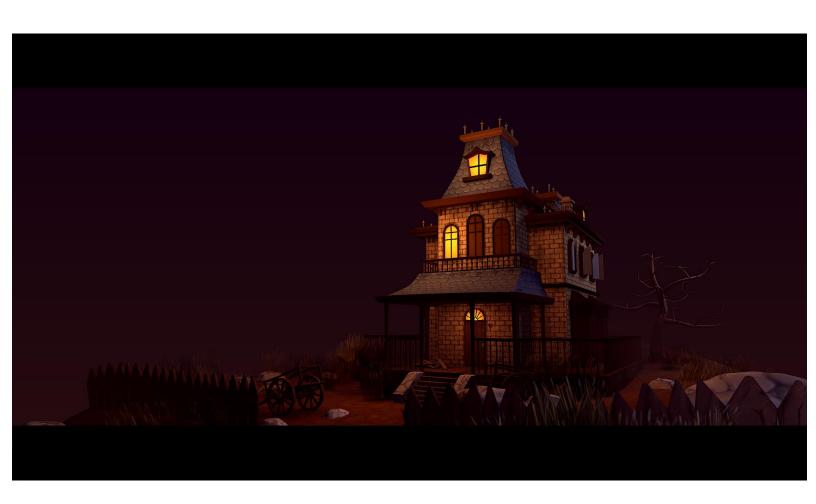

# Haunted House – Adding Materials and Lights in Cycles

#### Lighting

Creating a testing material

Understanding the different types of light

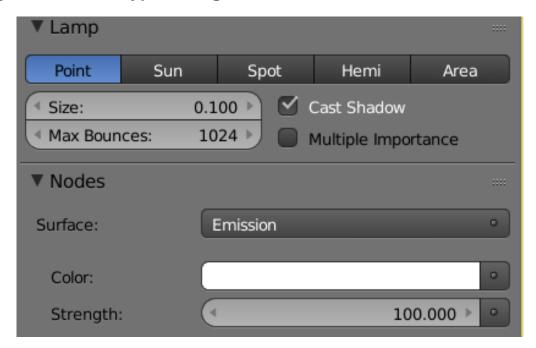

The shared light options

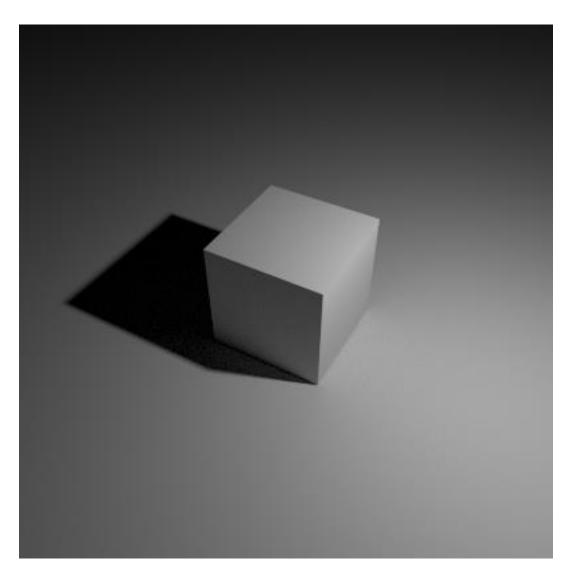

A point light with a strength of 500 and a size of 0.1

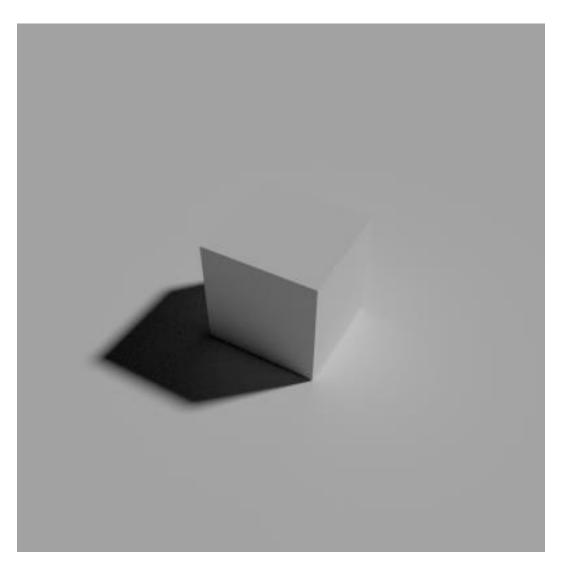

A 45-degree angle on Y and Z sun light with a strength of 2 and a size of  $0.05\,$ 

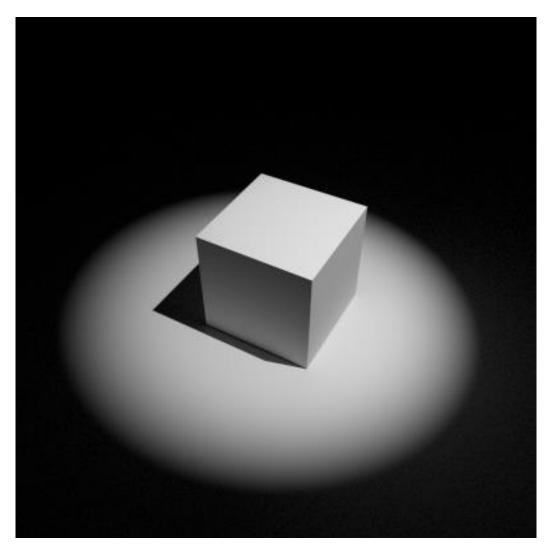

A 45-degree angle on Y spot light with a strength of 5000, a size of 0.5, a shape size of 30 degree, and a blend of 0.8

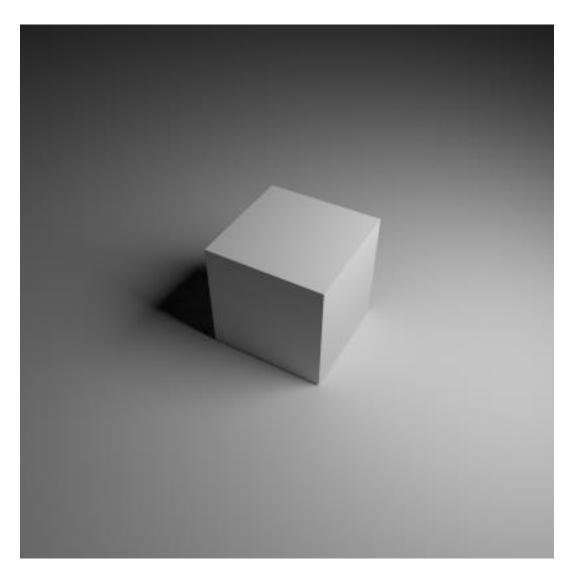

An area light with a strength of 500 and a square size of 5

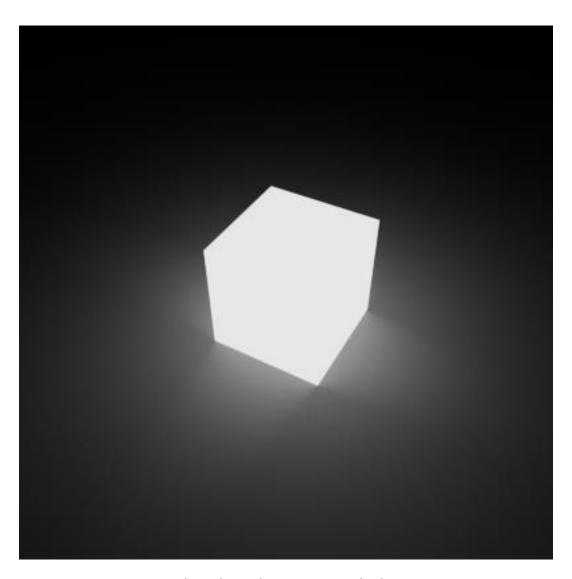

The cube with an emission shader

#### Light our scene

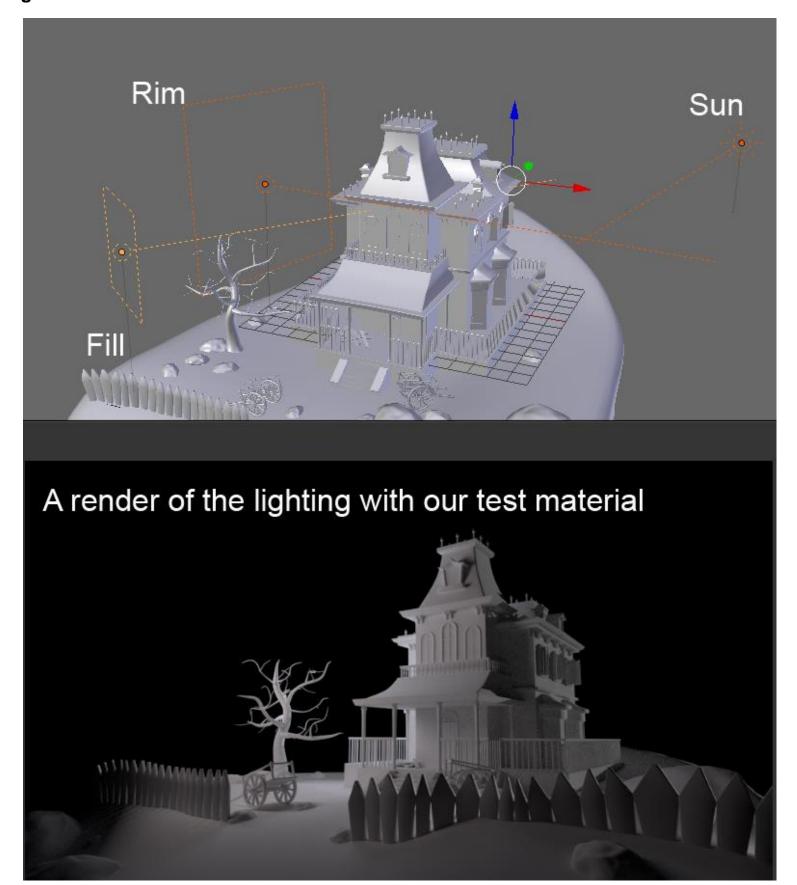

The lighting of the haunted house scene

# Painting and using an Image Base Lighting

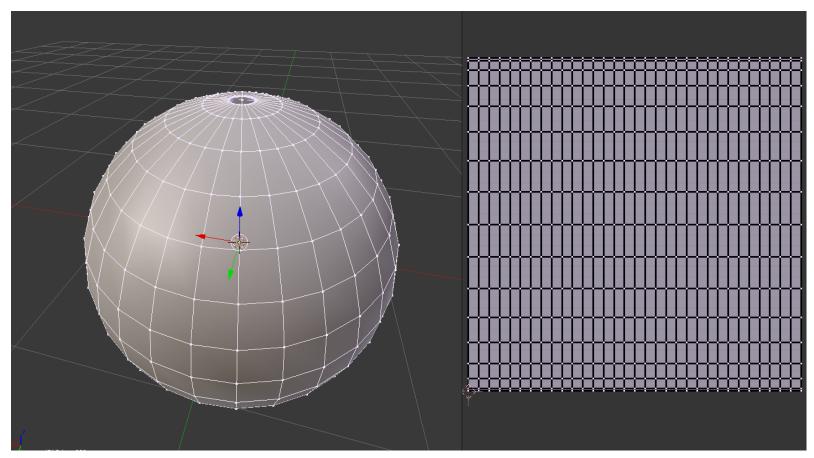

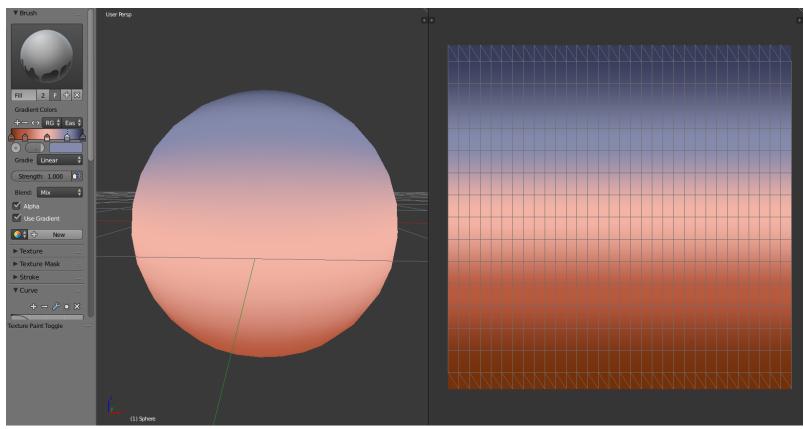

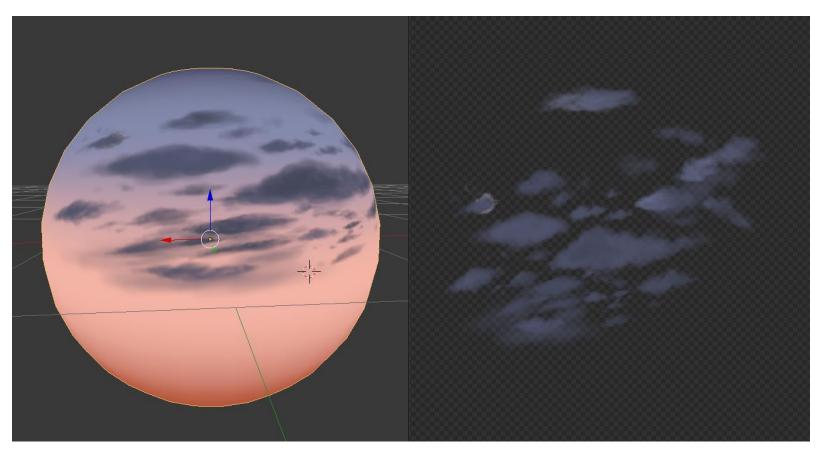

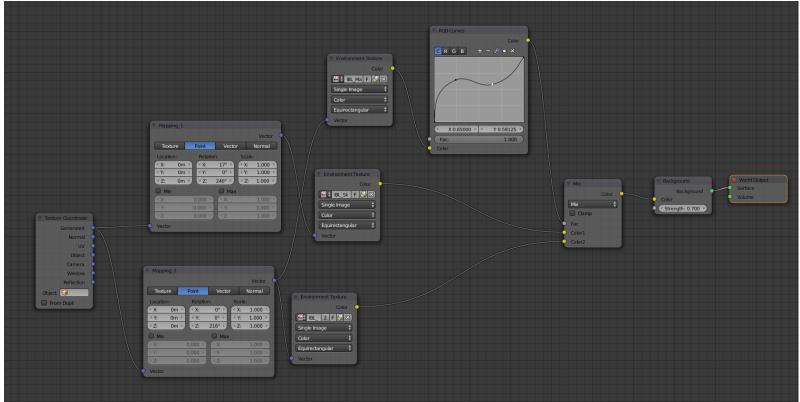

# **Creating materials with nodes**

#### Creating the materials of the house, the rocks and the tree

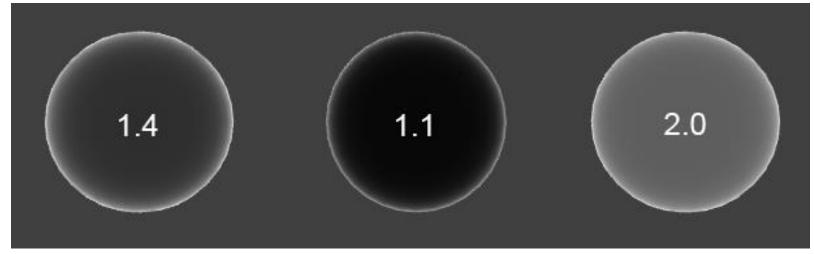

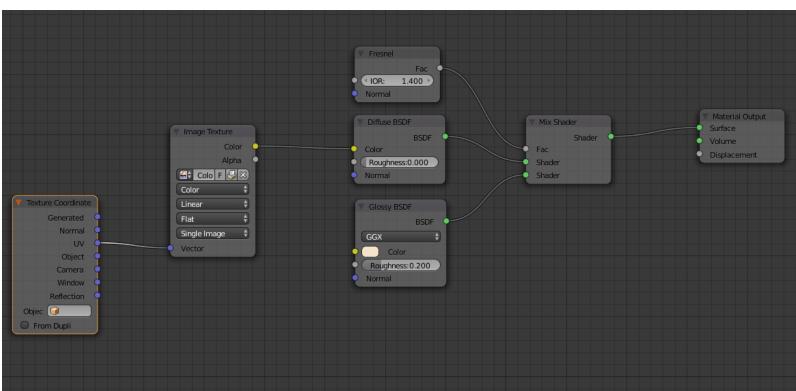

The base of our wall shader

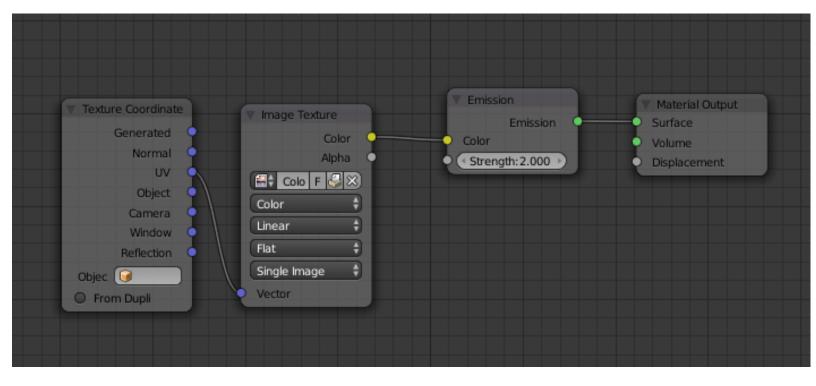

The top window shader

#### Adding a mask for the windows

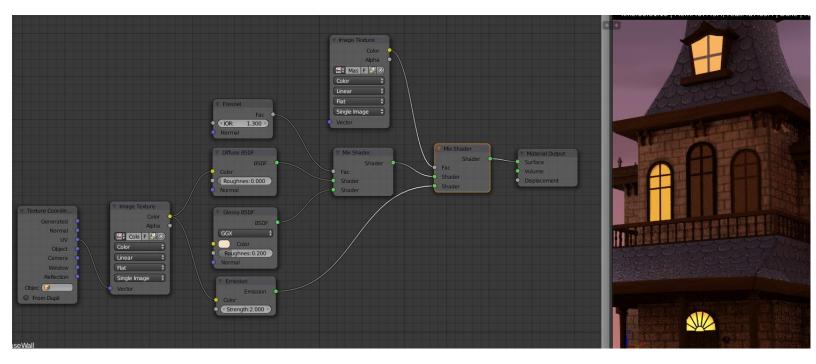

The wall material with the mask on the left-hand side and the result in the real-time rendered 3D view.

#### **Using procedural textures**

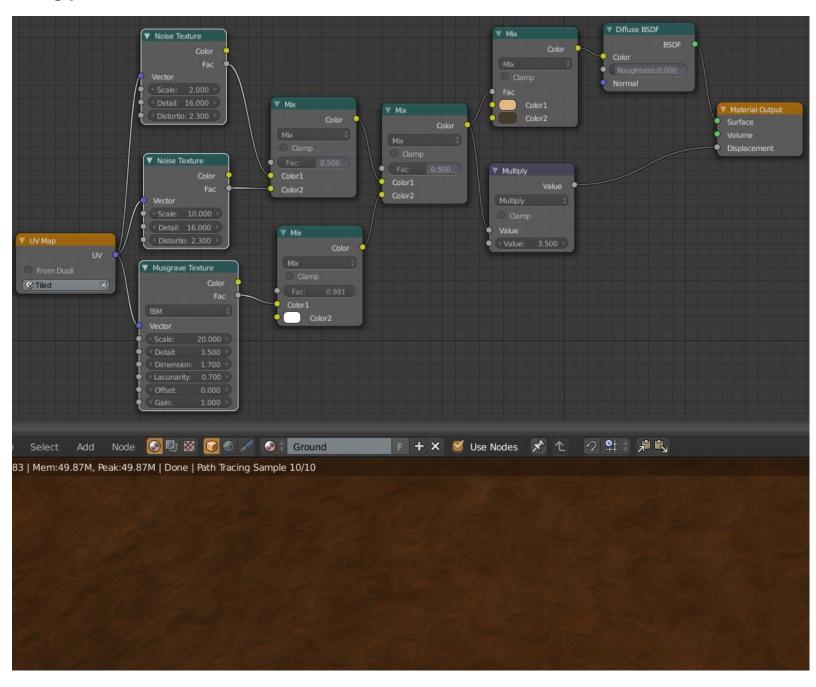

The ground material with the procedural texture made with a noise and Musgrave combination on the left-hand side and, the result in the real time rendered 3D view.

# **Making and applying Normal Maps in Cycles**

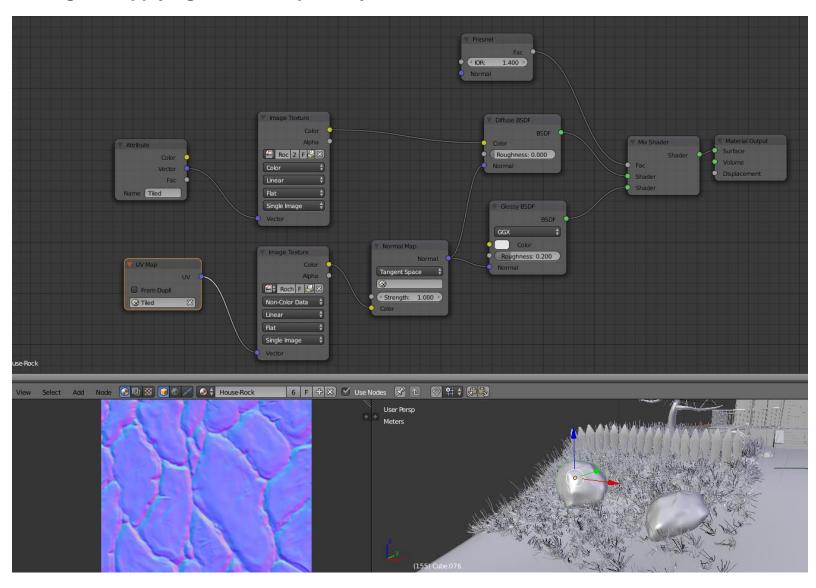

The normal map of the rock (low left corner) and its material in the nodal editor (top)

### **Creating realistic grass**

### Generating the grass with particles

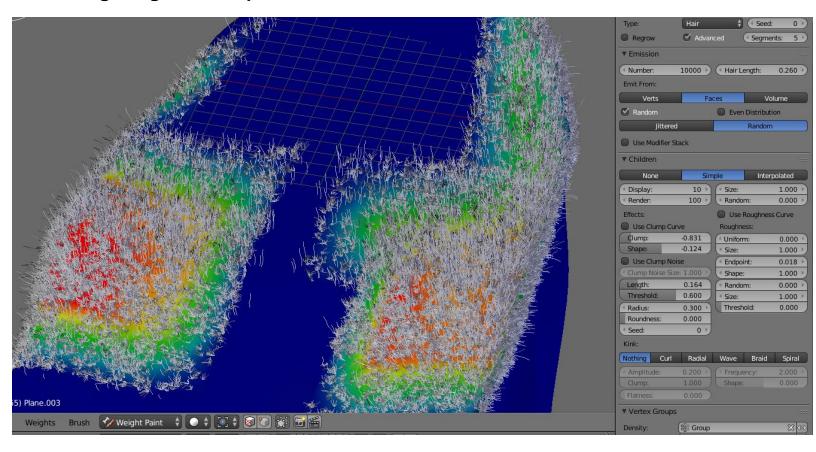

The settings of the grass

### **Creating the grass shader**

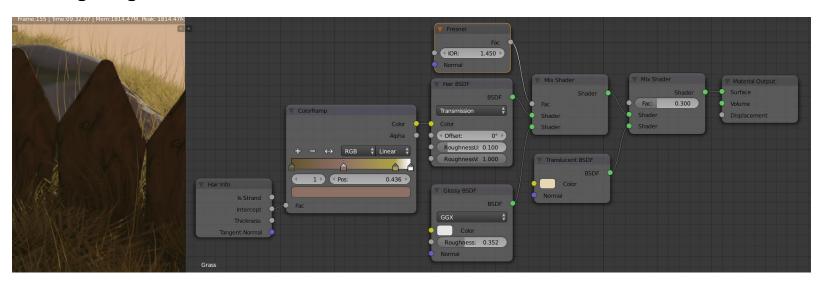

The grass shader (to the right) and the result (to the left)

# **Backing textures in Cycles**

# **Baking the tree**

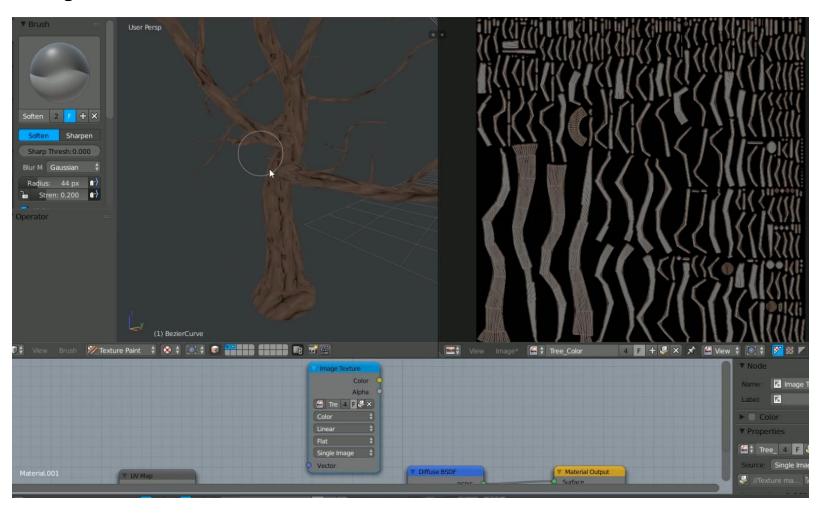

Hiding the seams on the color bake

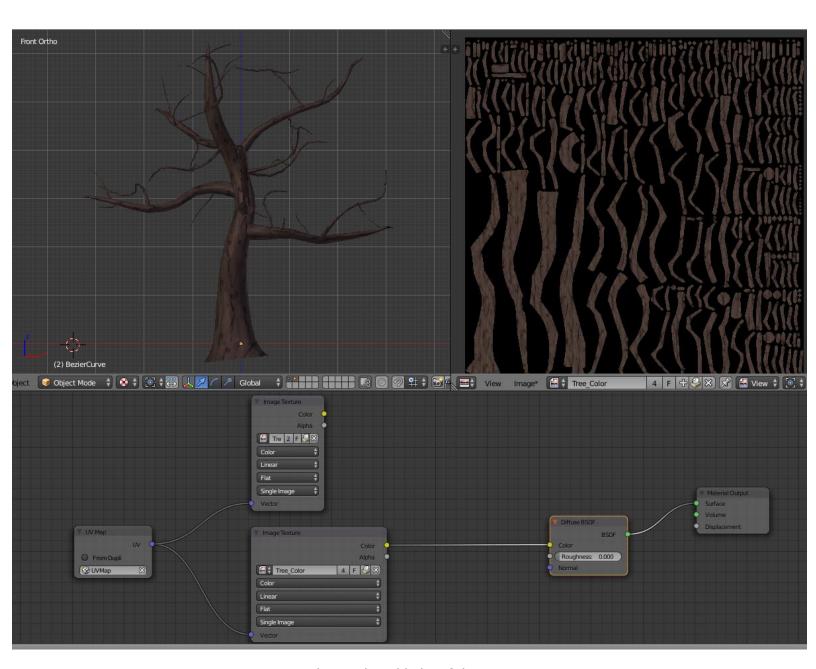

The combined bake of the tree

# **Composite the mist pass**

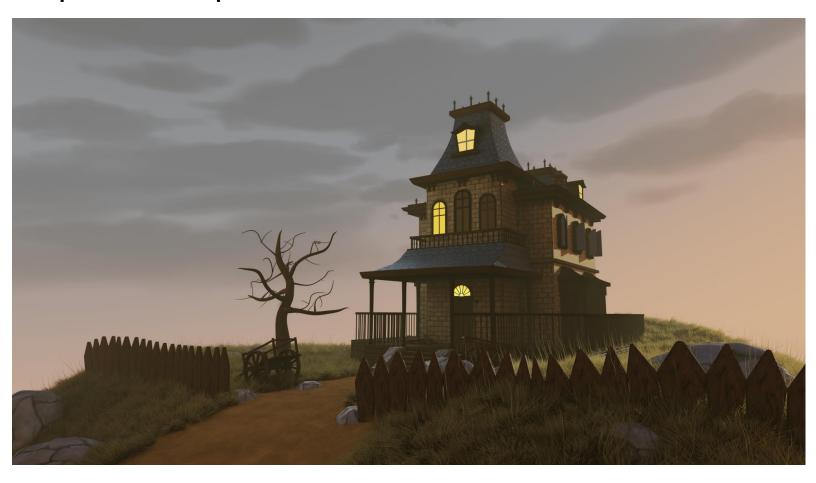

The final Cycles render of the Haunted House project

# The Rat Cowboy – Learning To Rig a Character for Animation

# An introduction to the rigging process

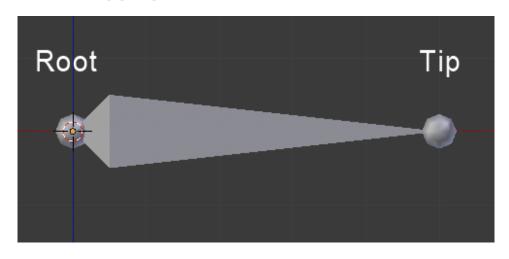

# **Rigging the Rat Cowboy**

# Placing the deforming bones

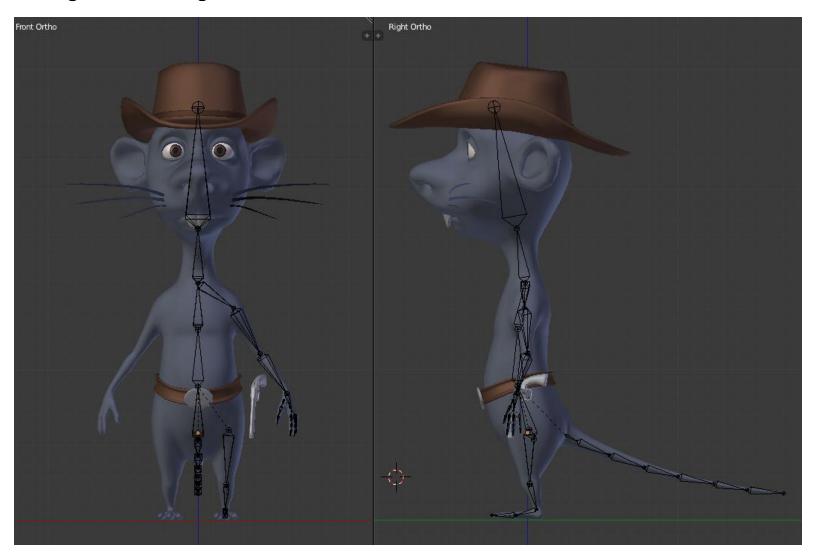

Placement of the deforming bones

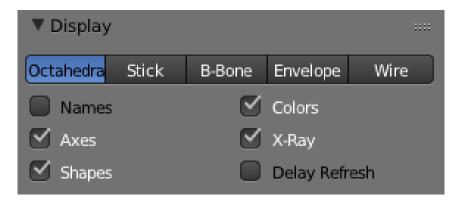

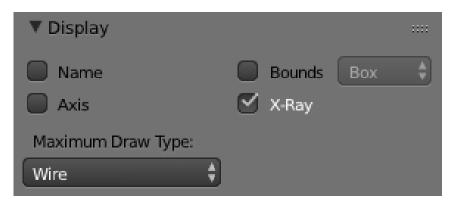

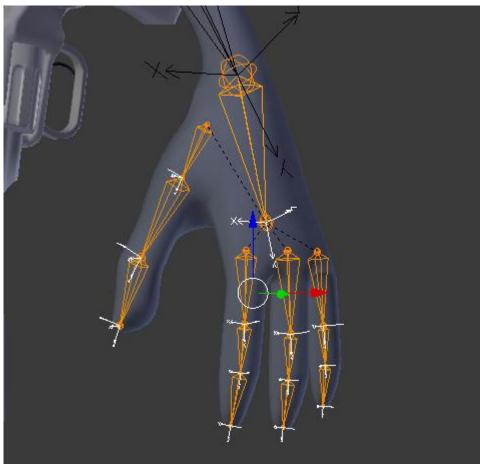

Placement of the deforming bones of the hand with a correct roll

# The leg and the foot

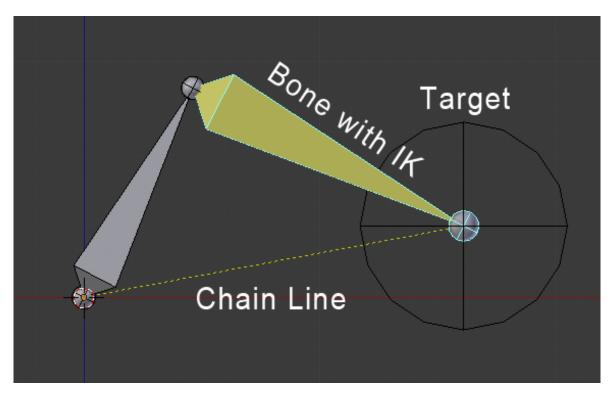

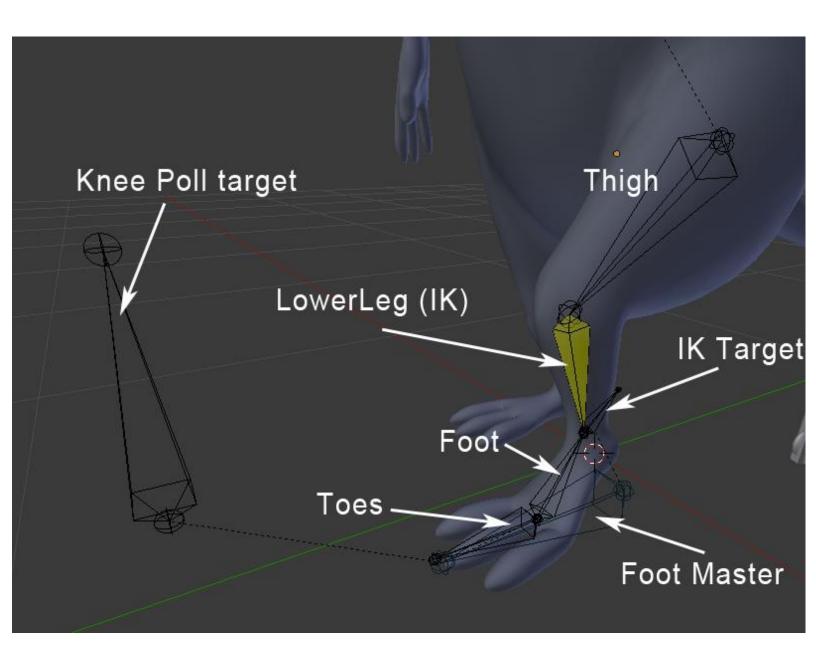

The rigging of the foot and the leg

### The arm and the hand

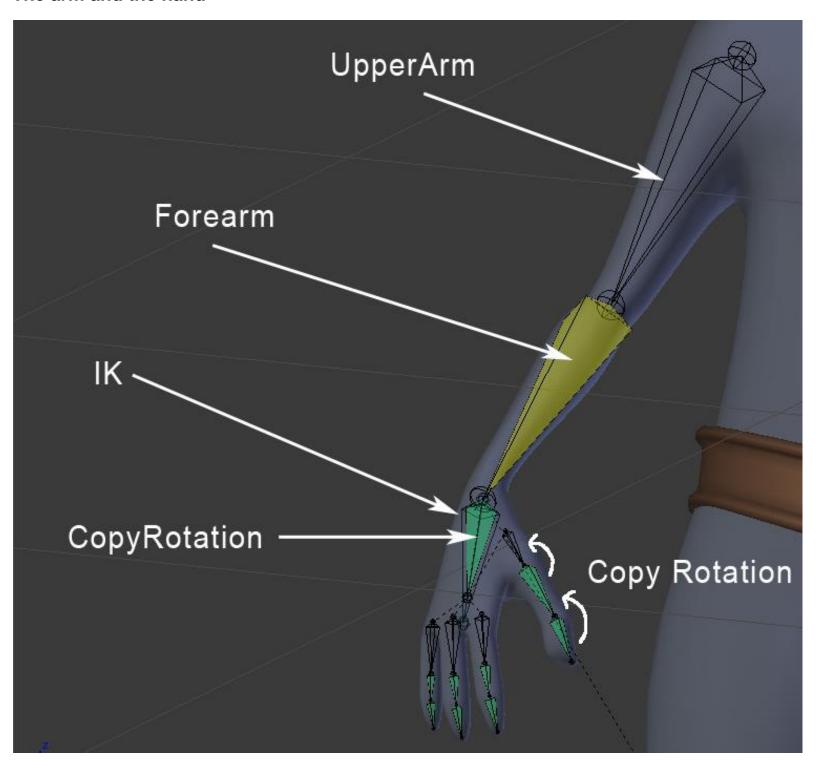

The rigging of the arm and the hand

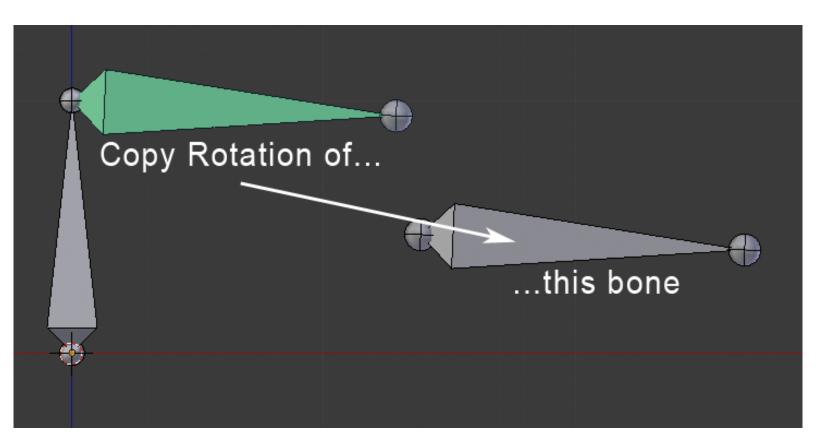

# The hips

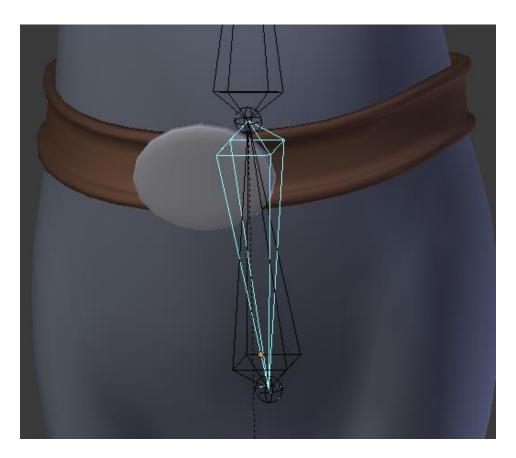

The rigging of the hips with the reversed bone

### The tail

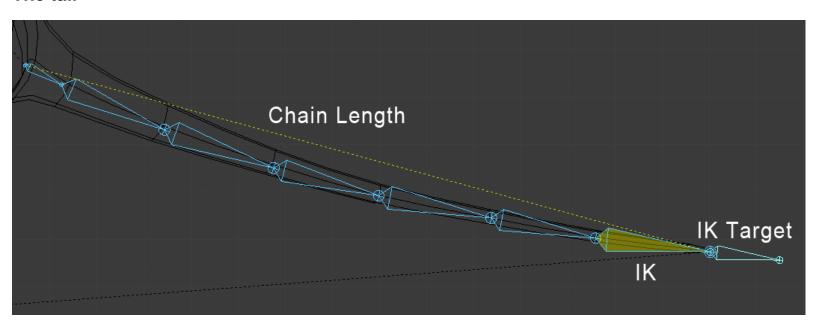

The rigging of the tail with a chain length of 7

### The head and the eyes

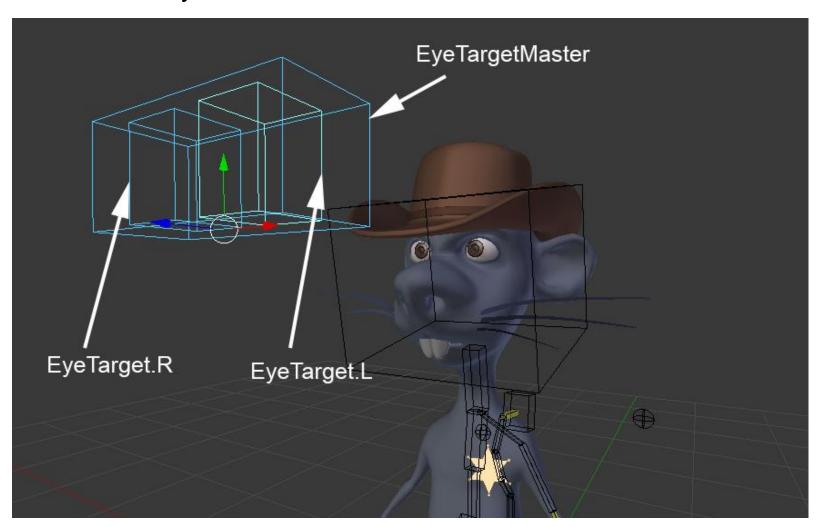

The eyes' controllers

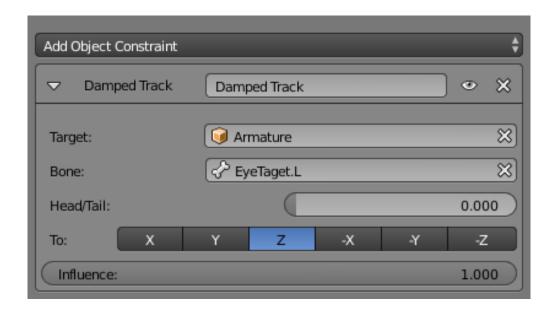

# Mirroring the rig

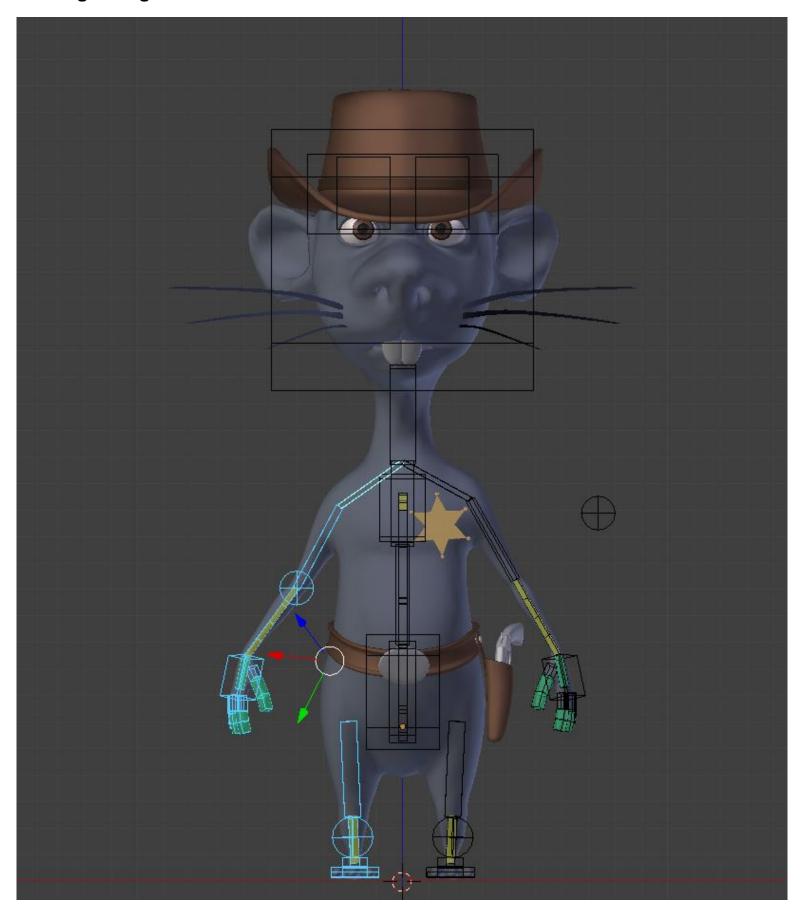

Mirroring the bones with their constraints from the left to the right side

# Rigging the gun

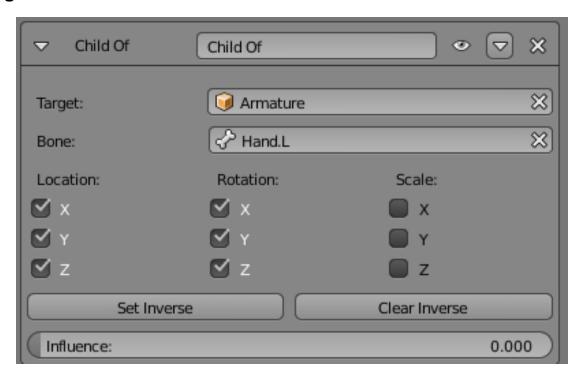

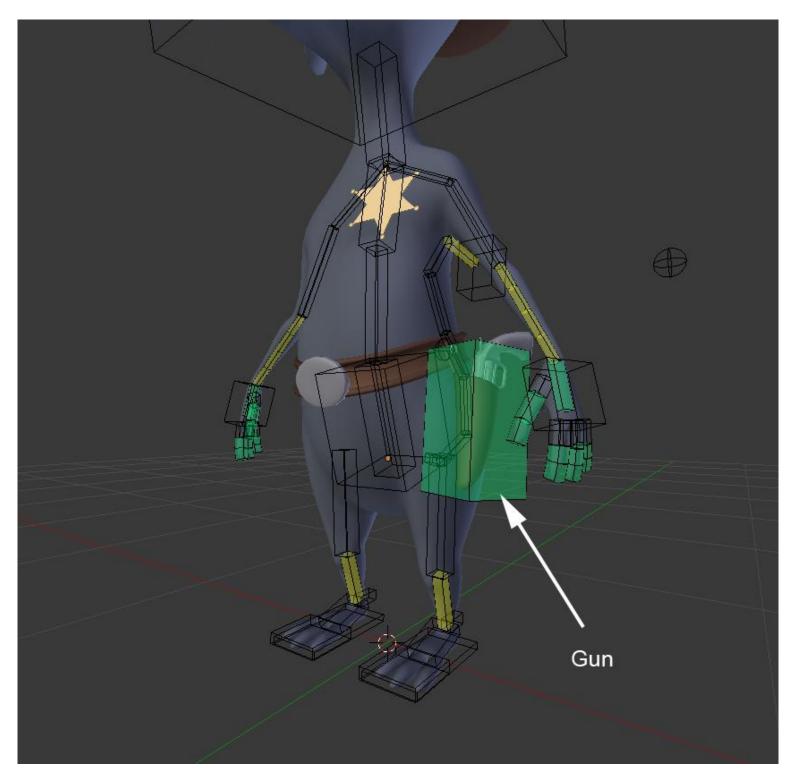

The gun bone

# Rigging the holster

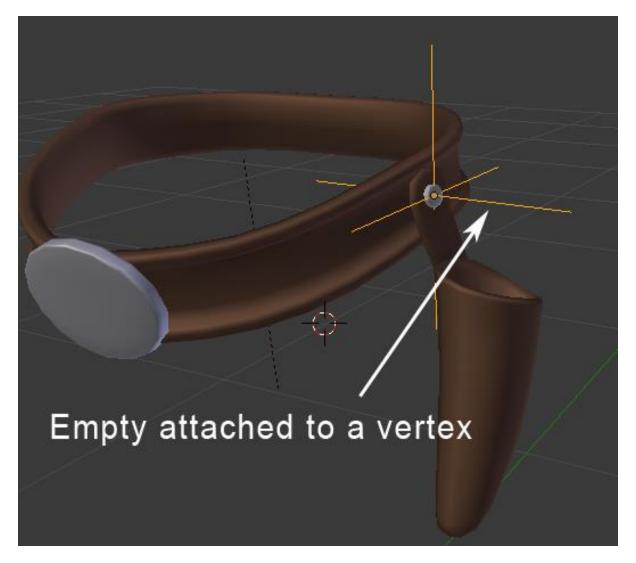

The rigging of the holster

# **Adding a Root Bone**

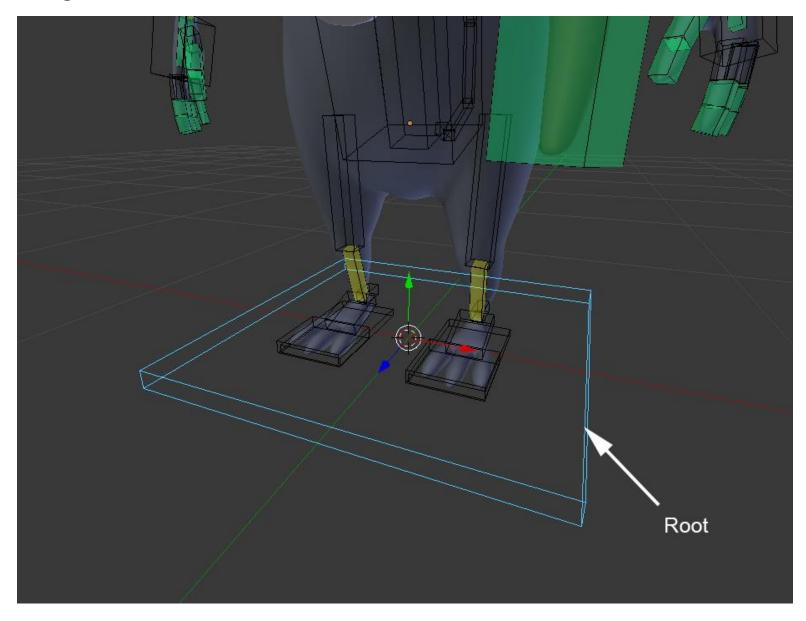

The root bone at the center of the world

# Skinning

# **The Weight Paint Tools**

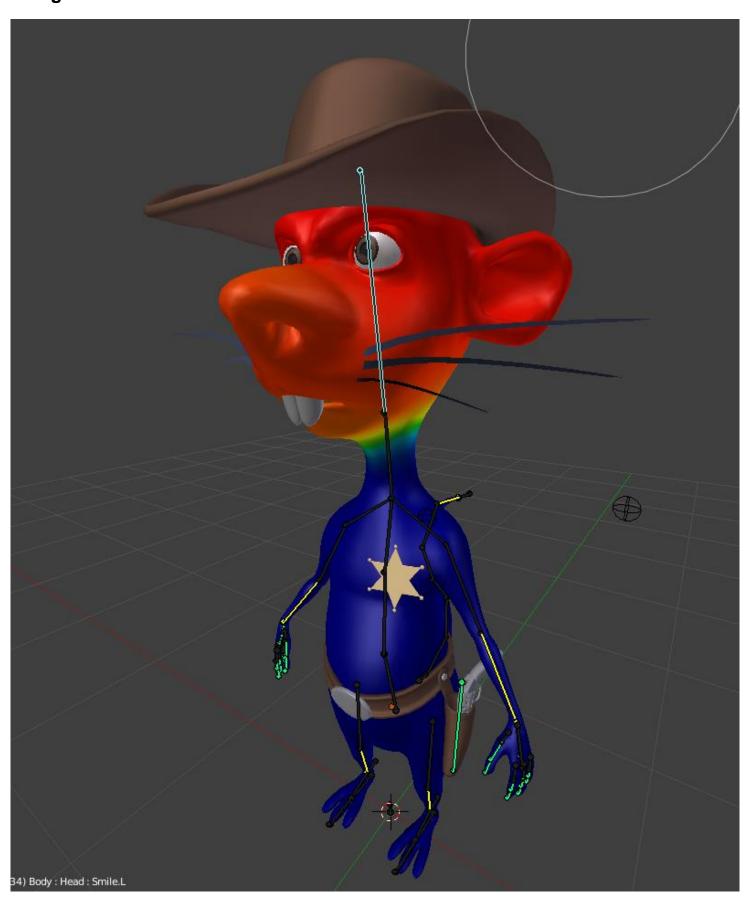

### The weight paint of the Rat Cowboy (here the head influence is shown)

# Manually assign weight to vertices

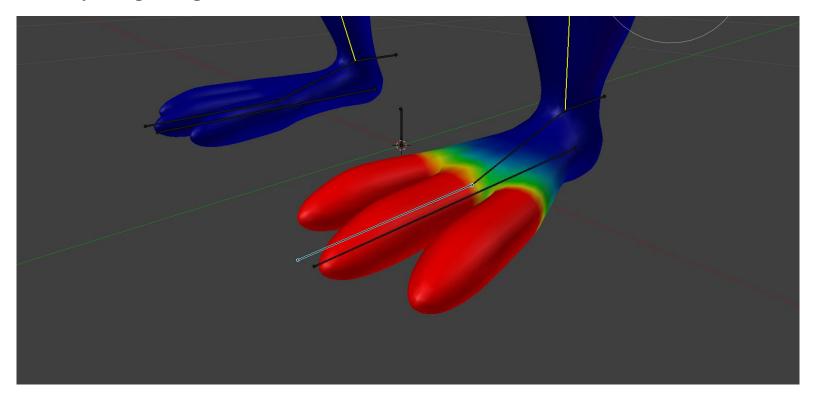

Correcting the weight paint of the toes

# **Correcting the foot deformation**

# **Correcting the belt deformation**

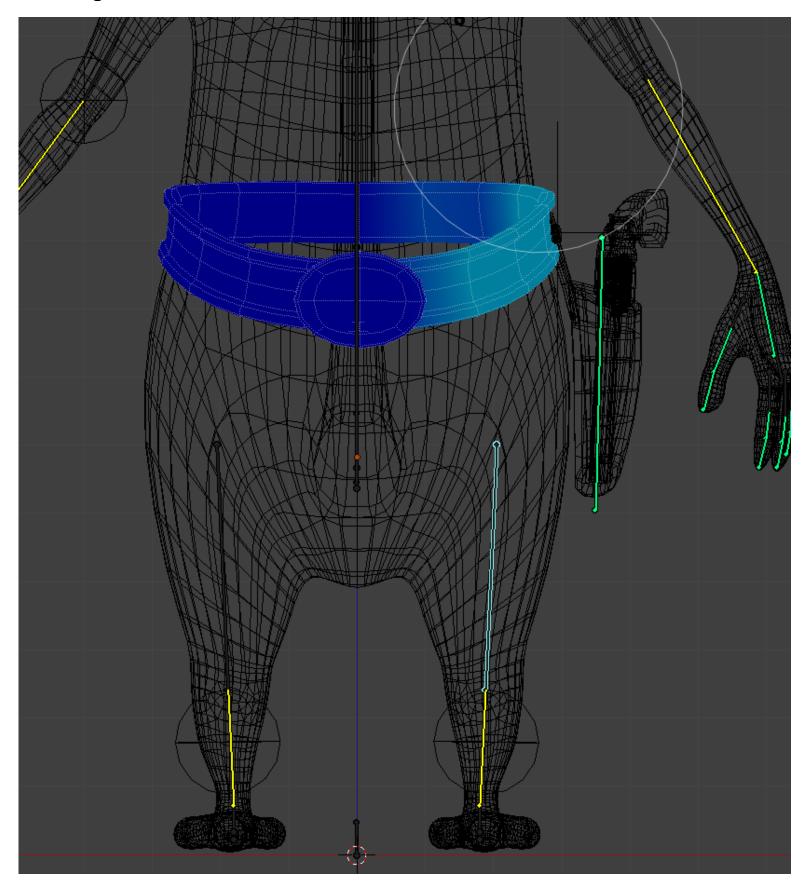

The weight of the left-hand side of the belt

# **The Custom Shapes**

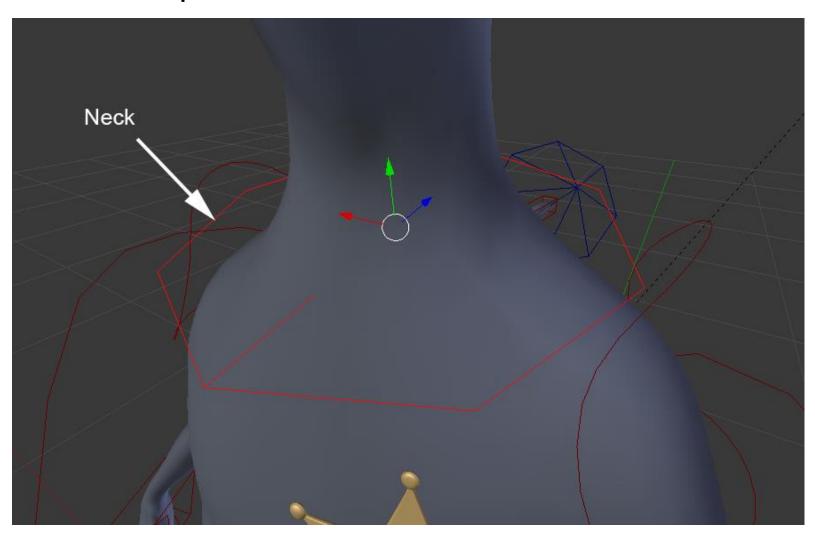

The custom shape of the neck bone

### The shape keys

#### What is it?

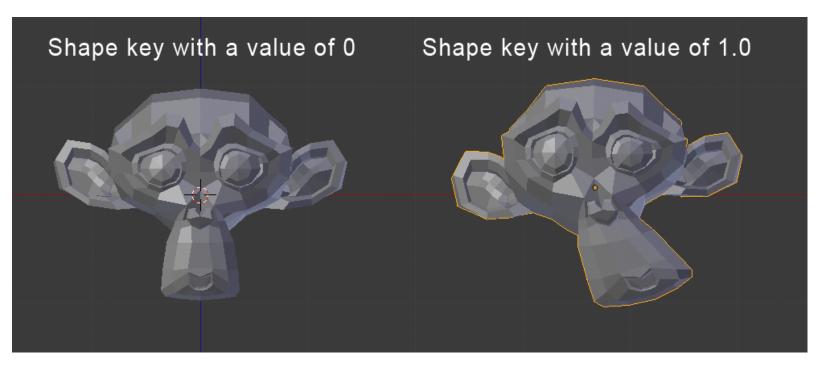

Example of a shape key with Suzane

### **Creating basic shapes**

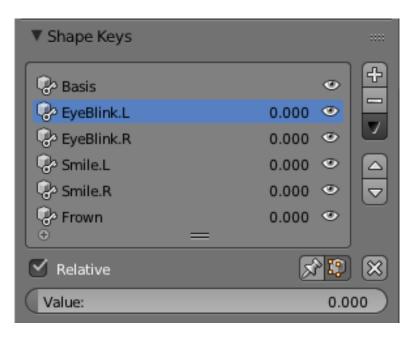

Our facial shape keys

### Driving a shape key

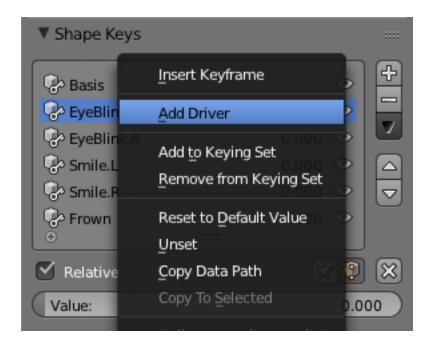

Adding a driver to a shape key

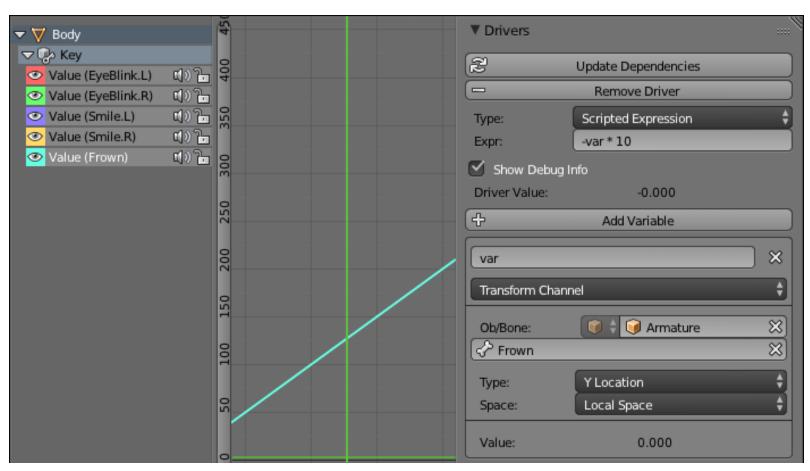

The setup of the Frown driver in Graph Editor

# 9

# The Rat Cowboy – Animate a Full Sequence

# **Principles of animation**

### **Squash and Stretch**

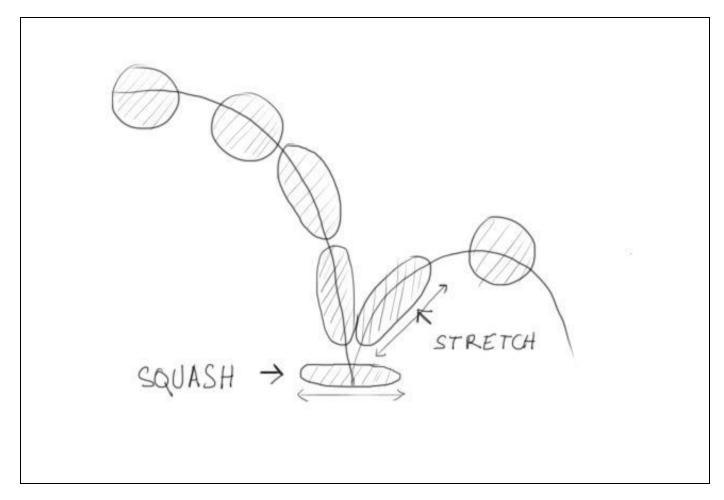

# **Anticipation**

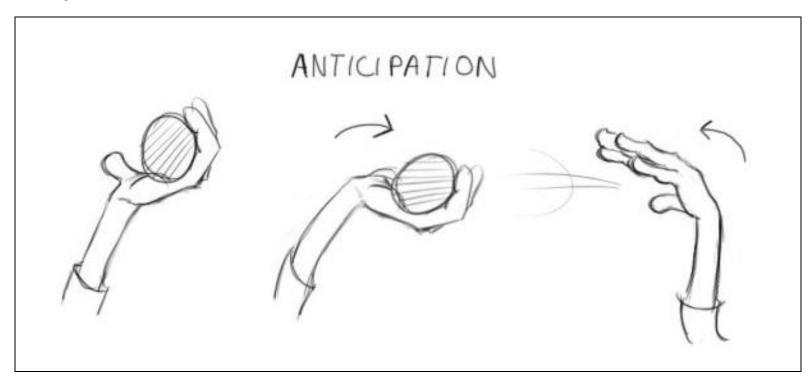

# Staging

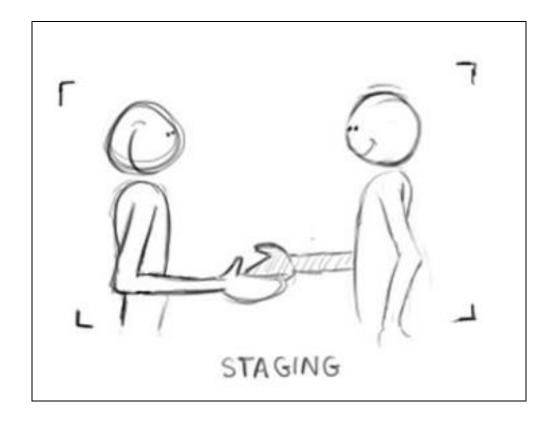

### **Straight Ahead Action and Pose to Pose**

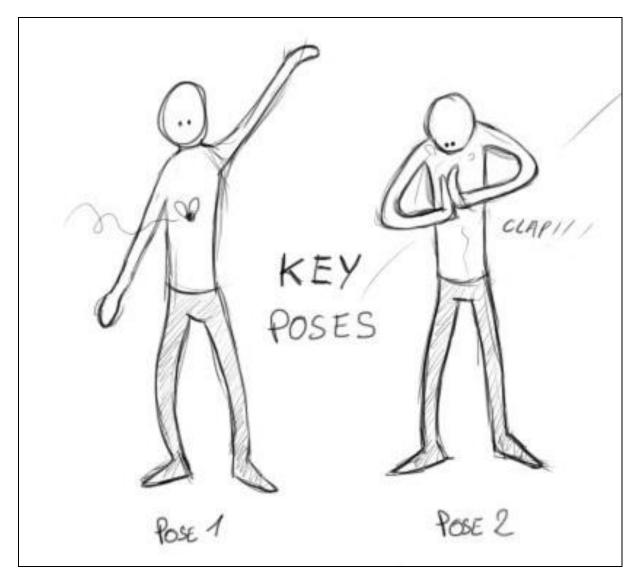

### **Follow Through and Overlapping Action**

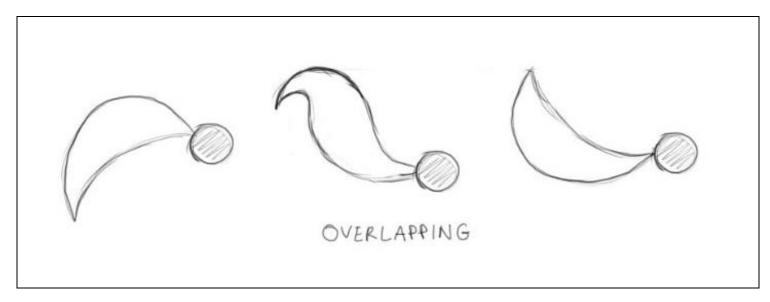

### Slow In and Slow Out

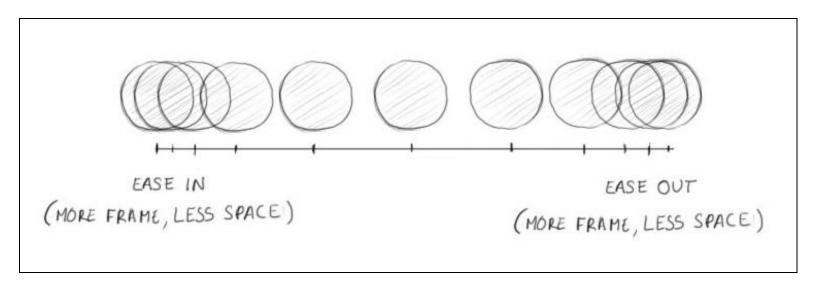

### **Arcs**

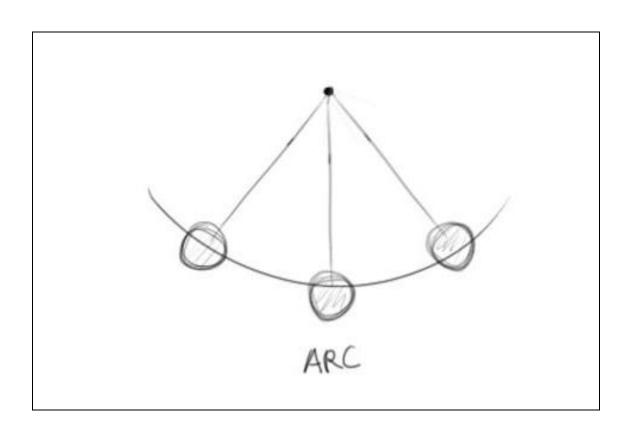

# **Secondary Action**

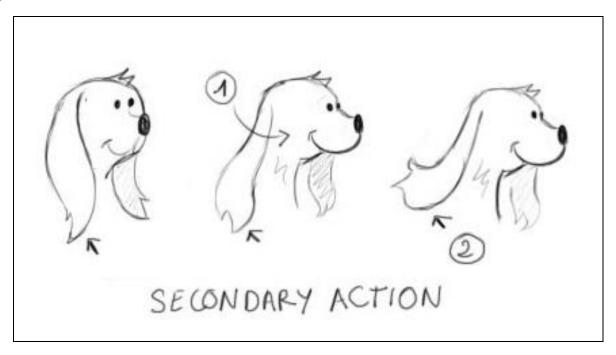

# **Timing**

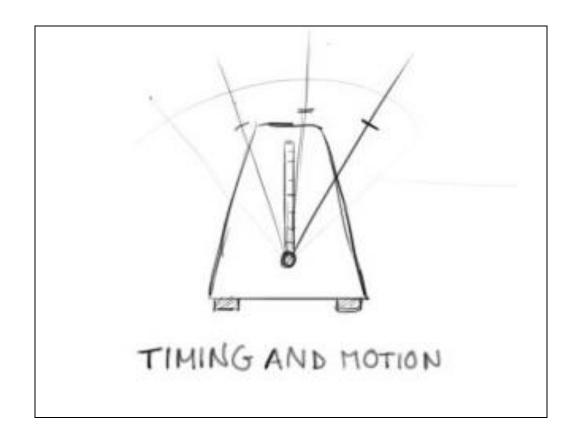

# Exaggeration

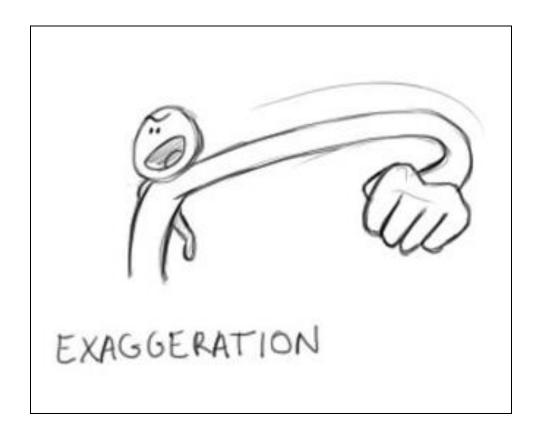

### **Solid drawing**

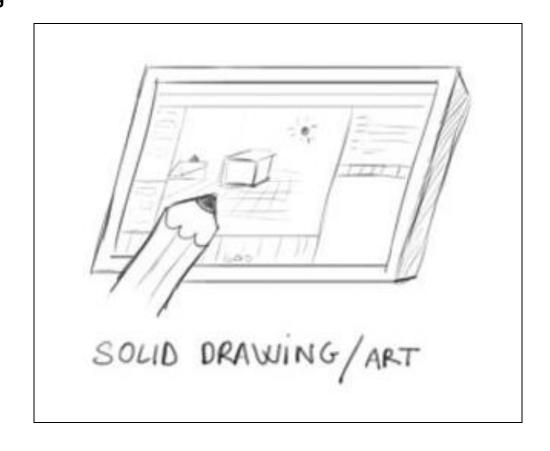

### **Appeal**

### **Animation tools in Blender**

### The timeline

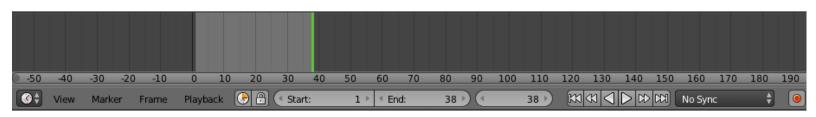

The timeline

### What is a keyframe?

### The Dope Sheet

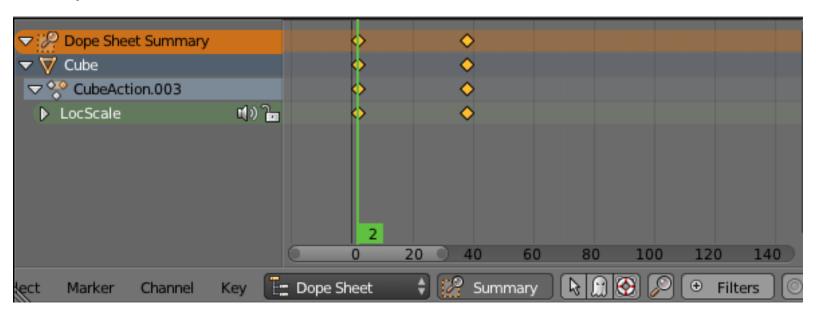

The Dope Sheet editor

### The Graph editor

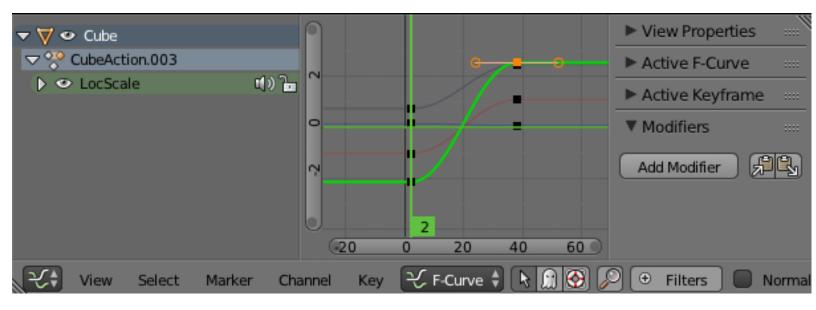

The Graph editor

### The Non-Linear Action editor

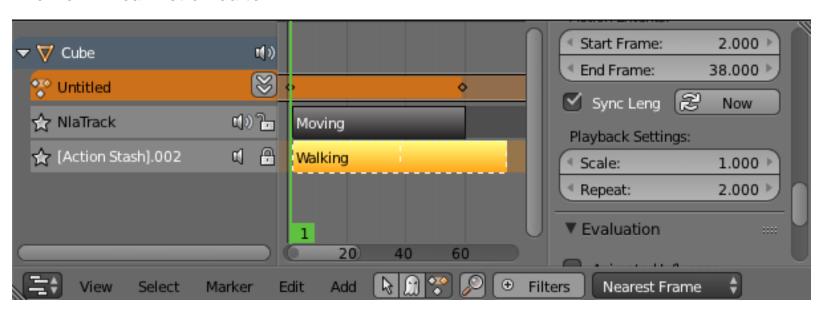

The NLA editor

### Preparation of the animation

### Writing a short script

```
Title : Rat Coybow
Outdoor Day
Sequence 1 :
Shot 01: Long shot of the background. The character moves forward and
the camera makes a lateral tracking shot. The character stops walking in
front of the camera. He frowns and seems to observe something away.
Shot 02: Medium shot of the cheese placed on a trap.
Shot 03 : Full shot on the side. We see the position of the rat and the
trap.
Shot 04 : Close up of the eyes of the rat.
Shot 05 : Close up of the cheese. slight zoom.
Shot 06 : Close up of the hand preparing to take the gun located above
the holster.
Shot 07 : Close up of the cheese with the trap.
Shot 08: Italian shot on the side. The rat waits a moment and shots with
his gun.
```

Shot 09: Full shot. The cheese is projected behind the trap that closes. Tracking shot focus on the rolling cheese.

Shot 11 : Close up of the eyes of the rat. He is smiling.

The storyboard

# Making a Storyboard

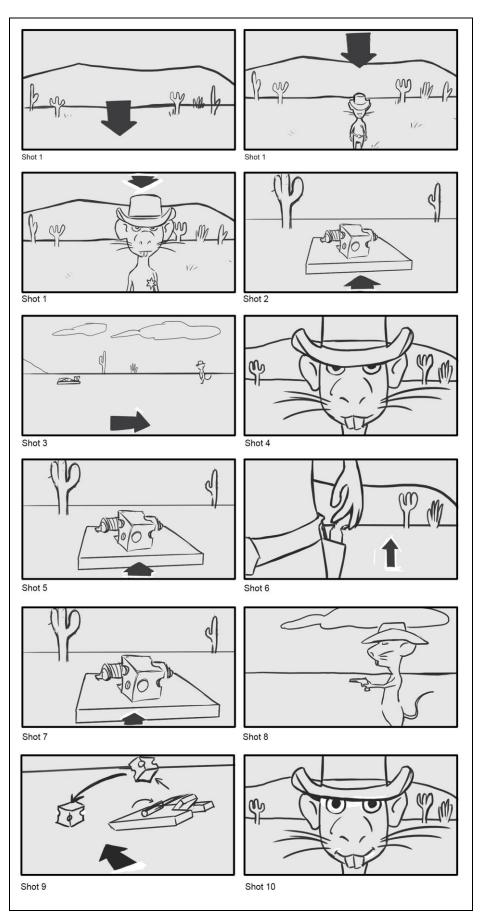

### Finding the final camera placements and the timing through a layout

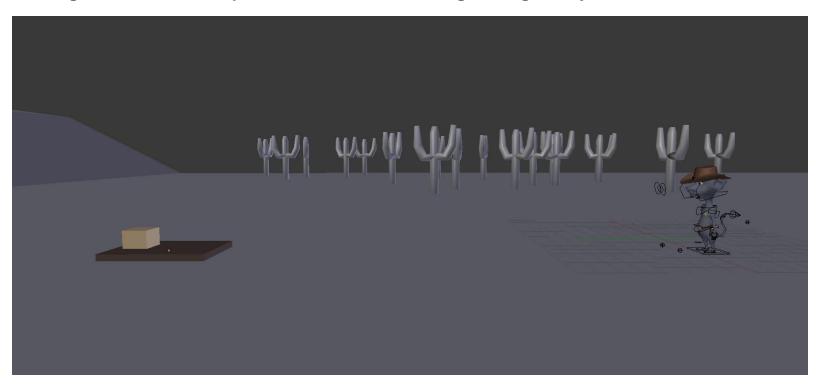

Screenshot of the layout shot 03 with the rough modeling

### **Animation references**

### Organization

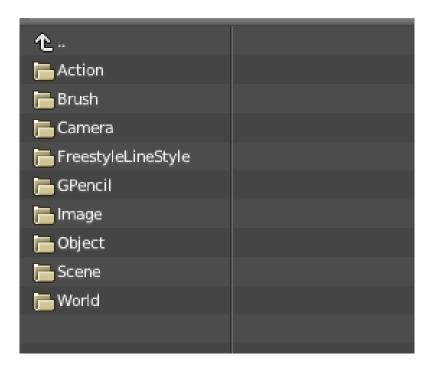

The structure of a blend file

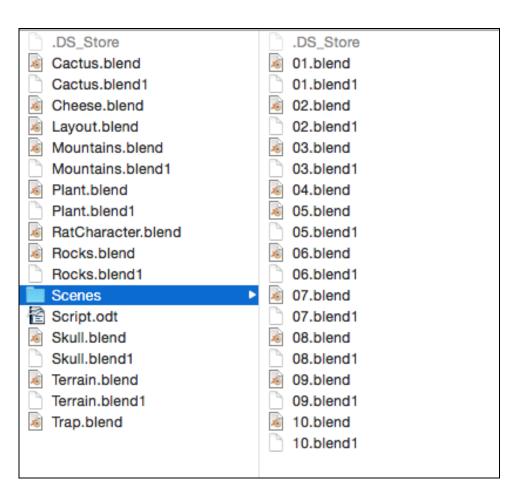

The architecture of our project

## **Animating the scene**

#### The walk cycle

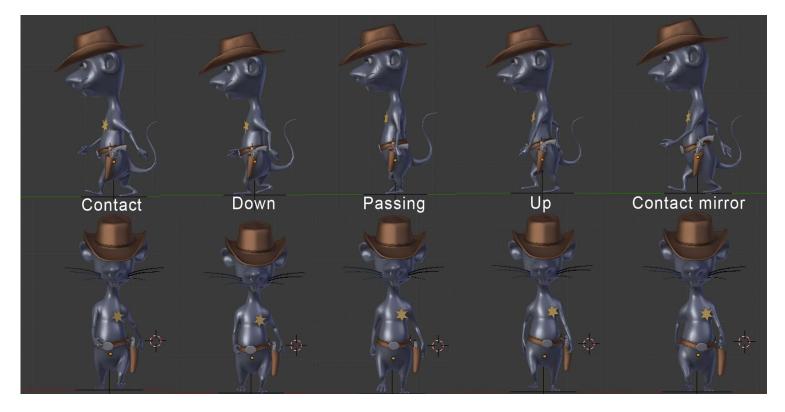

Walk cycle poses

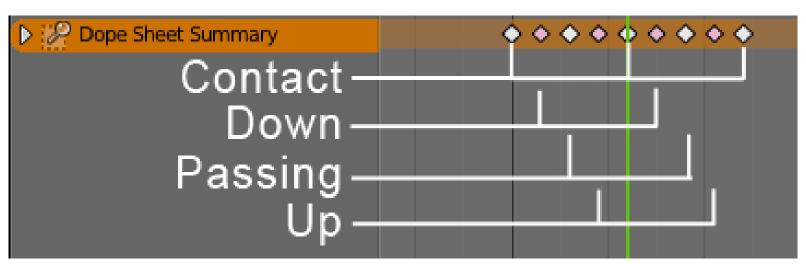

The Dope Sheet for our walk cycle

## **Mixing Actions**

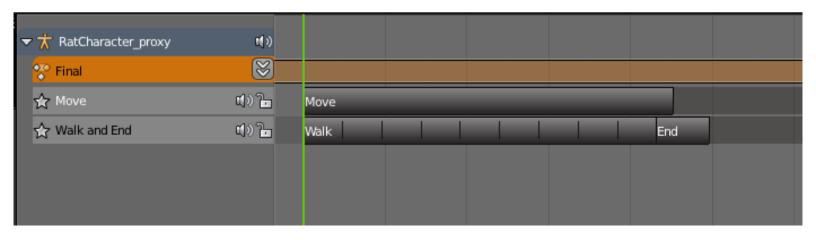

The NLA with our three actions mixed together in the Final action.

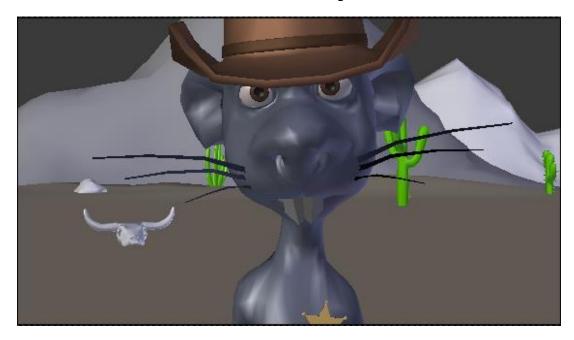

One frame of the End action

## Animation of a close shot

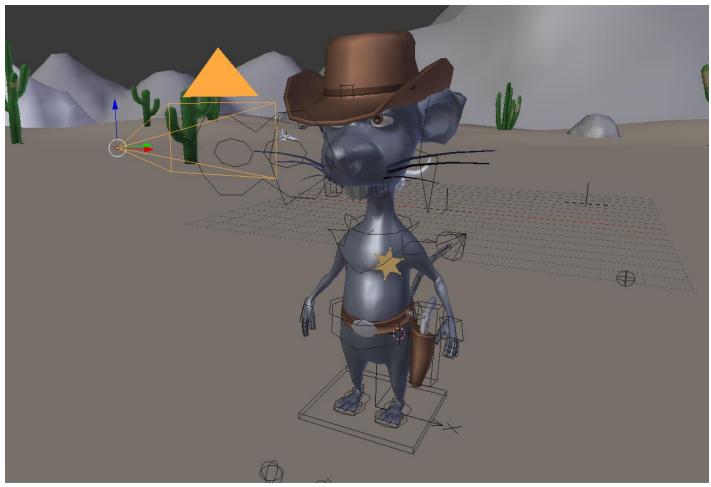

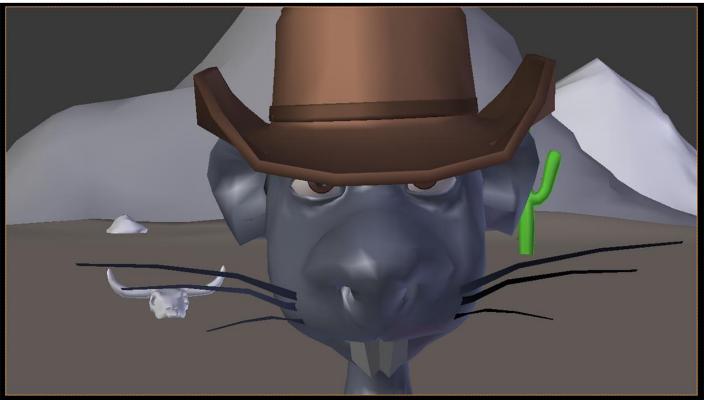

The close shot

# Animation of the gunshot

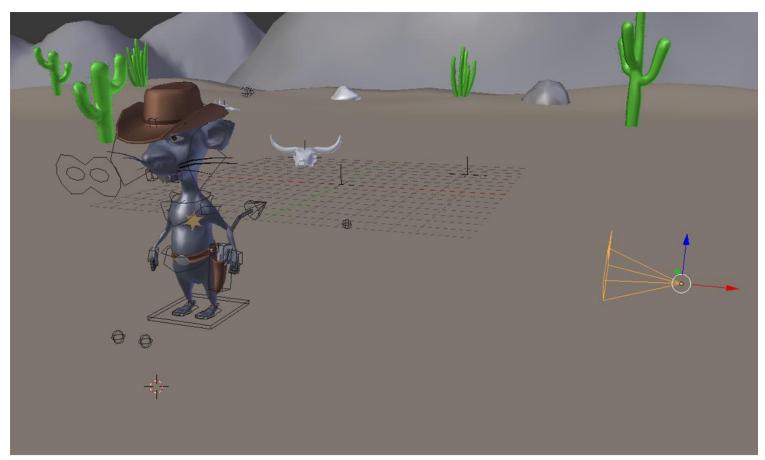

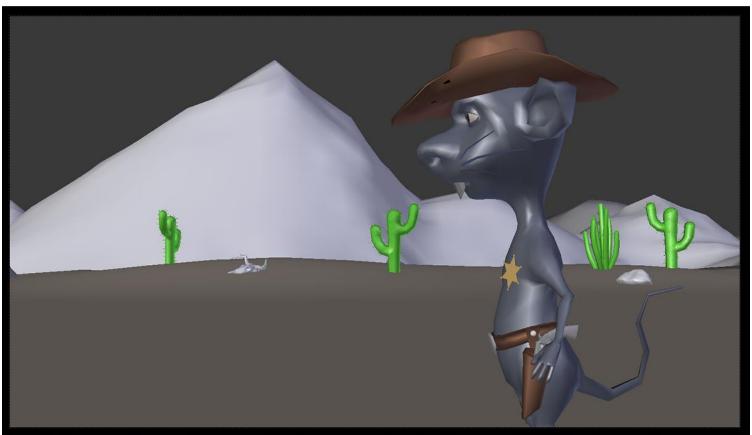

The gun shot

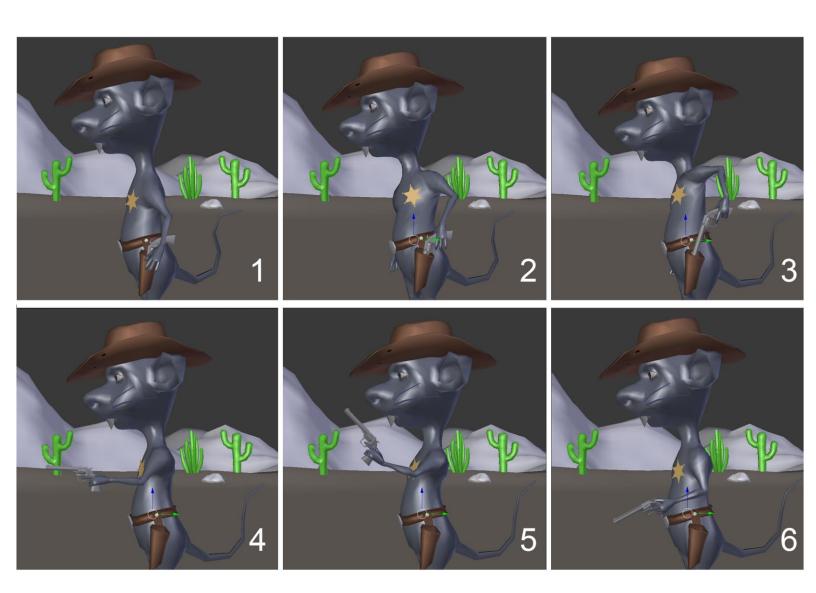

Animation of the gun shot

#### Animation of the trap

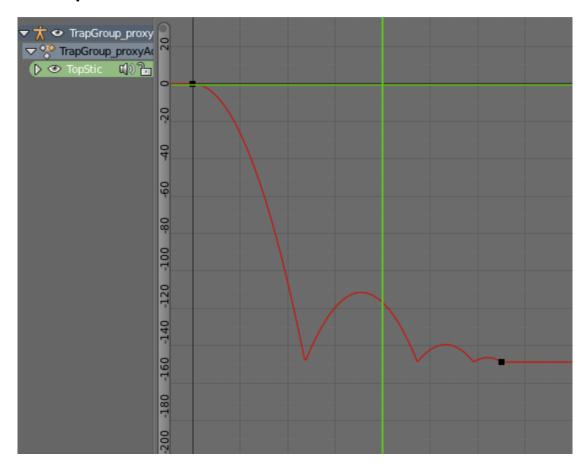

The TopStick X rotation curve

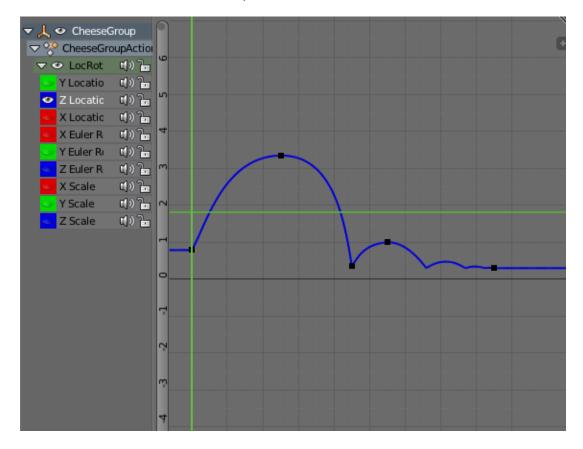

The cheese Z location curve

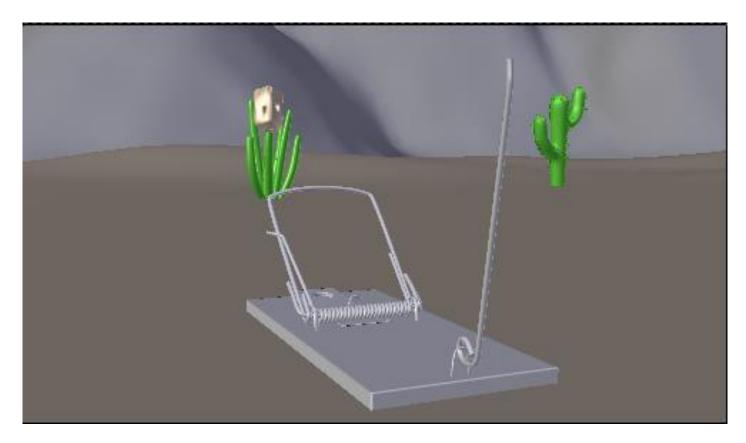

Frame 4 of the 09 shot.

## Render a quick preview of a shot

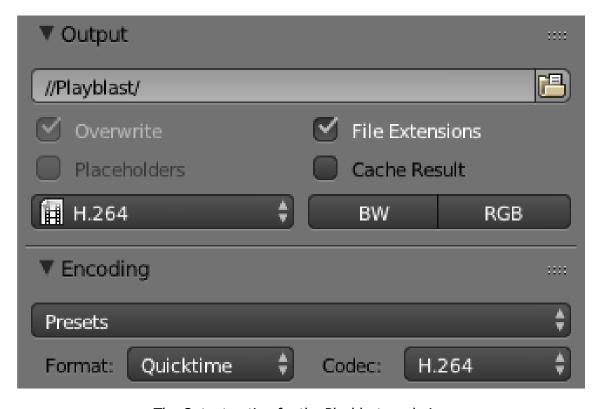

The Output option for the Playblast rendering

# The Rat Cowboy – Rendering, Compositing, and Editing

## **Creating advanced materials in Cycles**

#### Skin material with Subsurface Scattering

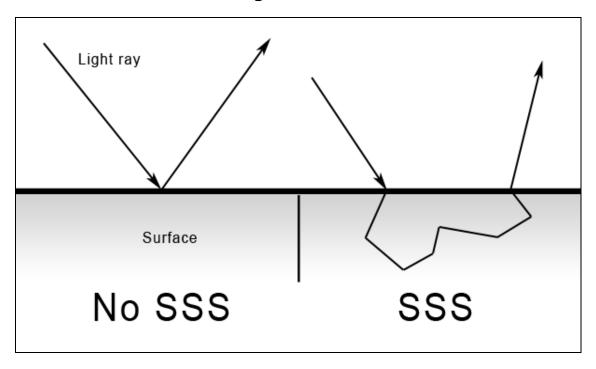

The way light rays react on SSS surfaces

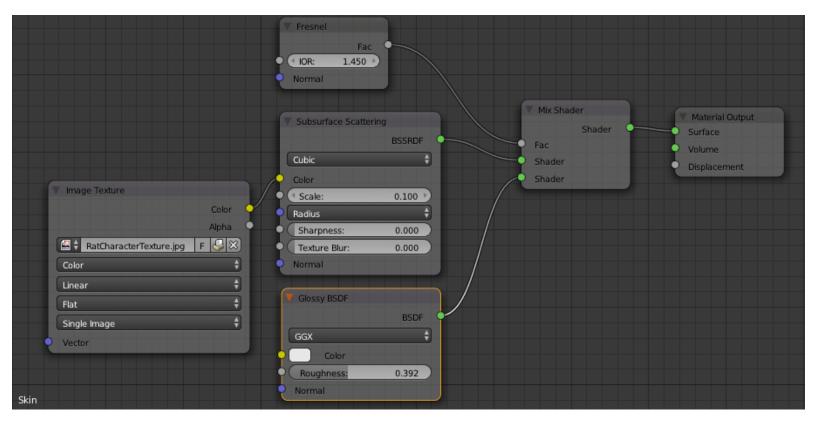

The skin material nodes

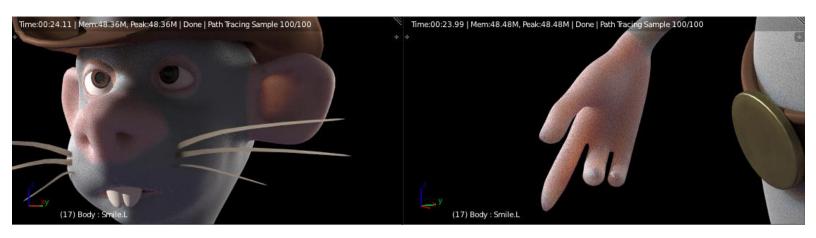

#### The fur of the rat

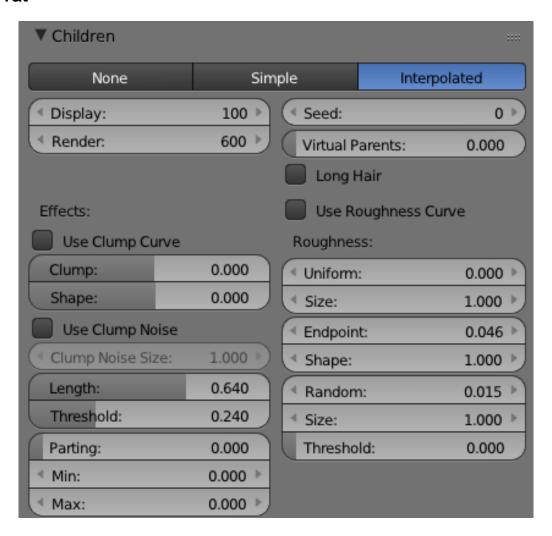

The children settings of the Basic\_Fur system.

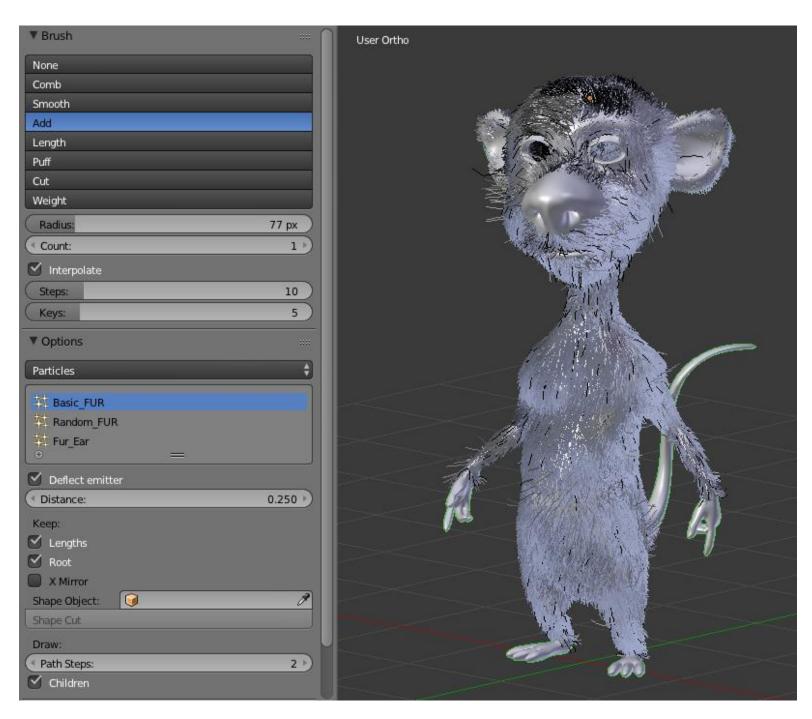

The Particle Edit Mode

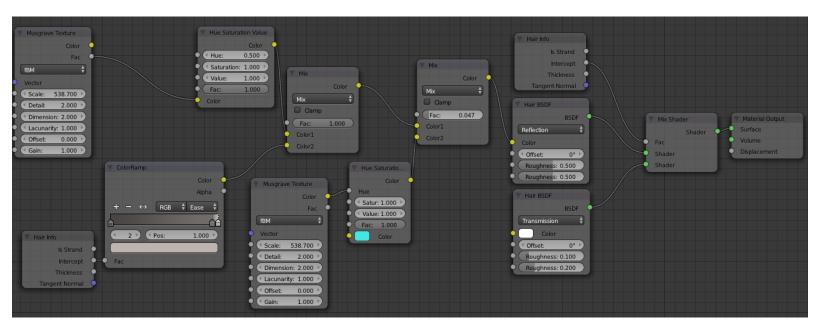

The fur material in the Node editor

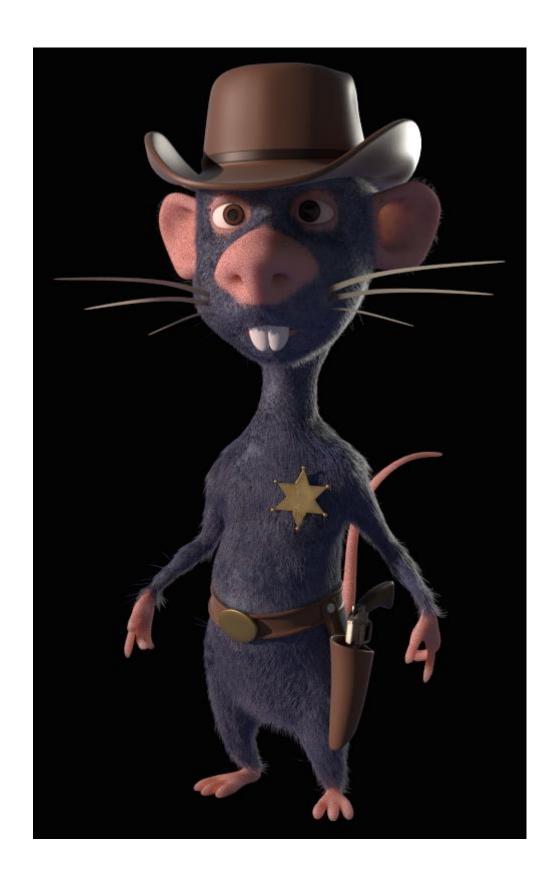

## **Enhance a picture with compositing**

## Introduction to nodal compositing

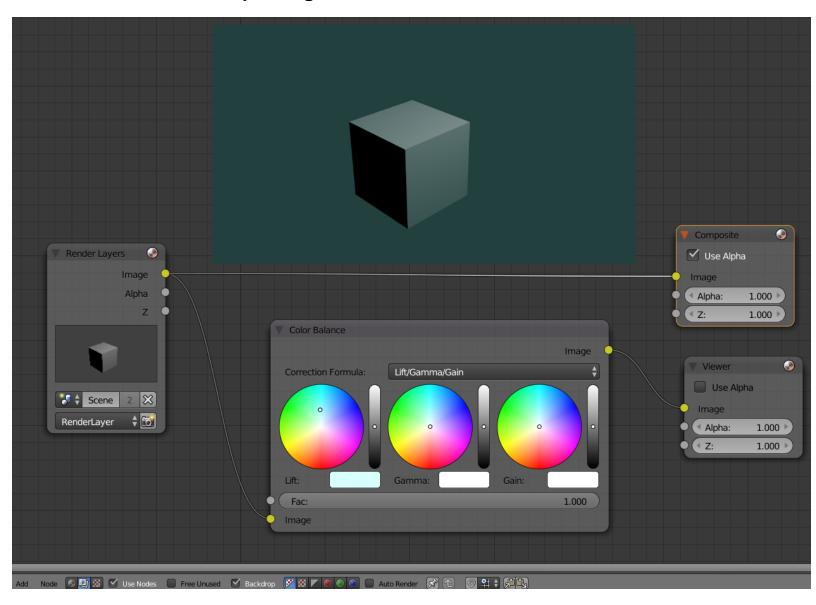

## **Depth Pass**

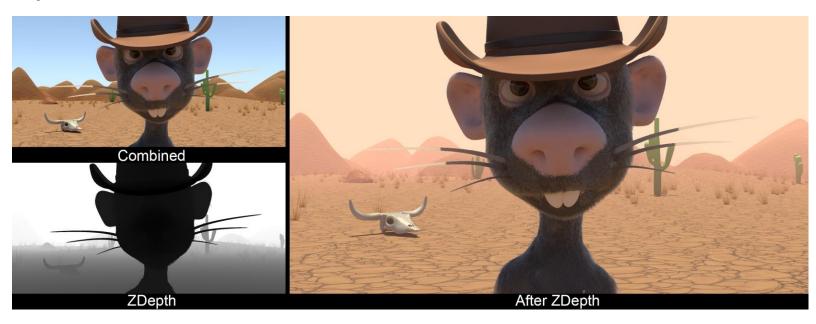

A render before and after the ZDepth pass

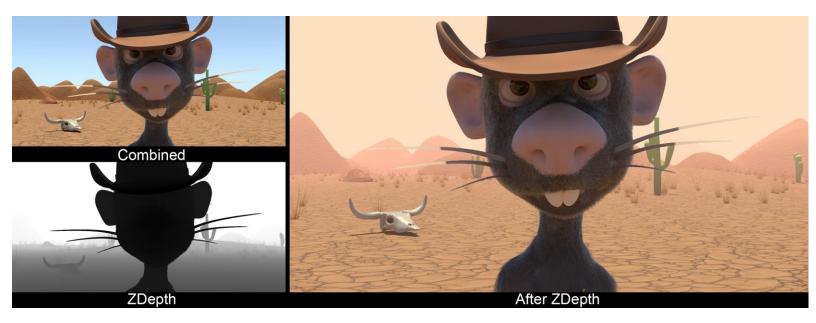

Color correction of the shot

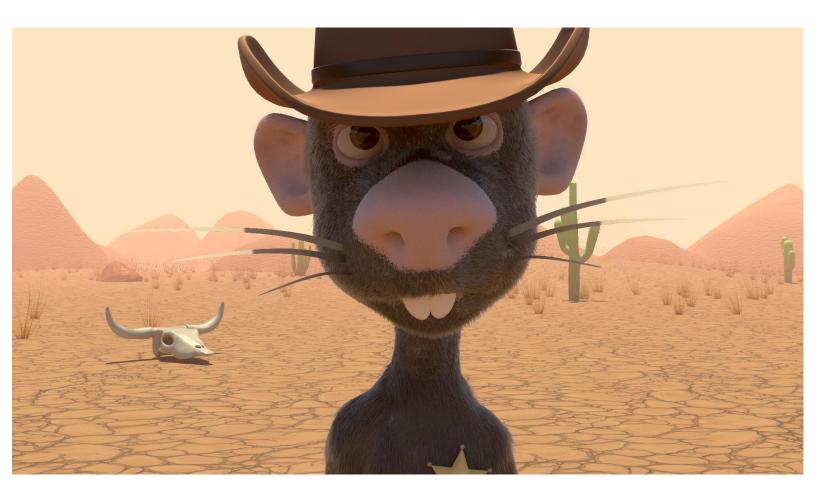

# Adding effects

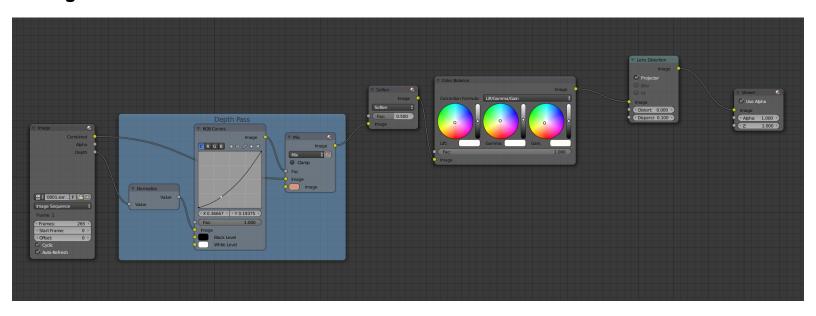

The nodes of compositing

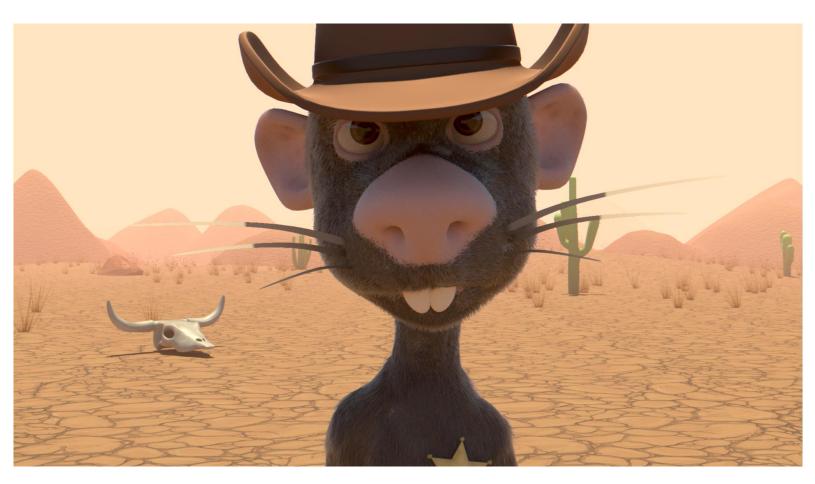

A render with final compositing

#### **Compositing rendering phase**

## Editing the sequence with the VSE

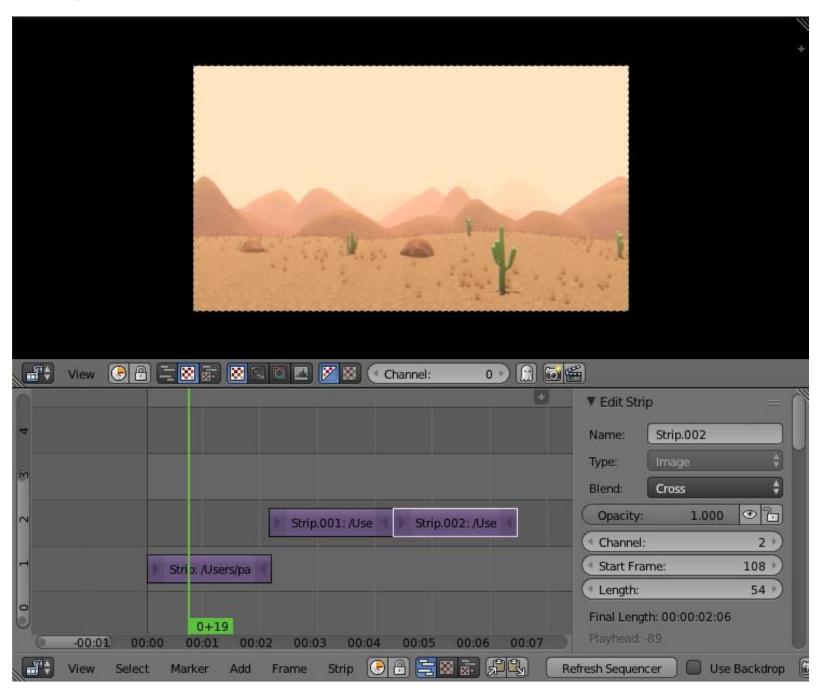

Two VSE, one is set to the Image Preview (top), the other to the Sequencer (bottom)